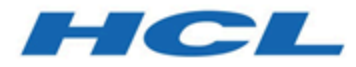

# **Unica Campaign 12.1 - Guide de mise à niveau**

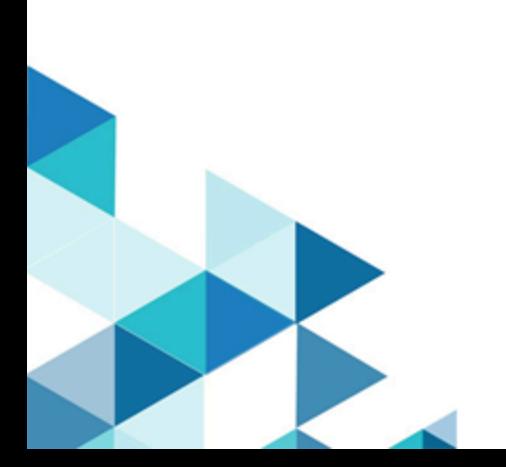

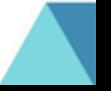

# Table des matières

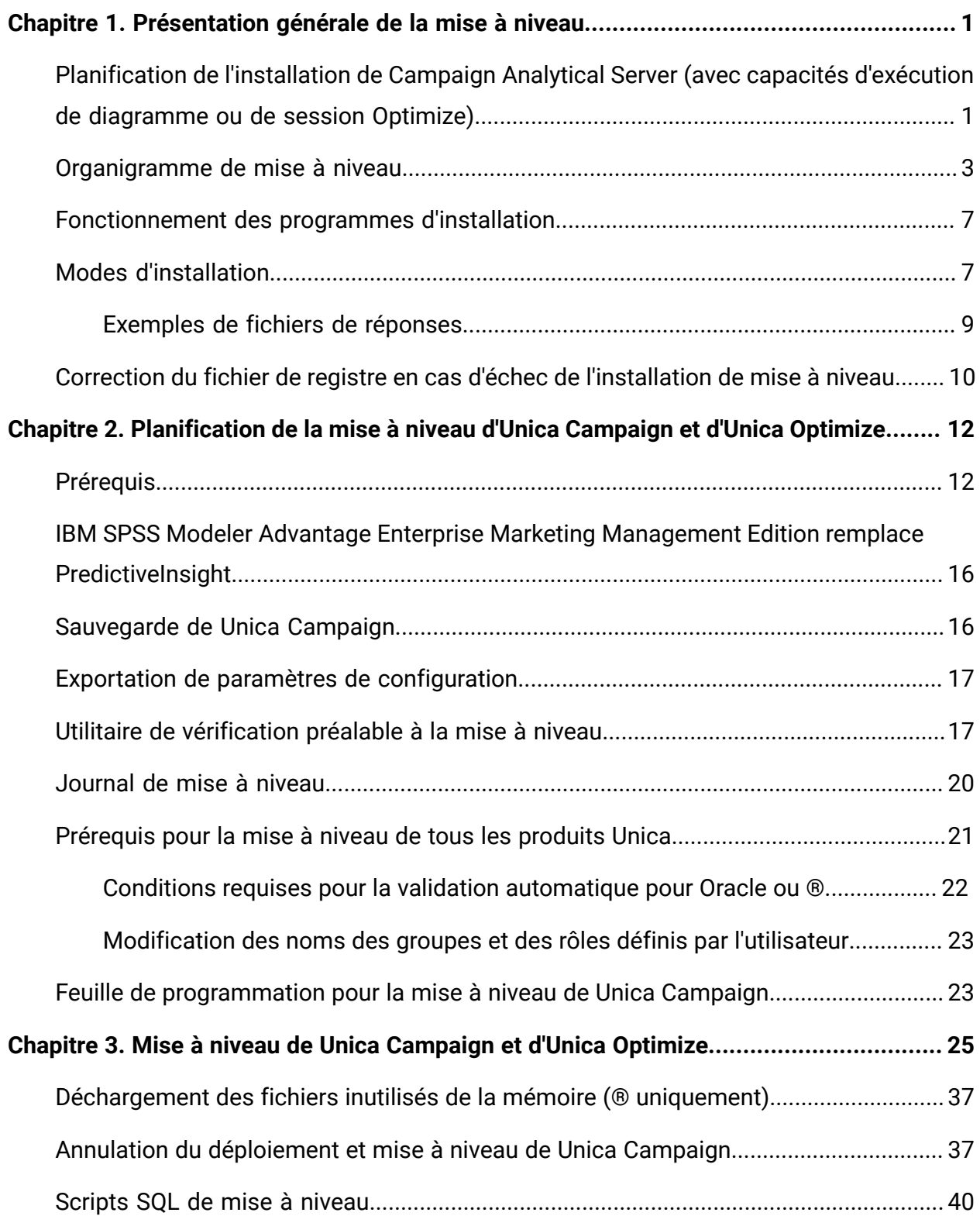

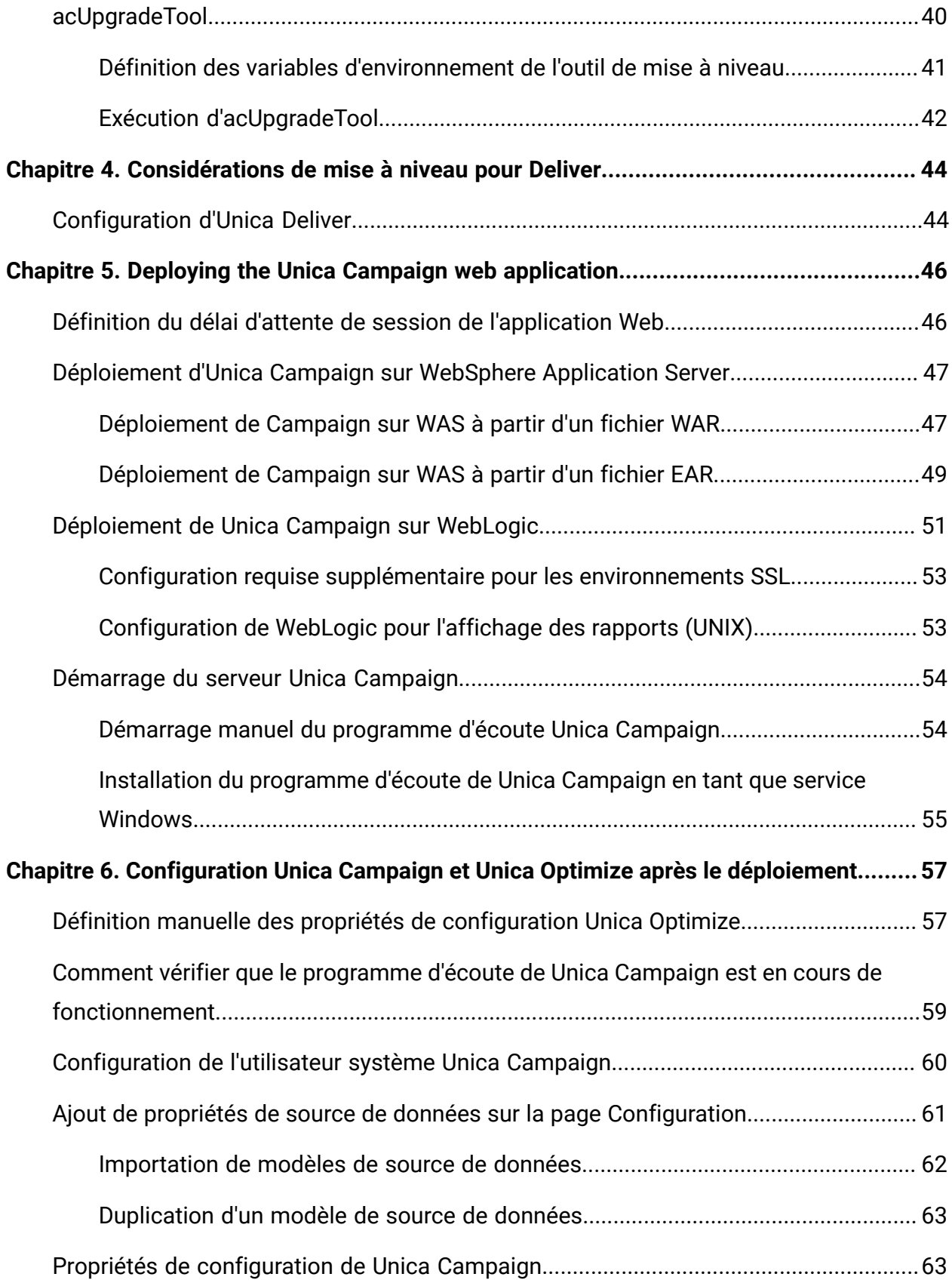

Table des matières | iv

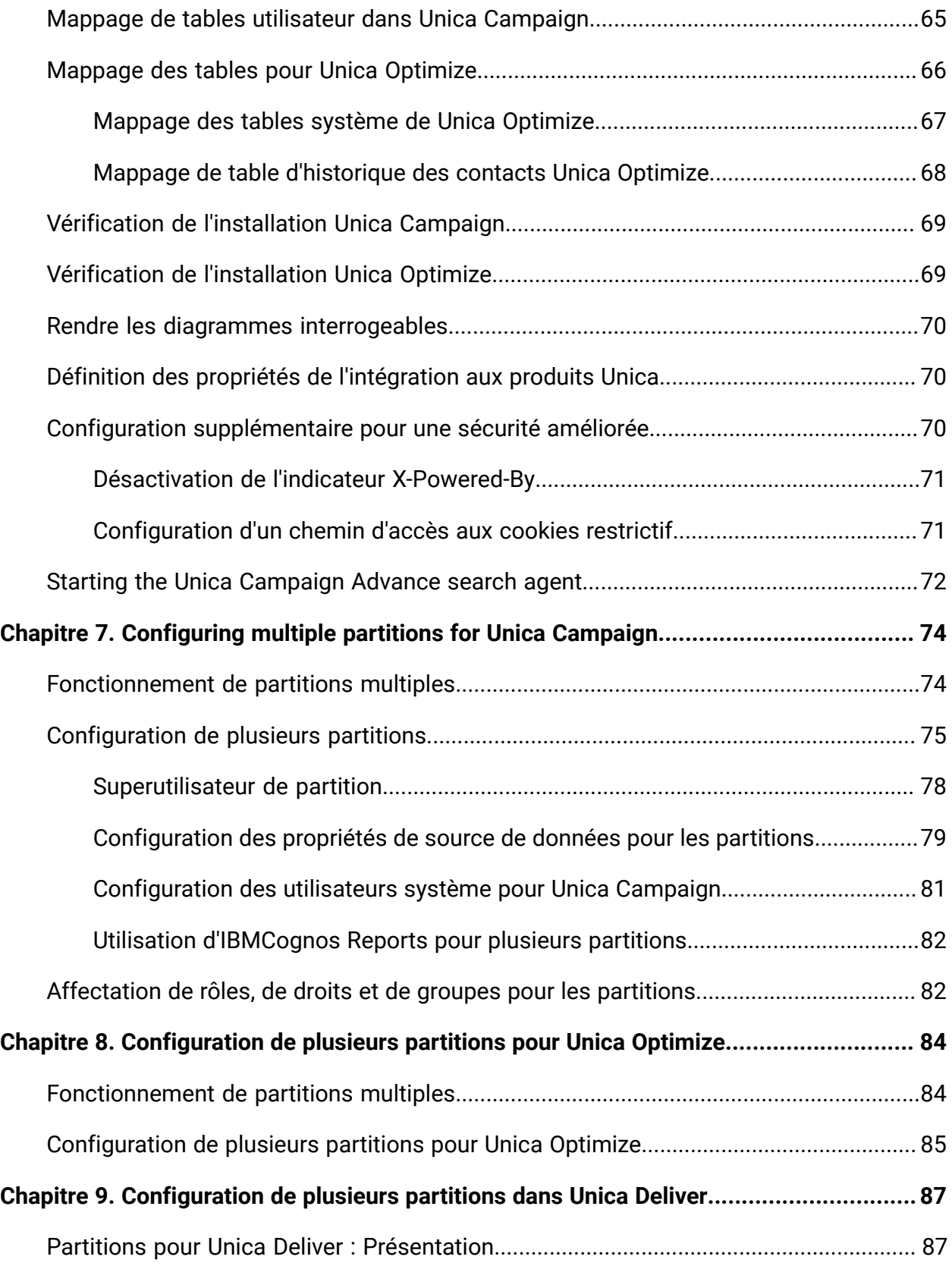

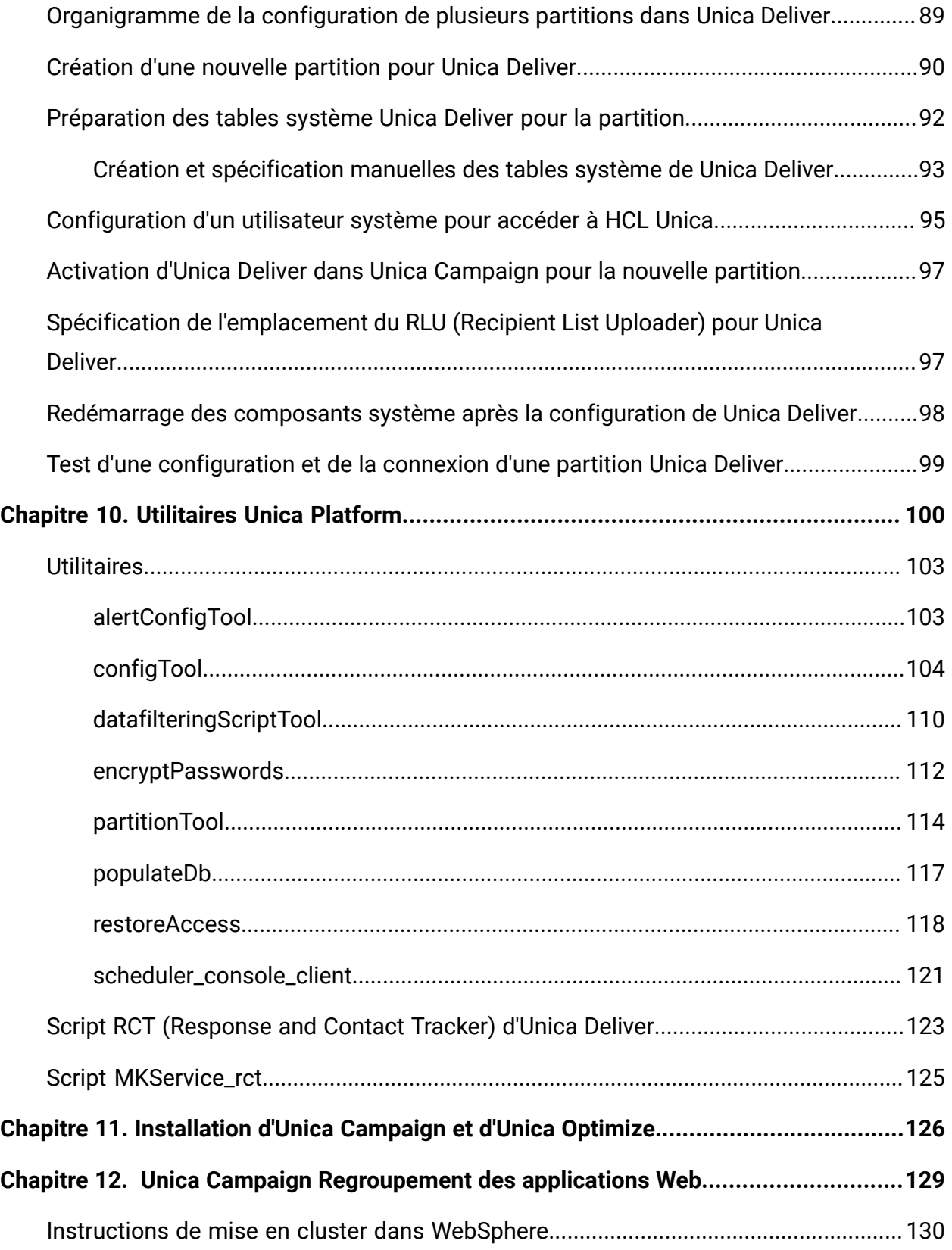

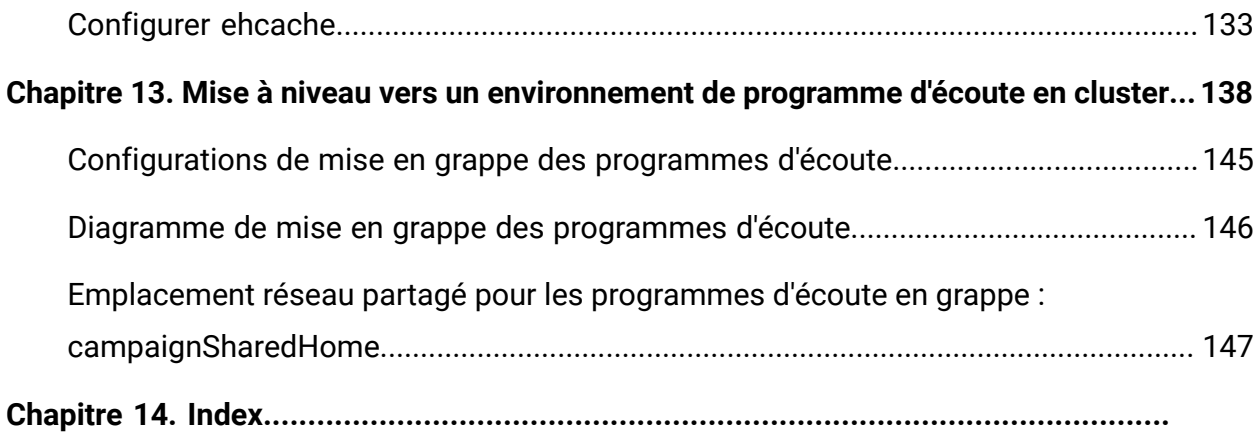

# <span id="page-6-0"></span>Chapitre 1. Présentation générale de la mise à niveau

Une mise à niveau d'Unica Campaign et d'Unica Optimize est terminée lorsque vous mettez à niveau, configurez et déployez Unica Campaign et Unica Optimize. Le guide de mise à niveau Unica Campaign contient des informations détaillées sur la mise à niveau, la configuration et le déploiement d'Unica Campaign et d'Unica Optimize.

Reportez-vous à la section Feuille de route de mise à niveau pour avoir une vue d'ensemble de l'utilisation du Guide de mise à niveau Unica Campaign.

A partir de la version 12.0 - Le programme d'installation d'Unica Campaign installe Unica Optimize. Il est installé par défaut lors de l'installation d'Unica Campaign. Bien qu'Optimize soit installé par défaut avec Campaign, vous devez installer une licence pour exécuter des sessions Optimize. Contactez l'équipe du support technique pour obtenir des licences Optimize.

Dans la version 12.1 - Le programme d'écoute de Campaign prend en charge l'exécution des diagrammes Campaign, ainsi que des sessions Optimize. Lors de l'installation du serveur d'analyse de Campaign (programme d'écoute) - L'utilisateur peut choisir le type de programme d'écoute à installer.

- Exécuter une session Optimize uniquement
- Exécuter des diagrammes Campaign
- <span id="page-6-1"></span>• Exécuter des diagrammes Campaign et des sessions Optimize

# Planification de l'installation de Campaign Analytical Server (avec capacités d'exécution de diagramme ou de session Optimize)

Le serveur analytique (programme d'écoute) Unica Campaign peut être utilisé pour les exécutions de diagrammes Campaign ou de sessions Optimize, ou les deux. Veuillez consulter les notes ci-dessous avant de démarrer la mise à niveau du serveur analytique Unica Campaign ou l'installation existante du programme d'écoute d'Optimize à partir

de la version précédente prise en charge. Veuillez consulter le tableau suivant avant de démarrer la mise à niveau du serveur analytique Unica Campaign ou l'installation existante du programme d'écoute d'Optimize à partir de la version précédente prise en charge.

d'écoute d'Unica Campaign sur l'unique machine sur laquelle les programmes d'écoute de Campaign et d'Optimize sont installés.

- Lors de la mise à niveau du programme d'écoute de Campaign, sélectionnez le type de nœud du programme d'écoute "Exécuter des diagrammes Campaign et des sessions Optimize".
- Cela permet d'installer un seul programme d'écoute de Campaign (noncluster), tandis que ce programme d'écoute peut exécuter à la fois une session Optimize et des diagrammes Campaign.

d'écoute d'Unica Campaign uniquement

- Lors de la mise à niveau du programme d'écoute de Campaign, sélectionnez le type de nœud du programme d'écoute comme "Exécuter des diagrammes Campaign uniquement".
- Cela permet d'installer un seul programme d'écoute de Campaign (noncluster), tandis que ce programme d'écoute peut exécuter uniquement des diagrammes Campaign.

Mise à niveau du programme Mise à niveau du programme Mise à niveau du programme d'écoute d'Unica Optimize

- Lors de la mise à niveau du programme d'écoute d'Optimize listener, sélectionnez le type de nœud comme "Exécuter des sessions Optimize uniquement".
- Cela permet d'installer un seul programme d'écoute de Campaign (noncluster), tandis que ce programme d'écoute peut exécuter uniquement des sessions Optimize.

Vous devez mettre à niveau l'environnement, dans lequel le programme d'écoute d'Optimize est installé à l'aide de la sélection du nœud du programme d'écoute de Campaign en tant que - Exécuter des sessions Optimize uniquement. Tout en spécifiant le chemin d'accès, les utilisateurs doivent fournir le chemin d'accès de  $Optimize$  Home en tant qu'accueil de Campaign. Cela permet de détecter la version antérieure et d'effectuer la mise à niveau. Sur le nœud du programme d'écoute d'Optimize, vous pouvez également effectuer l'installation

sur un autre emplacement et copier Optimize\_Home/partitions/partition[n]/reports et le répertoire de journaux vers une nouvelle installation.

Les types de nœuds du programme d'écoute sont également applicables dans l'installation en mode cluster du serveur analytique de Campaign. Les utilisateurs peuvent modifier le type de nœud du programme d'écoute à tout moment en modifiant la configuration sous les nœuds du programme d'écoute enregistrés.

# <span id="page-8-0"></span>Organigramme de mise à niveau

Utilisez la feuille de route de mise à niveau pour trouver rapidement l'information dont vous avez besoin pour la mise à niveau d'Unica Campaign et d'Unica Optimize.

Vous pouvez utiliser le tableau suivant pour examiner les tâches à accomplir lors de la mise à niveau d'Unica Campaign et d'Unica Optimize :

**Tableau 1. Feuille de route de mise à niveau pour Unica Campaign et Unica Optimize**

**Ce tableau répertorie et décrit les rubriques du CampaignGuide de mise à niveau d'Unica et d'Unica Optimize dans une colonne, et la liste des sous-rubriques dans la seconde colonne.**

#### **Rubrique Informations**

Unica Campaign [Regroupement](#page-134-0) Si vous utilisez la mise en cluster de l'application Web, des [applications](#page-134-0) Web *(à la page* lisez cette Annexe avant de démarrer l'installation.

#### [129\)](#page-134-0)

Mise à [niveau](#page-143-0) vers un [environnement](#page-143-0) de programme [d'écoute](#page-143-0) en cluster [\(à la page](#page-143-0)

Si vous utilisez la mise en cluster du programme d'écoute de Unica Campaign, lisez cette Annexe avant de démarrer l'installation.

### [138\)](#page-143-0)

<u>[Présentation](#page-6-0) générale de la mise</u> Cette rubrique contient les informations suivantes :

à [niveau](#page-6-0) [\(à la page 1\)](#page-6-0)

- [Fonctionnement](#page-12-0) des programmes d'installation [\(à la](#page-12-0) [page 7\)](#page-12-0)
- [Modes d'installation](#page-12-1) [\(à la page 7\)](#page-12-1)

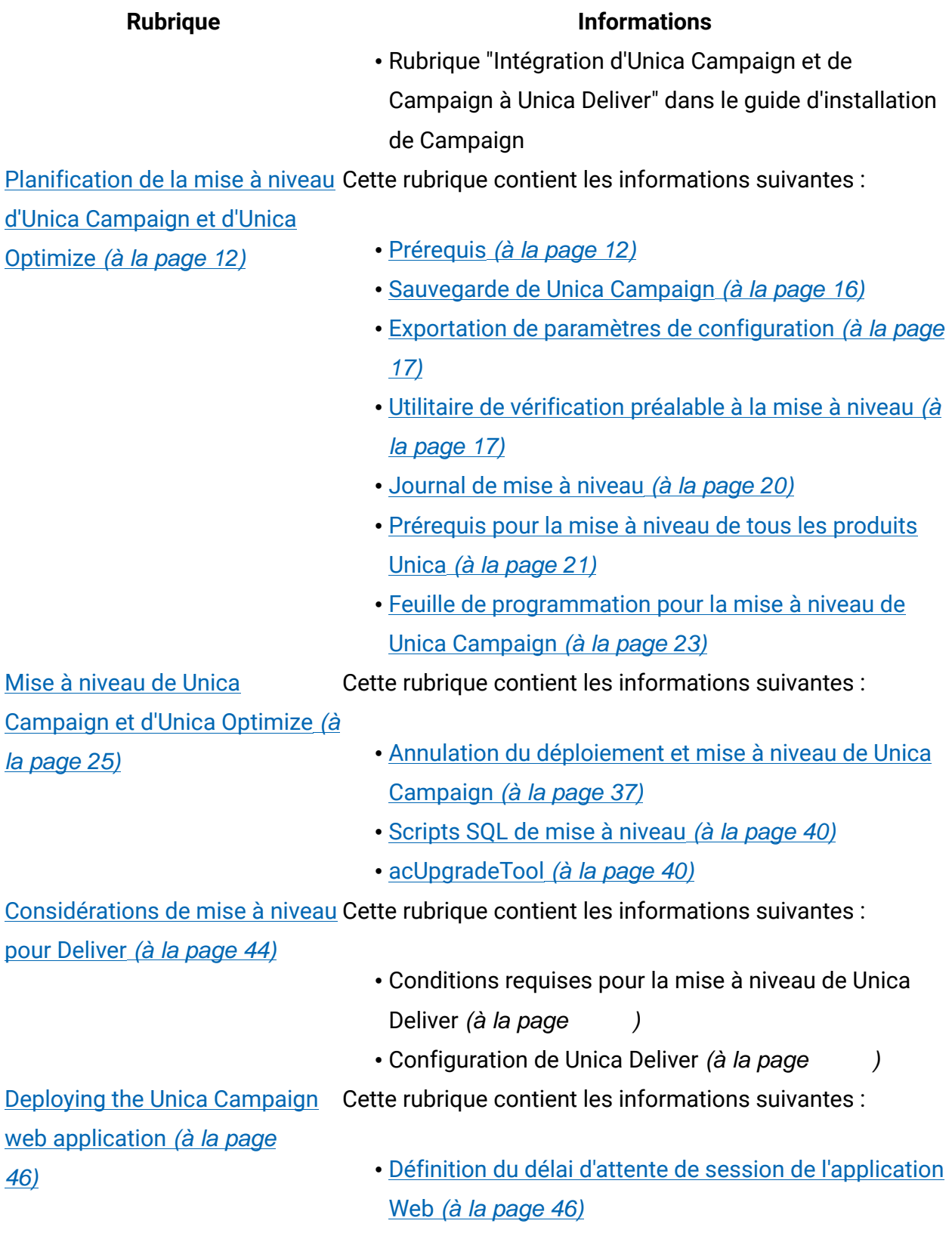

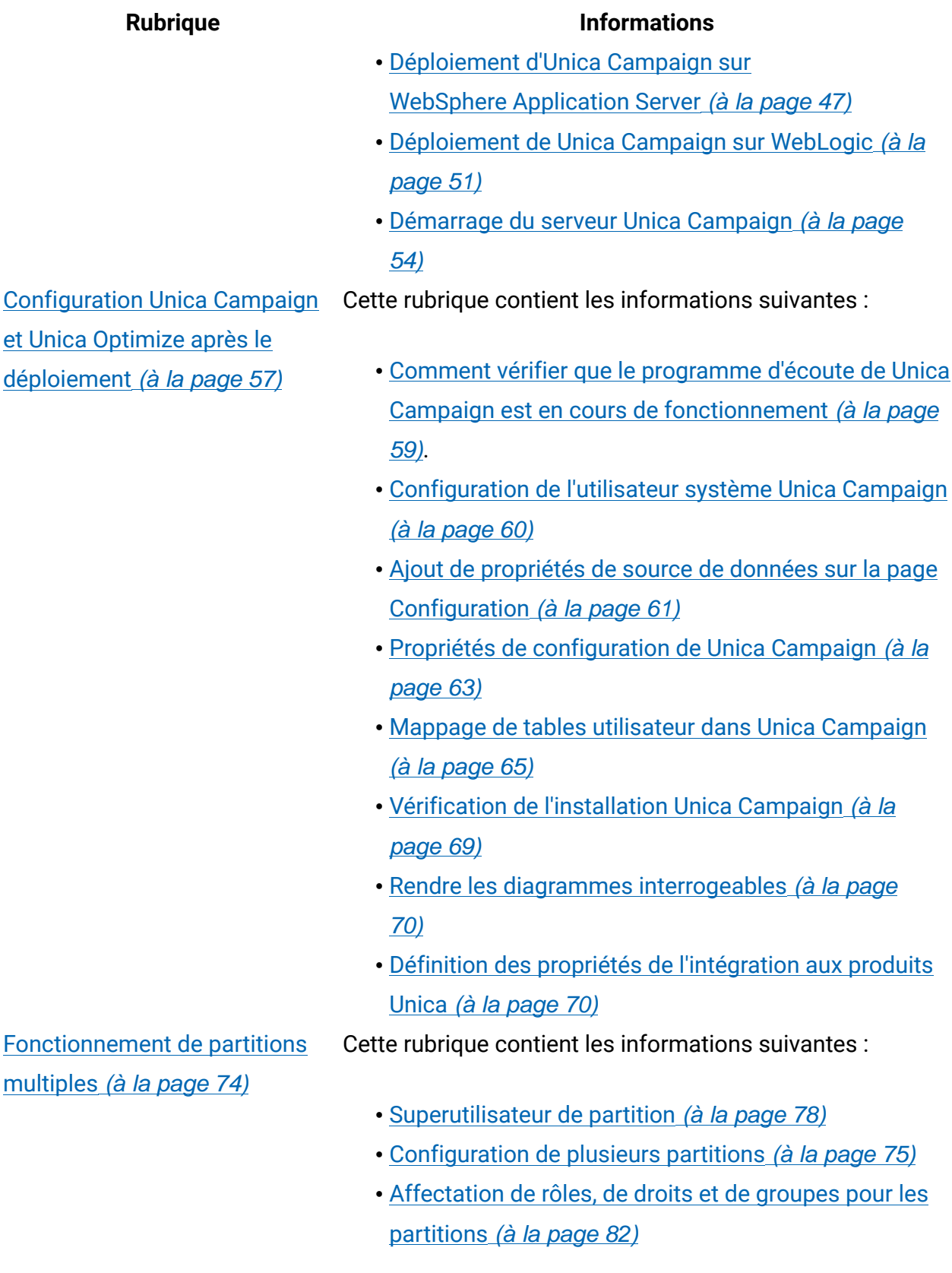

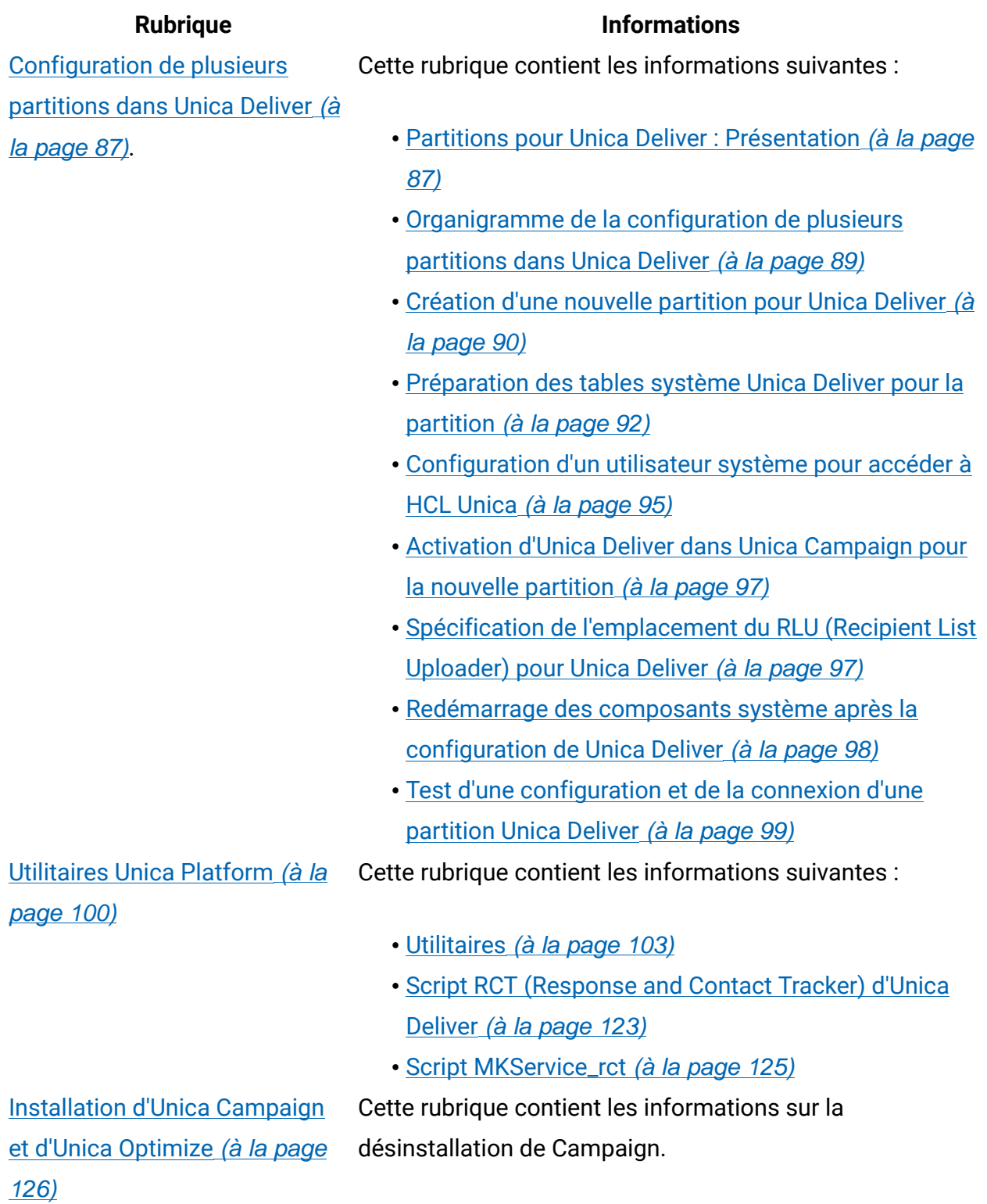

# <span id="page-12-0"></span>Fonctionnement des programmes d'installation

Utilisez le programme d'installation d'Unica avec le programme d'installation de Campaign s lorsque vous installez Campaign.

Le programme d'installation de la suite Unica démarre les programmes d'installation de produit individuels durant le processus d'installation.

Utilisez les instructions suivantes pour installer Campaign.

- Vérifiez que le programme d'installation d'Unica et le programme d'installation de Campaign se trouvent dans le même répertoire sur le serveur où vous souhaitez installer Campaign. Si le répertoire contient plusieurs versions du programme d'installation de Campaign en plus du programme d'installation d'Unica, le programme d'installation d'Unica affiche la dernière version de Campaign dans l'écran **Produits HCL Unica** de l'assistant d'installation.
- Si vous prévoyez d'installer un correctif immédiatement après l'installation de Campaign et d'Optimize, vérifiez que le programme d'installation de correctif se trouve dans le même répertoire que le programme d'installation d'Unica et de Campaign.

Unica est installé dans l'un des répertoires suivants par défaut :

- /opt/HCL/Unica (pour UNIX™)
- C:\HCL\Unica (pour Windows™)

Les produits Unica sont installés par défaut dans un sous-répertoire du répertoire HCL\_home. Par exemple, Unica Platform est installé dans le répertoire  $HCL\_Unicode\_home/$ Platform.

<span id="page-12-1"></span>Campaign est installé dans le répertoire HCL\_Unica\_home/Campaign par défaut.

# Modes d'installation

Vous pouvez exécuter le programme d'installation d'Unica dans l'un des modes suivants : mode Interface graphique, mode X Window System, mode Console ou mode silencieux

(appelé également mode sans surveillance). Sélectionnez le mode qui vous convient lorsque vous installez Unica Campaign.

Pour les mises à niveau, vous utilisez le programme d'installation pour exécuter un grand nombre des tâches que vous effectuez lors de l'installation initiale.

### **Interface graphiquemode X Window System**

Utilisez le mode Interface graphique pour Windows ou le mode X Window System pour UNIX pour installer Unica Campaign à l'aide de l'interface graphique.

### **UNIX mode X Window System**

Utilisez le mode X Window System pour UNIX pour installer Unica Campaign à l'aide de l'interface graphique.

### **Mode console**

Utilisez le mode console pour installer Unica Campaign à l'aide de la fenêtre de ligne de commande.

**F** Remarque : Pour afficher correctement les écrans du programme d'installation en mode console, configurez le logiciel de votre terminal afin qu'il prenne en charge le codage de caractères UTF-8. Les autres caractères, tels que ANSI, n'affichent pas correctement le texte et certaines informations peuvent être illisibles.

### **Mode silencieux**

Utilisez le mode silencieux (sans opérateur) pour installer Unica Campaign plusieurs fois. Le mode silencieux utilise des fichiers de réponses pour l'installation et ne nécessite pas d'entrer des données pendant l'installation.

**F** Remarque : Le mode silencieux n'est pas pris en charge pour les installations de mise à niveau dans une application Web en cluster ou des environnements de programme d'écoute en cluster.

# <span id="page-14-0"></span>Exemples de fichiers de réponses

Vous devez créer des fichiers de réponses pour configurer l'installation en mode silencieux d'Unica Campaign. Vous pouvez créer vos fichiers de réponses à partir d'exemples de fichiers de réponses. Les exemples de fichiers de réponses sont inclus aux programmes d'installation dans l'archive compressée ResponseFiles.

Le tableau suivant contient des informations sur les exemples de fichiers de réponses :

### **Tableau 2. Description des exemples de fichiers de réponses**

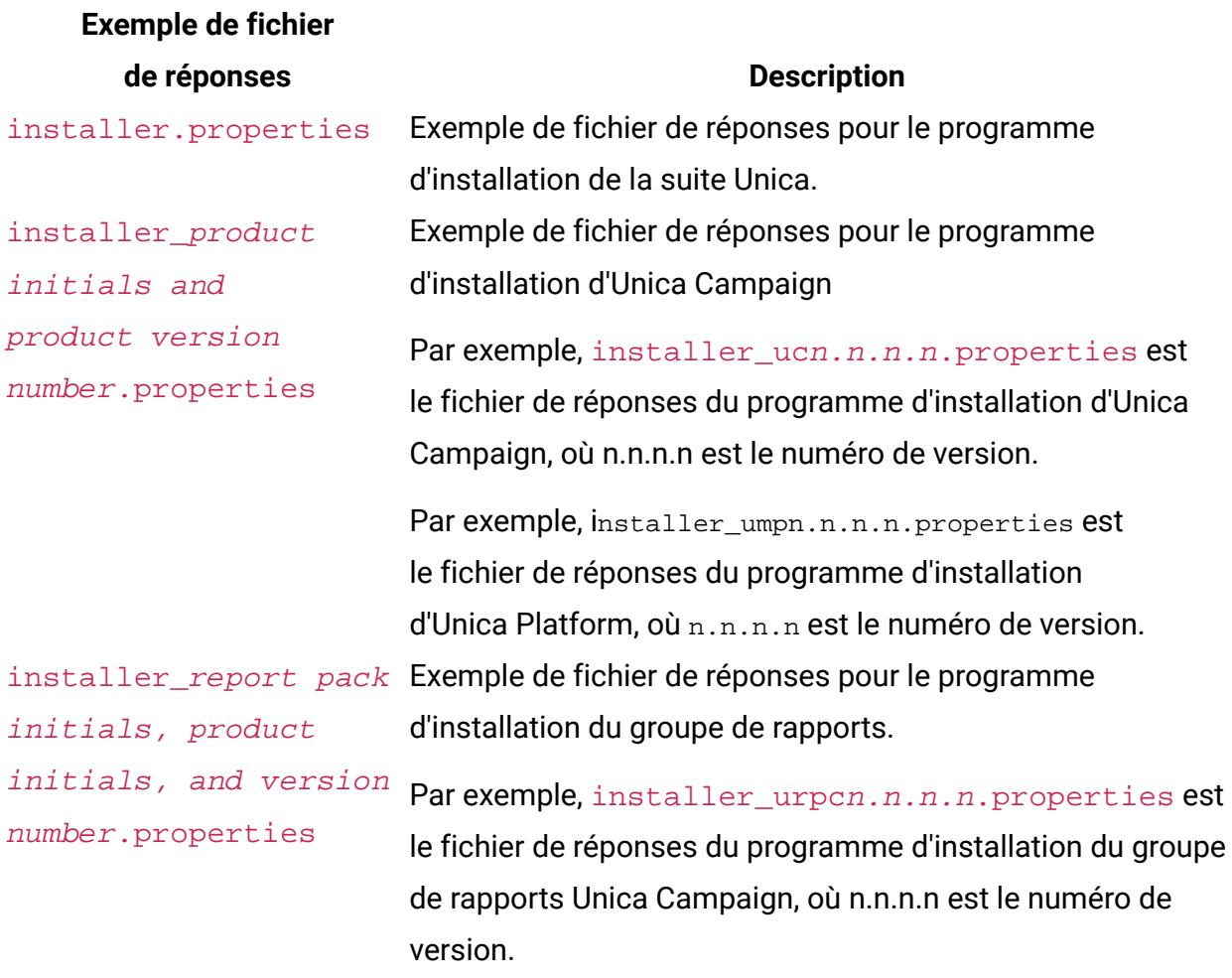

# <span id="page-15-0"></span>Correction du fichier de registre en cas d'échec de l'installation de mise à niveau

Si l'installation échoue car le programme d'installation n'est pas parvenu à détecter la version de base de votre produit installé, vous pouvez corriger le fichier de registre en suivant les instructions ci-dessous.

Le fichier de registre InstallAnywhere Global, appelé.com.zerog.registry.xml, est créé lorsqu'un produit Unica est installé. Il assure le suivi de tous les produits Unica installés, y compris de leurs fonctions et de leurs composants, sur ce serveur.

1. Recherchez le fichier .com.zerog.registry.xml.

Selon le serveur sur lequel vous procédez à l'installation, le fichier

- .com.zerog.registry.xml se trouve à l'un des emplacements ci-après.
	- Sur les serveurs Windows, le fichier se trouve dans le dossier Program Files/ Zero G Registry.

Zero G Registry est un répertoire masqué. Vous devez activer le paramètre permettant d'afficher les fichiers et les dossiers masqués.

- Sur les systèmes UNIX, le fichier se trouve dans l'un des répertoires suivants :
	- Utilisateur root /var/
	- Utilisateur non superutilisateur \$HOME/
- 2. Effectuez une copie de sauvegarde du fichier.
- 3. Editez le fichier pour changer toutes les entrées faisant référence à la version de votre produit installé.

Par exemple, voici une section du fichier qui correspond à Unica Campaign version 8.6.0.3. :

```
<product name="Campaign" id="dd6f88e0-1ef1-11b2-accf-c518be47c366" 
version=" 8.6.0.3 " copyright="2013" info_url="" support_url="" 
location="<HCL_Unica_Home>\Campaign" last_modified="2013-07-25 
  15:34:01">
```
Dans ce cas, remplacez toutes les entrées faisant référence à version=" 8.6.0.3 " par la version de base, qui est 8.6.0.0 en l'occurrence.

# <span id="page-17-0"></span>Chapitre 2. Planification de la mise à niveau d'Unica Campaign et d'Unica Optimize

Vous pouvez mettre à niveau la version en cours d'Unica Campaign afin de mettre votre produit à jour avec les dernières fonctionnalités.

# <span id="page-17-1"></span>Prérequis

Avant d'installer ou de mettre à niveau un produit Unica, vous devez vérifier que votre ordinateur répond à toutes les configurations logicielles et matérielles requises.

### **Diagrammes avec case de processus eMessage**

Si vous disposez d'un diagramme en cours d'utilisation avec la case de processus eMessage, vous devrez supprimer cette case de processus du diagramme avant de procéder à la mise à niveau vers la version 12.1. Les diagrammes Campaign avec l'ancien processus eMessage ne fonctionneront pas dans la version 12.1.

### **Configuration requise**

Pour plus d'informations sur la configuration système détaillée, voir le guide Recommended Software Environments and Minimum System Requirements.

### **Conditions requises du domaine réseau**

Les produits Unica qui sont installés en tant que suite doivent être installés sur le même domaine réseau, afin de se conformer aux restrictions du navigateur, conçues pour limiter les risques de sécurité de script inter-site.

**A Important** : Pour des performances optimales, installez le programme d'écoute de Campaign sur son propre système, où aucun autre produit Unica ne sera installé. Unica Optimize nécessite d'importantes ressources de calcul et de traitement des données. Vous disposerez d'une flexibilité et d'un contrôle plus importants pour les réglages de performances si Unica Optimize s'exécute dans un environnement dédié.

### **Conditions requises pour JVM**

Les applications Unica d'une suite doivent être déployées sur une machine virtuelle Java™ (JVM) dédiée. Les produits Unica personnalisent la machine virtuelle Java utilisée par WebLogic.

### **Connaissances requises**

Pour installer des produits Unica, vous devez posséder une connaissance approfondie de l'environnement dans lequel les produits sont installés. Vous devez ainsi connaître les systèmes d'exploitation, les bases de données et les serveurs d'applications Web.

### **Paramètres de navigateur Internet**

Assurez-vous que votre navigateur Internet est en conformité avec les paramètres suivants :

- Le navigateur ne doit pas mettre les pages Web en mémoire cache.
- Le navigateur ne doit pas bloquer les fenêtres en incrustation.

### **Droits d'accès**

Vérifiez que vous disposez des droits d'accès réseau nécessaires pour effectuer les tâches d'installation :

• Accès en mode administration pour toutes les bases de données nécessaires

**F.** Remarque : L'administrateur doit disposer des droits CREATE, SELECT, INSERT, UPDATE, DELETE et DROP pour les tables et les vues.

- Accès en lecture et en écriture sur le répertoire et les sous-répertoires pour le compte de système d'exploitation que vous utilisez pour exécuter le serveur d'applications Web et les composants Unica.
- Droit d'accès en écriture sur tous les fichiers que vous devez éditer.
- Droit d'accès en écriture sur tous les répertoires dans lesquels vous devez sauvegarder un fichier, tels que le répertoire d'installation et le répertoire de sauvegarde, si vous effectuez une mise à niveau.
- Droits d'accès en lecture, écriture et exécution appropriés pour exécuter le programme d'installation.

Vérifiez que vous disposez du mot de passe d'administration permettant d'accéder au serveur d'applications Web.

Pour UNIX, tous les fichiers du programme d'installation des produits doivent être accessibles en mode d'exécution complète, par exemple, rwxr-xr-x.

Les droits supplémentaires suivants sont nécessaires sous UNIX :

- Le compte utilisateur qui procède à l'installation de Unica Platform et de Campaign doit être membre du même groupe que les utilisateurs Unica Campaign. Ce compte utilisateur doit disposer d'un répertoire personnel valide et avoir les droits d'accès en écriture sur ce répertoire.
- Tous les fichiers du programme d'installation des produits HCL Unica doivent être accessibles en mode d'exécution complète, par exemple, rwxr-xr-x.

**F.** Remarque : Pour les versions 12.0.0 et ultérieures, pour exécuter des sessions Optimize, les utilisateurs doivent impérativement se procurer des licences. Pour plus de détails, contactez le support ou l'équipe commerciale HCL.

#### **Points à prendre en compte avant d'installer Unica Campaign**

Pour une installation Unica Campaign, vous devez prendre en compte les points suivants.

### **Variable d'environnement JAVA\_HOME**

Si une variable d'environnement JAVA\_HOME est définie sur l'ordinateur où vous installez un produit Unica, vérifiez que cette variable pointe vers une version de l'environnement d'exécution JAVA prise en charge. Pour connaître la configuration système requise, voir le guide Unica Recommended Software Environments and Minimum System Requirements.

Si la variable d'environnement JAVA\_HOME pointe vers un environnement d'exécution Java incorrect, vous devez désactiver cette variable JAVA\_HOME avant d'exécuter les programmes d'installation d'Unica.

Pour désactiver la variable JAVA\_HOME, procédez selon l'une des méthodes suivantes :

• Windows : dans une fenêtre de commande, entrez set JAVA\_HOME= (laisser vide) et appuyez sur **Entrée**.

• UNIX : dans le terminal, entrez export JAVA\_HOME= (laisser vide) et appuyez sur **Entrée**.

Vous pouvez désactiver la variable d'environnement JAVA\_HOME en exécutant la commande suivante dans le terminal :

export JAVA\_HOME= (laisser vide)

Le programme d'installation d'Unica installe un environnement d'exécution Java dans le répertoire de niveau supérieur pour l'installation d'Unica. Les programmes d'installation d'application Unica individuels n'installent pas d'environnement d'exécution Java. Ils pointent vers l'emplacement de l'environnement d'exécution Java qui est installé par le programme d'installation d'Unica. Vous pouvez réinitialiser la variable d'environnement une fois toutes les installations terminées.

Pour plus d'informations sur l'environnement d'exécution Java pris en charge, consultez le guide Unica Software Recommended Software Environments and Minimum System Requirements.

#### **Configuration requise pour Unica Platform**

Vous devez installer ou mettre à niveau Unica Platform avant d'installer ou de mettre à niveau tout produit Unica. Pour chaque groupe de produits fonctionnant ensemble, il suffit d'installer ou de mettre à niveau Unica Platform une seule fois. Chaque programme d'installation de produit vérifie que les produits requis sont installés. Si votre produit ou version n'est pas enregistré dans Unica Platform, vous recevez un message vous indiquant que vous devez procéder à l'installation ou à la mise à niveau de Unica Platform avant de poursuivre l'installation de votre produit. Unica Platform doit être déployé et en cours d'exécution pour que vous puissiez définir des propriétés sur la page **Paramètres > Configuration**.

**F.** Remarque : Pour les installations sur UNIX, vous aurez peut-être besoin d'affecter la valeur true à la propriété Djava.awt.headless dans votre serveur d'applications Web. Ce paramètre est requis uniquement lorsque vous ne pouvez pas visualiser les rapports Unica Optimize. Pour en savoir plus, consultez le Guide d'installation d'Unica Campaign. Il n'est pas nécessaire de préparer de sources de données supplémentaires pour

Unica Optimize, car Unica Optimize utilise la source de données des tables système Unica Campaign.

**F. Remarque** : Pour les versions 12.0.0 et ultérieures, veillez à ne pas sélectionner le type de base de données Informix, étant donné qu'il n'est pas fonctionnel. A partir de la version 12.1.0.3 et ultérieure, les utilisateurs peuvent utiliser la base de données OneDB comme tables système et tables utilisateur. Pour plus de détails, consultez Unica V12.1.0.3 - Guide d'installation pour OneDB .

# <span id="page-21-0"></span>IBM SPSS Modeler Advantage Enterprise Marketing Management Edition remplace PredictiveInsight

Si vous utilisiez auparavant PredictiveInsight Unica Campaign, vous ne pouvez plus utiliser les zones de processus de modélisation et d'évaluation existantes dans .

Une fois que vous avez installé Unica Campaign version 9.1.0 ou une version ultérieure, la configuration des zones de processus Modèle et Scoring existantes est supprimée dans les diagrammes existants. Vous devez recréer manuellement les modèles prédictifs à l'aide d'IBM SPSS Modeler Advantage Enterprise Marketing Management Edition ou du processus de modélisation SPSS.

**Remarque**: Les zones de processus Modèle et Scoring existantes sont inactives et ne peuvent pas être exécutées. Toutefois, elles peuvent être affichées afin de consulter les détails de la configuration.

Pour plus d'informations, voir Unica Campaign and IBM SPSS Modeler Advantage Enterprise Marketing Management Edition Integration Guide.

# <span id="page-21-1"></span>Sauvegarde de Unica Campaign

Vous devez sauvegarder votre installation en cours de Unica Campaign avant de mettre à niveau Unica Campaign. La sauvegarde de votre installation en cours de Unica Campaign garantit que vous pouvez restaurer votre installation de Unica Campaign à un état de travail connu si des problèmes se produisent pendant le processus de mise à niveau. Vous pouvez sauvegarder votre installation de campagne manuellement ou automatiquement lorsque vous exécutez les programmes d'installation.

Procédez comme suit pour sauvegarder votre installation en cours de Unica Campaign manuellement :

1. Sauvegardez votre répertoire d'installation de Unica Campaign. Si Unica Deliver est installé, sauvegardez votre répertoire d'installation Unica Deliver.

Le processus de mise à niveau de Unica Campaign installe tous les fichiers requis pour exécuter Unica Campaign et Unica Deliver. Si vous avez installé Unica Deliver, le processus de mise à niveau Unica Campaign met votre installation de Unica Deliver à niveau lorsque Unica Campaign est mis à niveau.

2. Sauvegardez les bases de données de tables système utilisées par l'installation existante de Unica Campaign et Unica Deliver, si Unica Deliver est installé.

Voir la documentation des bases de données pour les instructions de sauvegarde des données.

# <span id="page-22-0"></span>Exportation de paramètres de configuration

Vous pouvez utiliser les paramètres de configuration de votre installation en cours de Unica Campaign pour la version mise à niveau de Unica Campaign. Utilisez l'utilitaire configTool pour exporter vos paramètres de configuration Unica Campaign avant la mise à niveau. Spécifiez et notez le nom de fichier unique et l'emplacement du fichier  $\exp(\text{cot} x)$ que l'utilitaire configTool crée, de sorte que vous puissiez localiser le fichier après la fin du processus de mise à niveau.

# <span id="page-22-1"></span>Utilitaire de vérification préalable à la mise à niveau

Avant d'effectuer la mise à niveau d' Unica Campaign, lancez l'utilitaire **preUpgradeTool** pour identifier les problèmes ou incohérences éventuels dans le système de fichiers et la base de données. L'exécution de l'utilitaire est facultative, mais recommandée.

L'utilitaire **preUpgradeTool** est installé au même emplacement que l'utilitaire **acUpgradeTool**. Sous Windows, l'utilitaire est appelé preUpgradeTool.bat. Dans les autres systèmes d'exploitation, l'utilitaire est nommé preUpgradeTool.sh.

L'utilitaire effectue les vérifications suivantes :

- Vérification de l'existence de fichiers : vérifie l'emplacement du répertoire de base Unica Campaign. Ce répertoire doit exister dans le système de fichiers et l'utilitaire doit pouvoir y accéder. Cette vérification contrôle que tous les fichiers requis pour la mise à niveau, tels que le script de mise à niveau de la base de données et le fichier de configuration sont disponibles dans ce répertoire. Si un ou plusieurs des fichiers n'est pas accessible, cette vérification échoue.
- Vérification de configuration : vérifie l'accessibilité de campaign configuration.xml, qui est indispensable pour effectuer la mise à niveau de la configuration. Cette tâche également vérifie si campaign\_configuration.xml est un fichier XML valide. Sil est endommagé, la tâche échoue.
- Vérification d'accessibilité de la configuration de la plateforme : vérifie si la configuration Unica Platform est accessible.
- Vérification de la mise à niveau de la base de données : vérifie si les détails de la base de données que vous avez fournis sont valides. L'utilitaire accède à la base de données avec vos données d'identification d'utilisateur et vérifie que la base de données contient les tables système Unica Campaign. Cette vérification s'assure également que vous disposez des droits Créer, Supprimer et Modifier dans la base de données.
- Vérification de Unica Campaign et de fichier ses de session : chaque campagne, session et diagramme est associé à des fichiers de type ses. Le fichier .ses stocke les données système associées à la campagne, à la session ou au diagramme. Si un fichier est manquant, l'objet associé n'est pas utilisable.

### **Prérequis**

Avant d'exécuter **preUpgradeTool**, entrez les informations d'environnement dans le fichier tools/upgrade/11.1+To12.1/setenv de votre installation Unica Campaign. Le fichier porte l'extension .bat (Microsoft Windows) ou  $\sigma r$ . sh (autres systèmes d'exploitation). Vous pouvez alors exécuter l'utilitaire **preUpgradeTool**.

Si vous disposez d'un environnement d'application Web en cluster, vous devez définir la variable CLUSTERED\_SHARED\_PATH du fichier setenv sur le chemin d'accès campaignSharedHome défini dans la configuration Affinium|Campaign| campaignClustering d'Unica Platform.

Pour Windows :

set CLUSTERED\_SHARED\_PATH=

#### Pour Linux :

CLUSTERED\_SHARED\_PATH= export CLUSTERED\_SHARED\_PATH

#### **Présentation des processus**

Prenez en compte les points suivants sur l'utilitaire de vérification préalable à la mise à niveau :

- 1. L'utilitaire demande de manière interactive des informations nécessaires à la mise à niveau, telles que l'emplacement de CAMPAIGN\_HOME et des informations sur la base de données.
- 2. Une fois tous ces détails collectés, ils sont vérifiés.
- 3. L'état de chaque étape de validation s'affiche. Tous les résultats sont également consignés.
- 4. Si toutes les vérifications aboutissent, un message de réussite est affiché avec une option permettant de continuer la mise à niveau.
- 5. Toutes les données que vous avez fournies sont automatiquement transmises au script de mise à niveau.

#### **Que faire ensuite ?**

Une fois l'utilitaire de vérification préalable à la mise à niveau exécuté, vous avez la possibilité de poursuivre avec la mise à niveau. Si vous sélectionnez oui, l'utilitaire acUpgradeTool est appelé et la mise à niveau démarre.

Par exemple :

```
2017-08-07 14:51:29,314 INFO common.Prompter [480] - Pre upgrade finished 
 successfully. 
Do you want to continue for Updrade tool?
```
**F.** Remarque : Si vous sélectionnez oui, il n'est pas nécessaire d'exécuter à nouveau l'utilitaire acUpgradeTool séparément.

# <span id="page-25-0"></span>Journal de mise à niveau

acUpgradeTool place des informations, des avertissements ou des erreurs de traitement dans un journal. Vous pouvez définir l'emplacement et le niveau de verbosité du fichier journal en éditant le fichier de script seteny avant d'exécuter l'outil de mise à niveau. Le fichier setenv se trouve dans le même dossier que l'outil de mise à niveau.

ac\_upgrade.log est le fichier journal par défaut. Le fichier journal ac\_upgrade.log est stocké dans le dossierlogs dans le répertoire d'installation Unica Campaign.

Recherchez les avertissements et les erreurs dans le journal de mise à niveau et corrigez les erreurs avant de terminer la mise à jour.

**F.** Remarque : Un fichier CHRH. Log est également généré dans le même emplacement. Le fichier CHRH. Log a une taille égale à 0 Ko et vous pouvez l'ignorer.

# <span id="page-26-0"></span>Prérequis pour la mise à niveau de tous les produits Unica

Prenez soin de respecter toutes les conditions requises en termes de droits d'accès, de système d'exploitation et de connaissances à posséder avant de mettre à niveau Campaign, ceci afin de garantir la fluidité de cette opération.

## **Suppression des fichiers de réponses générés par les installations précédentes**

Si vous effectuez une mise à niveau à partir d'une version antérieure à la version 8.6.0, vous devez supprimer les fichiers de réponses qui ont été générés par les installations précédentes d'Unica Campaign. Les anciens fichiers de réponses ne sont pas compatibles avec les versions 8.6.0 et ultérieure des programmes d'installation.

Si vous ne parvenez pas à supprimer les anciens fichiers de réponses, il se peut que des données incorrectes soient indiquées dans les zones pré-remplies lors de l'exécution du programme d'installation, que le programme d'installation ne parvienne pas à installer certains fichiers, ou qu'il ignore certaines étapes de configuration.

Le fichier de réponses est intitulé installer. properties.

Les fichiers de réponses pour chaque produit sont intitulés installer\_productversion.properties.

Le programme d'installation crée des fichiers de réponses dans le répertoire que vous spécifiez durant l'installation. L'emplacement par défaut est le répertoire de base de l'utilisateur.

### **Exigences de compte utilisateur pour UNIX**

Sous UNIX, la mise à niveau doit être exécutée par le compte utilisateur qui a installé le produit, faute de quoi, le programme d'installation ne parvient pas à détecter une installation précédente.

### **Mise à niveau d'une version 32 bits vers une version 64 bits**

Si vous passez d'une version 32 bits à une version 64 bits d'un produit Unica Campaign, prenez soin d'exécuter les tâches suivantes :

- Vérifiez que les bibliothèques client de base de données pour vos sources de données de produit sont également codées sur 64 bits.
- Vérifiez que tous les chemins de bibliothèque pertinents, par exemple, les scripts de démarrage ou d'environnement, font correctement référence aux versions 64 bits de vos pilotes de base de données.

### **Déchargement des fichiers inutilisés de la mémoire en environnement AIX®**

Pour les installations sous AIX, exécutez la commande slibclean incluse avec votre installation AIX pour décharger les bibliothèques inutilisées de la mémoire avant d'exécuter le programme d'installation en mode de mise à niveau.

**F.** Remarque : Vous devez exécuter la commande slibclean en tant qu'utilisateur racine.

### **Sauvegarde de fichiers personnalisés**

Avant de commencer la mise à niveau vers Unica 12.1, sauvegardez tous les fichiers personnalisés qui se trouvent à l'emplacement <UNICA\_HOME>/jre/. Si vous ne sauvegardez pas les fichiers personnalisés qui se trouvent à l'emplacement  $\epsilon$ UNICA HOME>/jre/, vous perdrez les fichiers, car la mise à niveau de Unica 12.1 supprime le dossier  $jre$  existant et installe un nouveau dossier  $jre$  contenant des fichiers JRE Oracle.

<span id="page-27-0"></span>**Remarque** : Si le système d'exploitation est IBM AIX, Unica 12.1 installe IBM JRE.

## Conditions requises pour la validation automatique pour Oracle ou DB2

Si vos tables système Unica Platform sont dans Oracle ou DB2®, vous devez activer le mode de validation automatique pour l'environnement ouvert.

Consultez la documentation Oracle ou DB2 pour plus d'instructions.

# <span id="page-28-0"></span>Modification des noms des groupes et des rôles définis par l'utilisateur

Vous devez mettre à niveau Unica Platform avant de mettre à niveau Unica Campaign. Pour éviter tout problème lors de mise à niveau de Unica Platform, les noms des groupes et des rôles qui sont créés par l'utilisateur doivent être différents de ceux qui sont définis par Unica Platform.

Si les noms sont identiques, vous devez modifier les noms de groupe ou de rôle que vous avez créés avant la mise à niveau. Par exemple, si vous avez créé un groupe ou un rôle appelé Admin, vous devez modifier le nom, car Admin est un nom utilisé dans Unica Campaign.

# <span id="page-28-1"></span>Feuille de programmation pour la mise à niveau de Unica Campaign

Avant d'exécuter acUpgradeTool, vous devez collecter des informations sur votre installation Unica Campaign et d'Optimize.

Rassemblez les informations ci-dessous concernant votre installation de Unica Campaign et d'Optimize :

- Chemin complet de votre répertoire d'installation Unica Campaign (CAMPAIGN HOME dans le fichier setenv)
- S'il s'agit d'une mise à niveau multipartition, les noms des partitions doivent être mis à niveau
- Informations de connexion du système Campaign cible (URL et port)
- Type de connexion (JDBC) et emplacement des fichiers JAR
- Nom de la classe Java du pilote JDBC
- JDBC URL
- Propriétés supplémentaires nécessaires au pilote JDBC, s'il en existe un
- Nom d'utilisateur et mot de passe de la base de données des tables du système cible
- Catalogue (ou base de données) des tables du système cible
- Schéma des tables du système cible
- Version d'Unica Campaign depuis laquelle vous procédez à la mise à niveau
- Chemin complet ou relatif du fichier de configuration Unica Campaign (campaign\_configuration.xml). Ce fichier se trouve dans le répertoire conf de l'installation Unica Campaign.

# <span id="page-30-0"></span>Chapitre 3. Mise à niveau de Unica Campaign et d'Unica Optimize

Vous pouvez mettre à niveau Unica Campaign et Unica Optimize vers la version 12.0 uniquement depuis la version 11.1.0.

### **Tableau 3.**

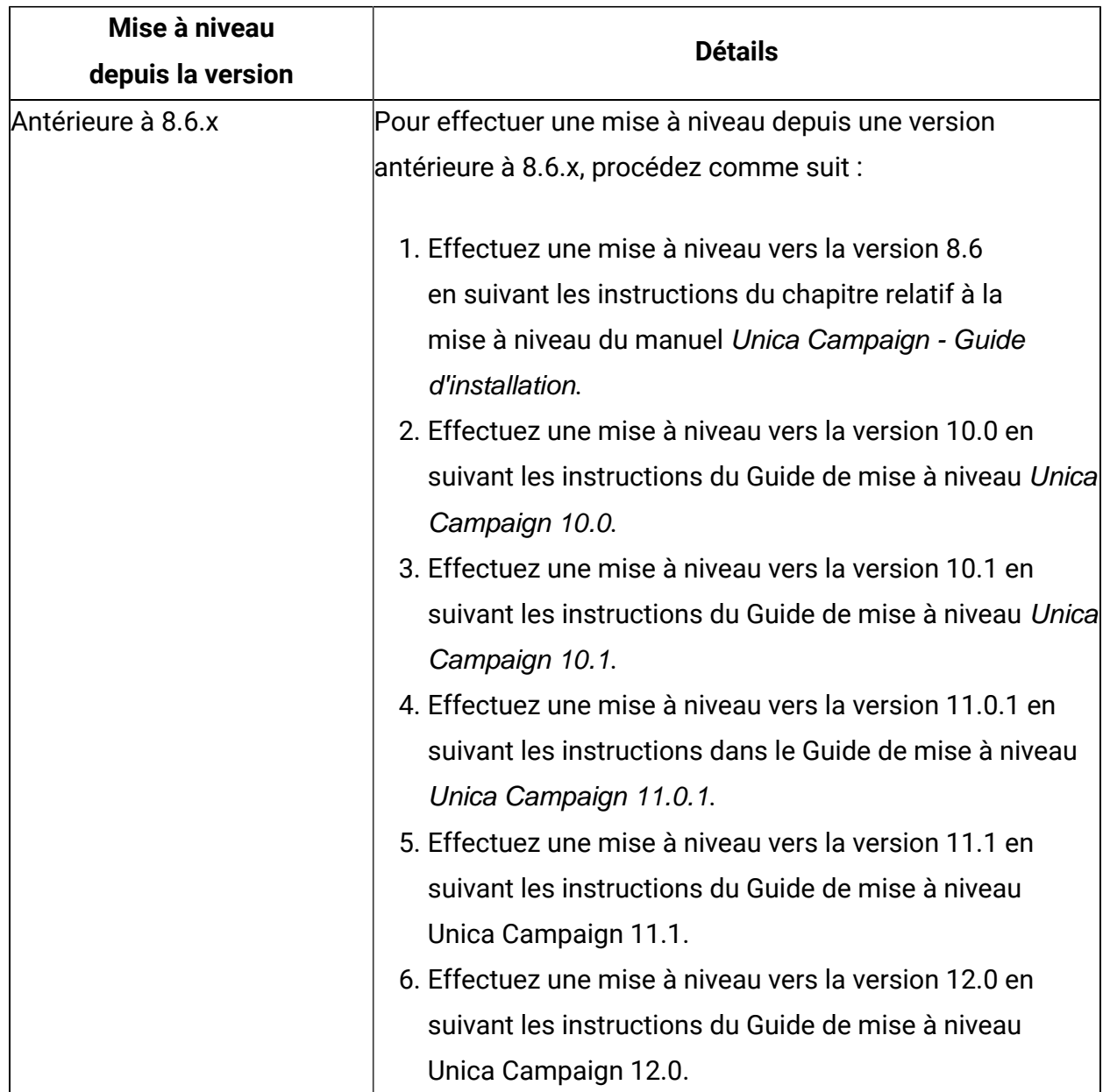

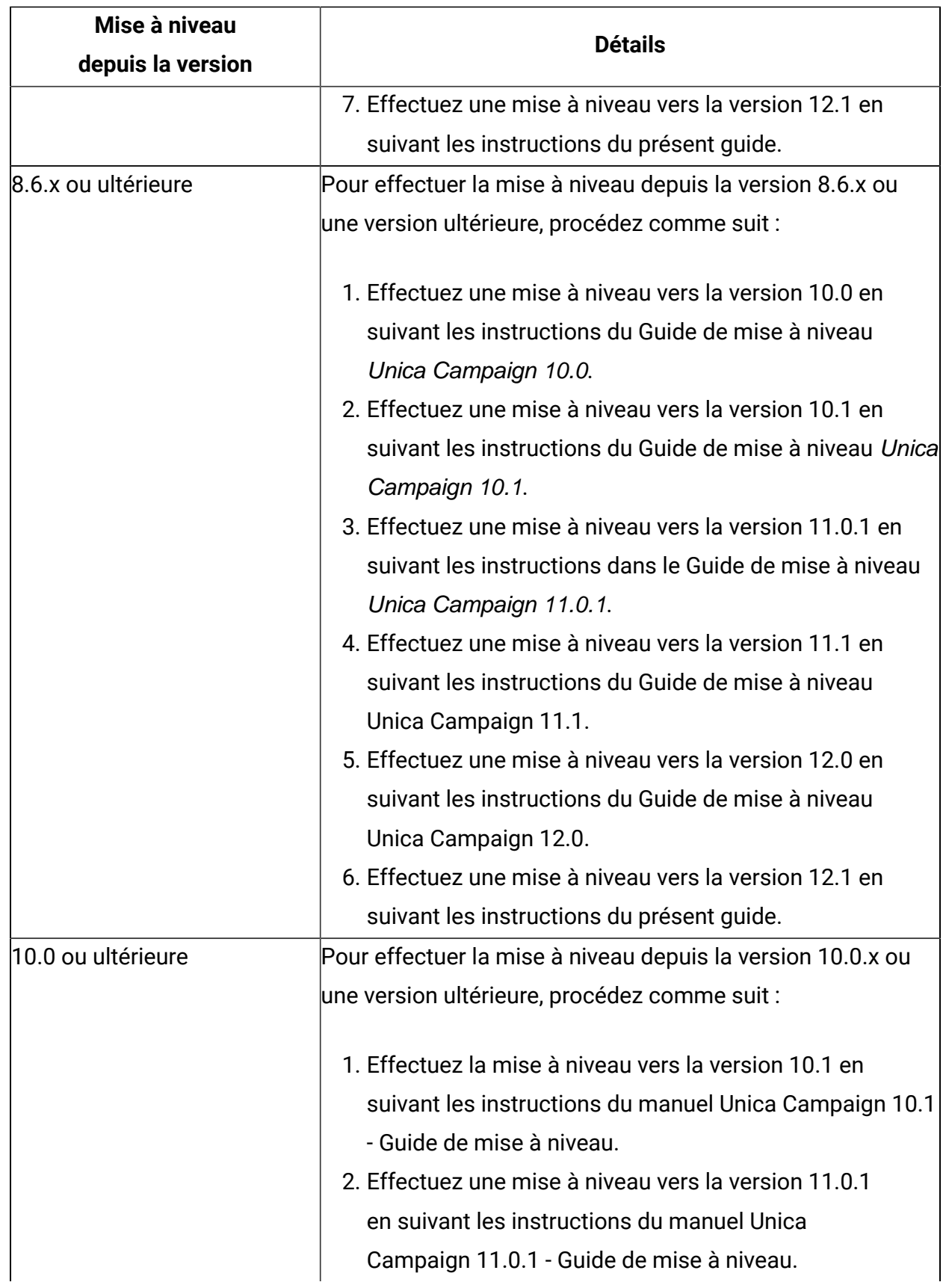

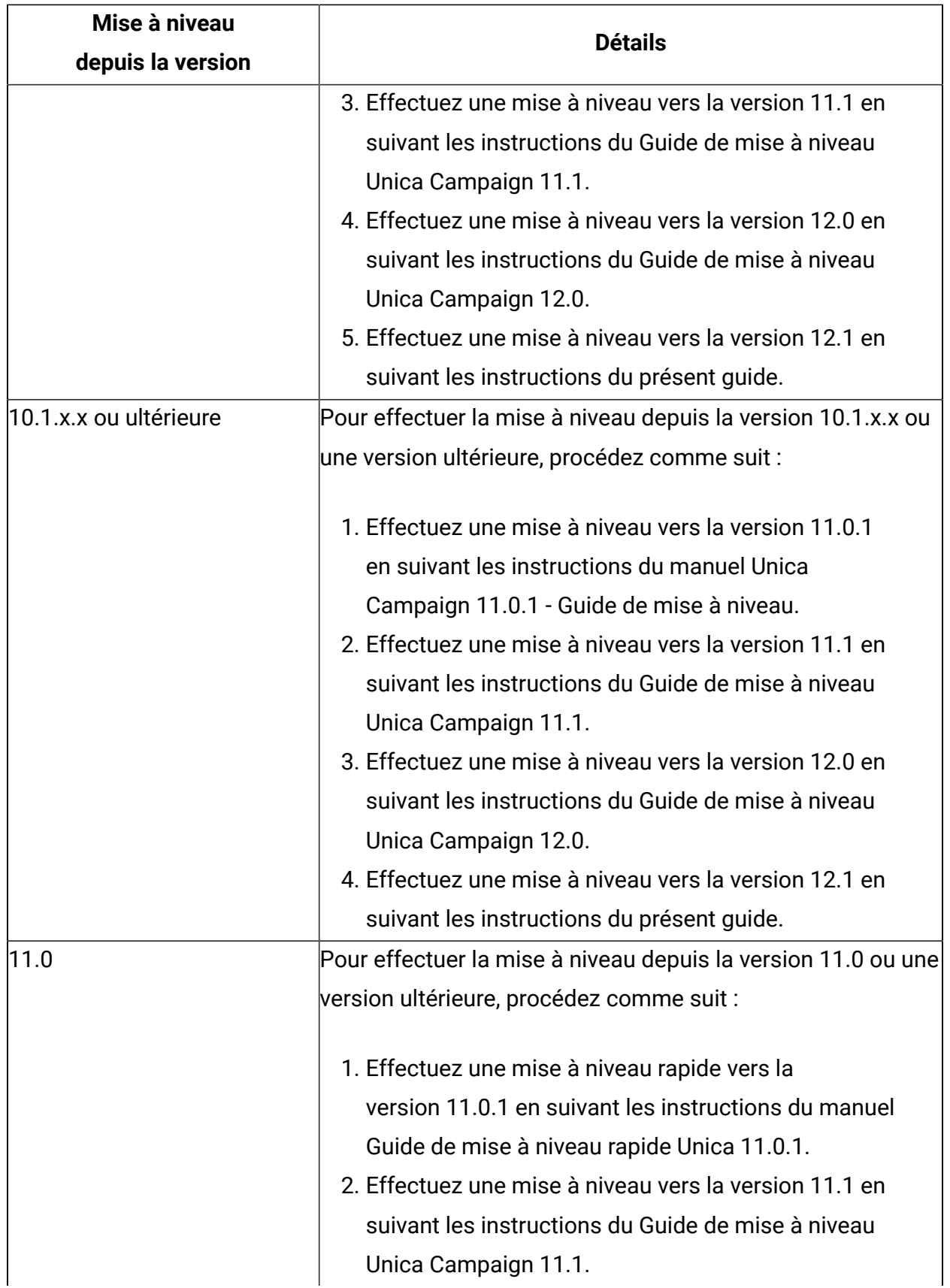

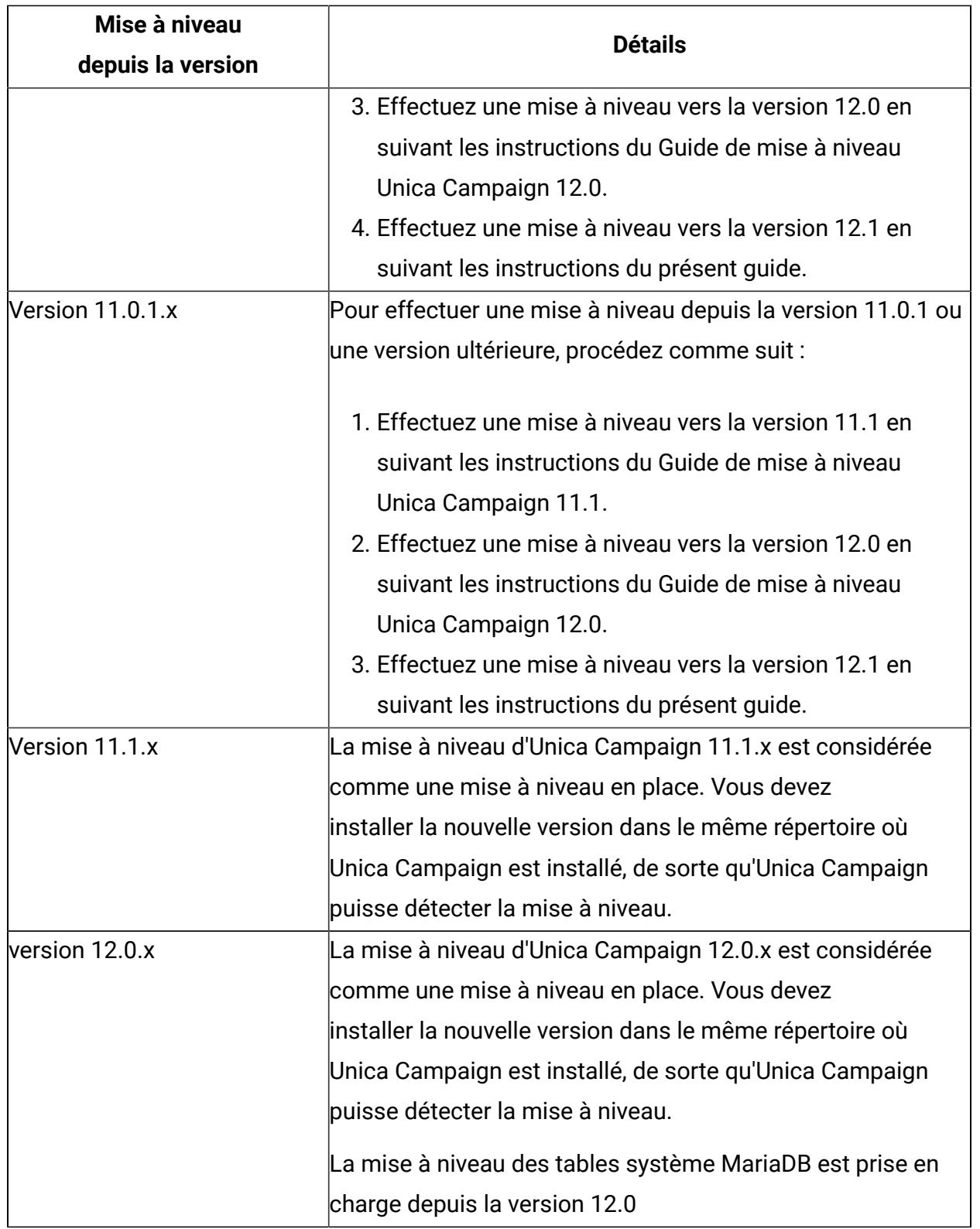

**F. Remarque** : Si vous prévoyez d'effectuer une mise à niveau vers une configuration en cluster du programme d'écoute Unica Campaign, lisez les instructions de la rubrique [Mise à](#page-143-0) niveau vers un [environnement](#page-143-0) de programme d'écoute en cluster [\(à la page 138\)](#page-143-0).

Les serveurs d'applications Tomcat et JBoss sont pris en charge depuis la version 11.1. Dès lors, si vous prévoyez d'utiliser l'un de ces serveurs d'applications, reportez-vous à Unica Campaign - Guide d'installation **"Chapitre 3. Préparation des sources de données pour Campaign"** pour la création d'une source de données et au **"Chapitre 7. Déploiement de l'application Web Campaign"** pour le déploiement de Unica Campaign sur le serveur d'applications JBoss et Tomcat.

**Remarque** : Si vous planifiez d'implémenter le protocole SSL dans l'application Campaign, consultez la section Implémentation du protocole SSL unidirectionnel du Guide d'administration de Platform.

Si vous avez configuré l'application Campaign avec GSKIT, vous devez générer un nouveau certificat à l'aide d'Open SSL, puis configurer le protocole SSL en suivant les étapes mentionnées dans la section Implémentation du protocole SSL unidirectionnel du Guide d'administration de Platform.

Les étapes suivantes fournissent une présentation des tâches que vous devez exécuter pour mettre à niveau Unica Campaign et Optimize :

- 1. Pour les installations sous AIX, déchargez les bibliothèques inutilisées de la mémoire avant d'exécuter le programme d'installation en mode de mise à niveau.
- 2. Annulez le déploiement de Unica Campaign.
- 3. Exécutez le programme d'installation de Unica et de Unica Campaign dans le répertoire d'installation Unica Campaign. Le programme d'installation s'exécute automatiquement en mode mise à niveau. Suivez les instructions fournies dans le tableau ci-dessous.

**Tableau 4. Mode interface graphique du programme d'installation d'Unica Campaign**

**Ce tableau fournit des informations sur les boîtes de dialogue du programme d'installation de Campaign. Le programme d'installation de Campaign met à niveau à la fois Campaign et Optimize.**

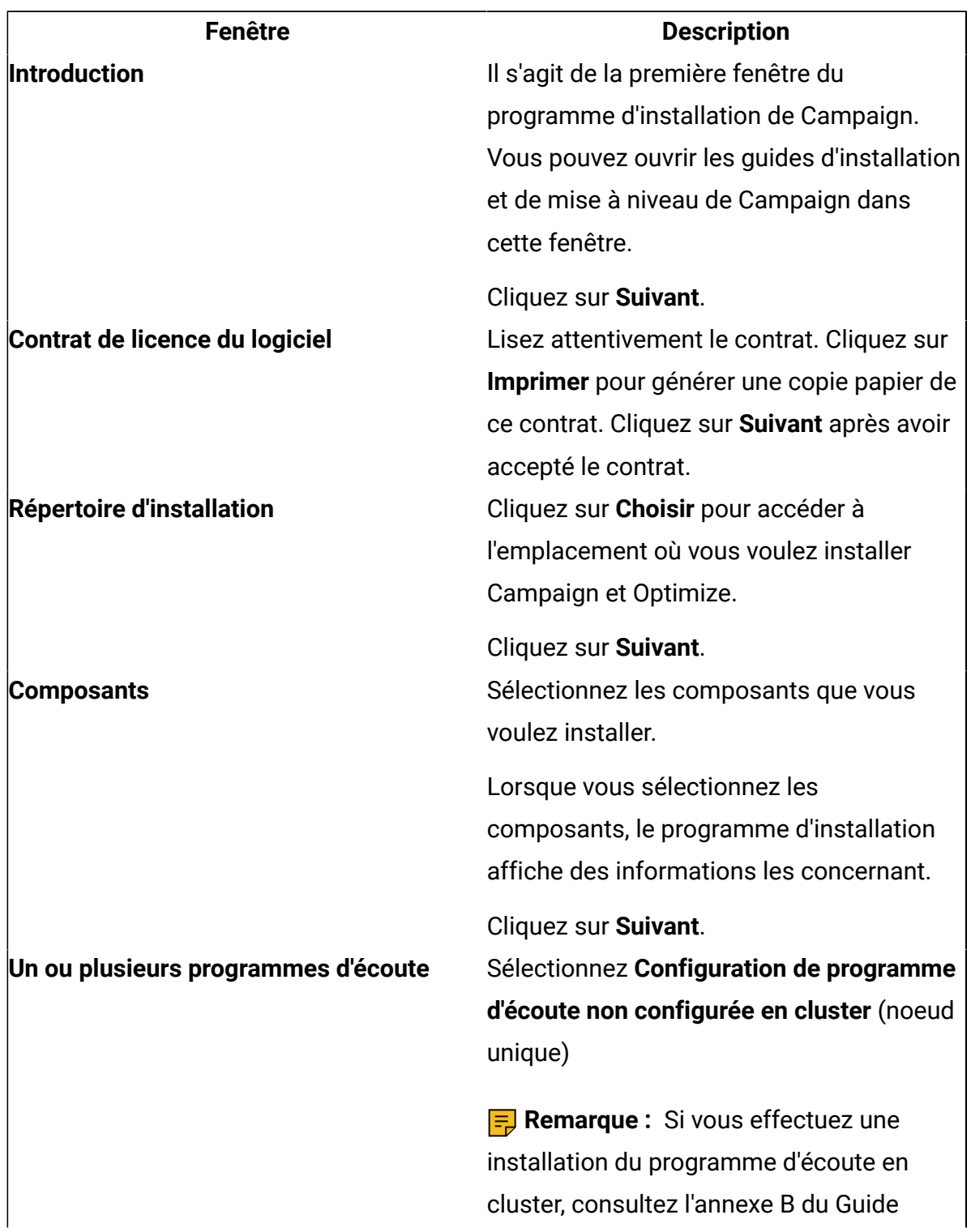
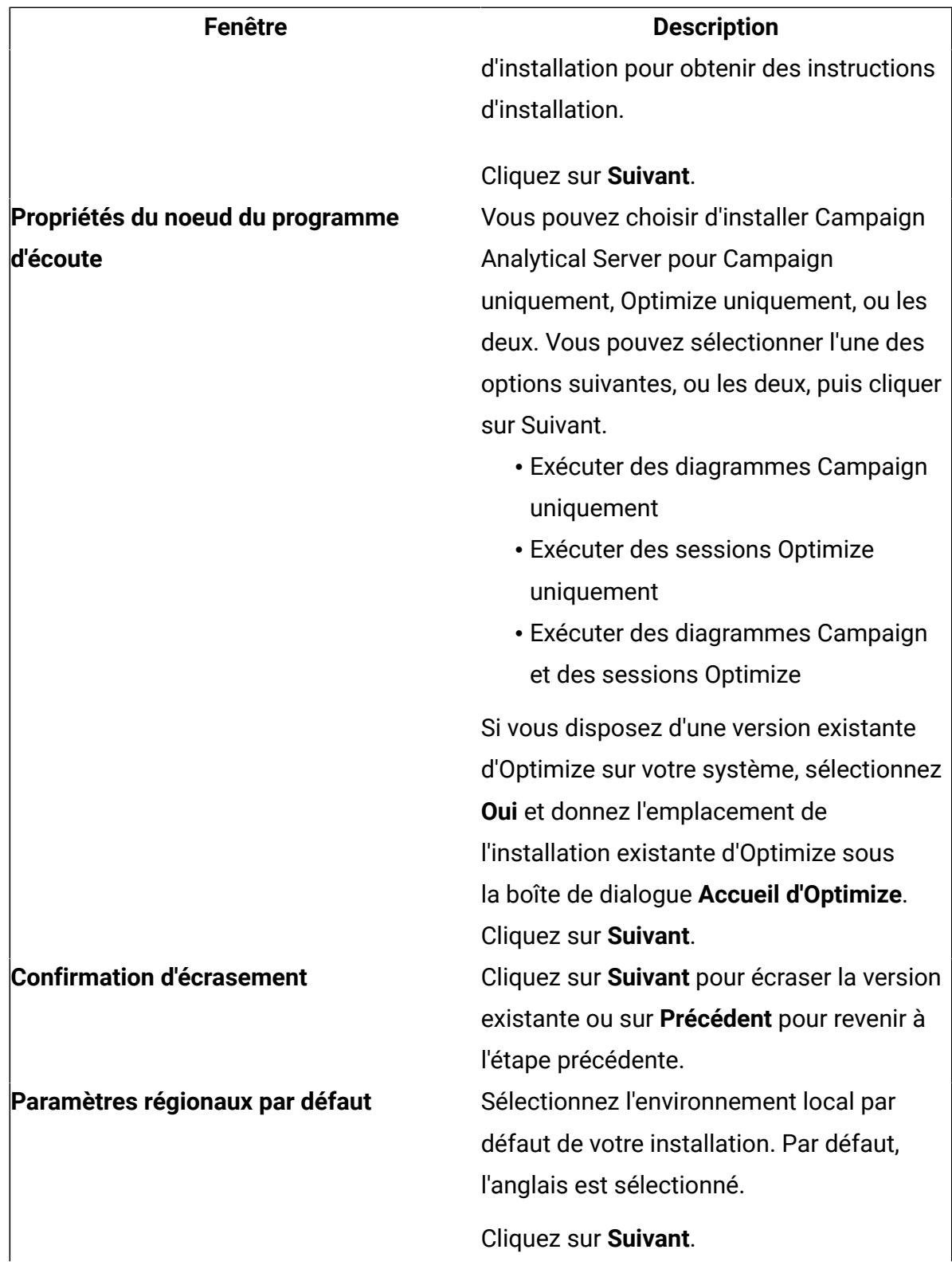

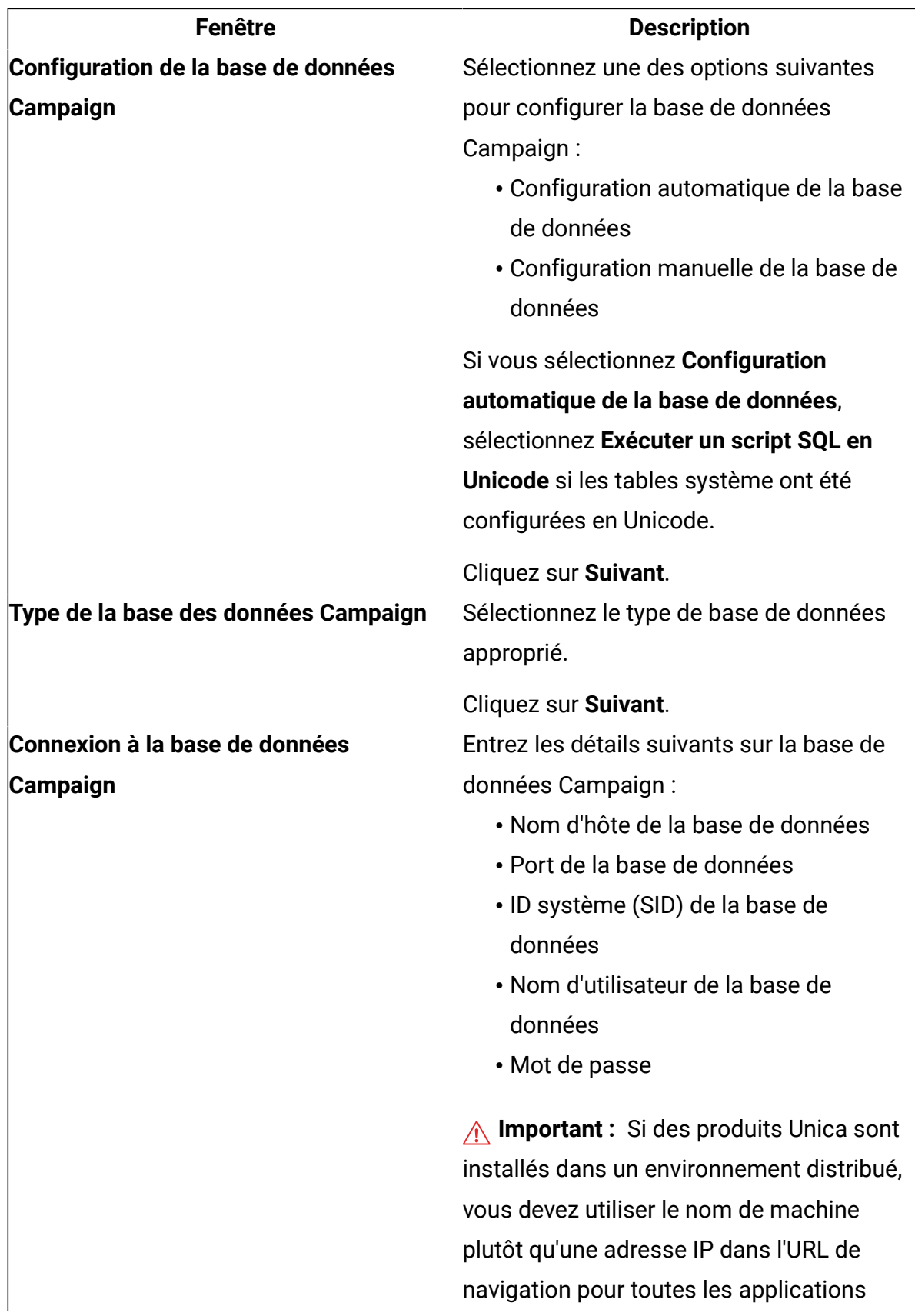

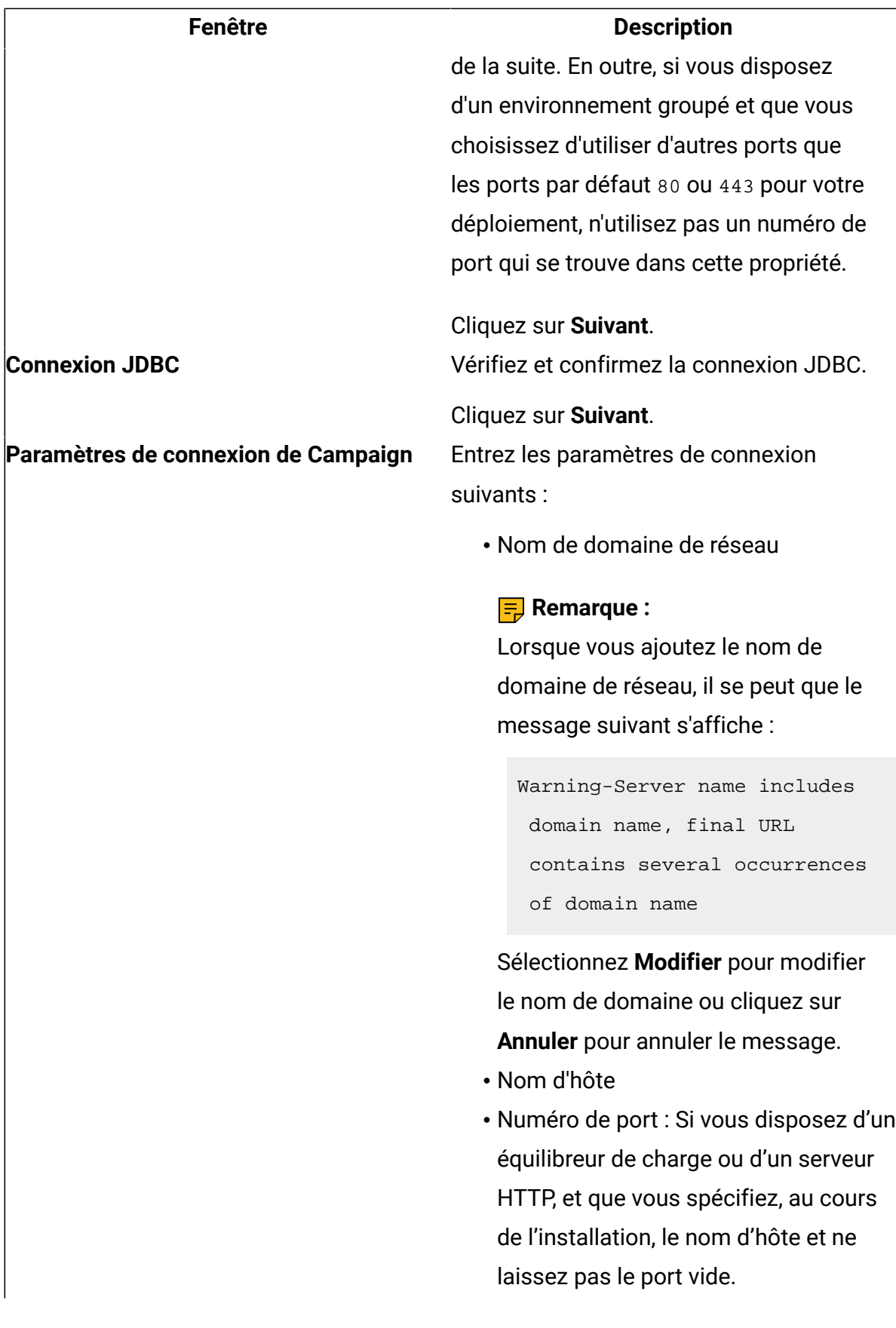

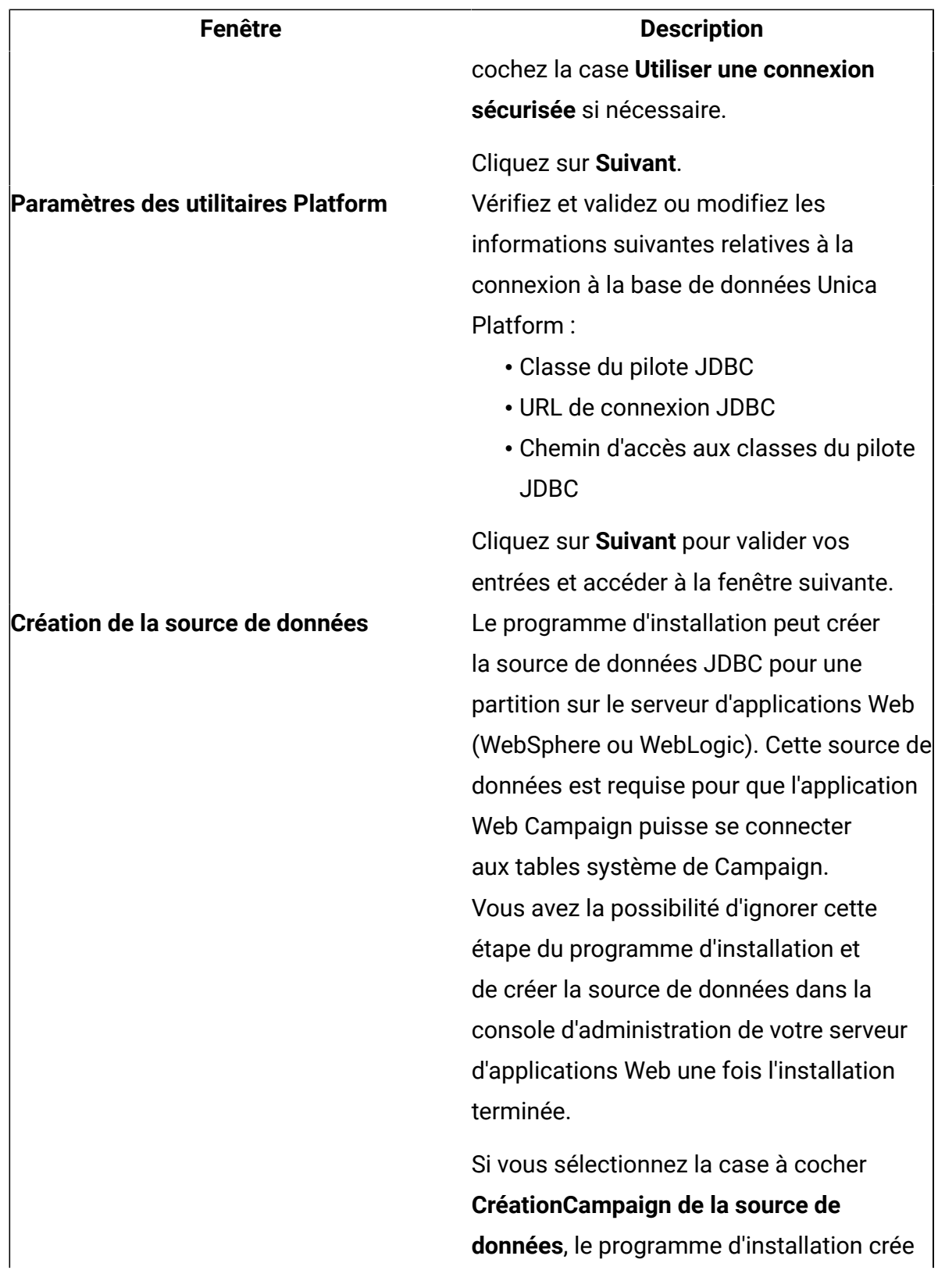

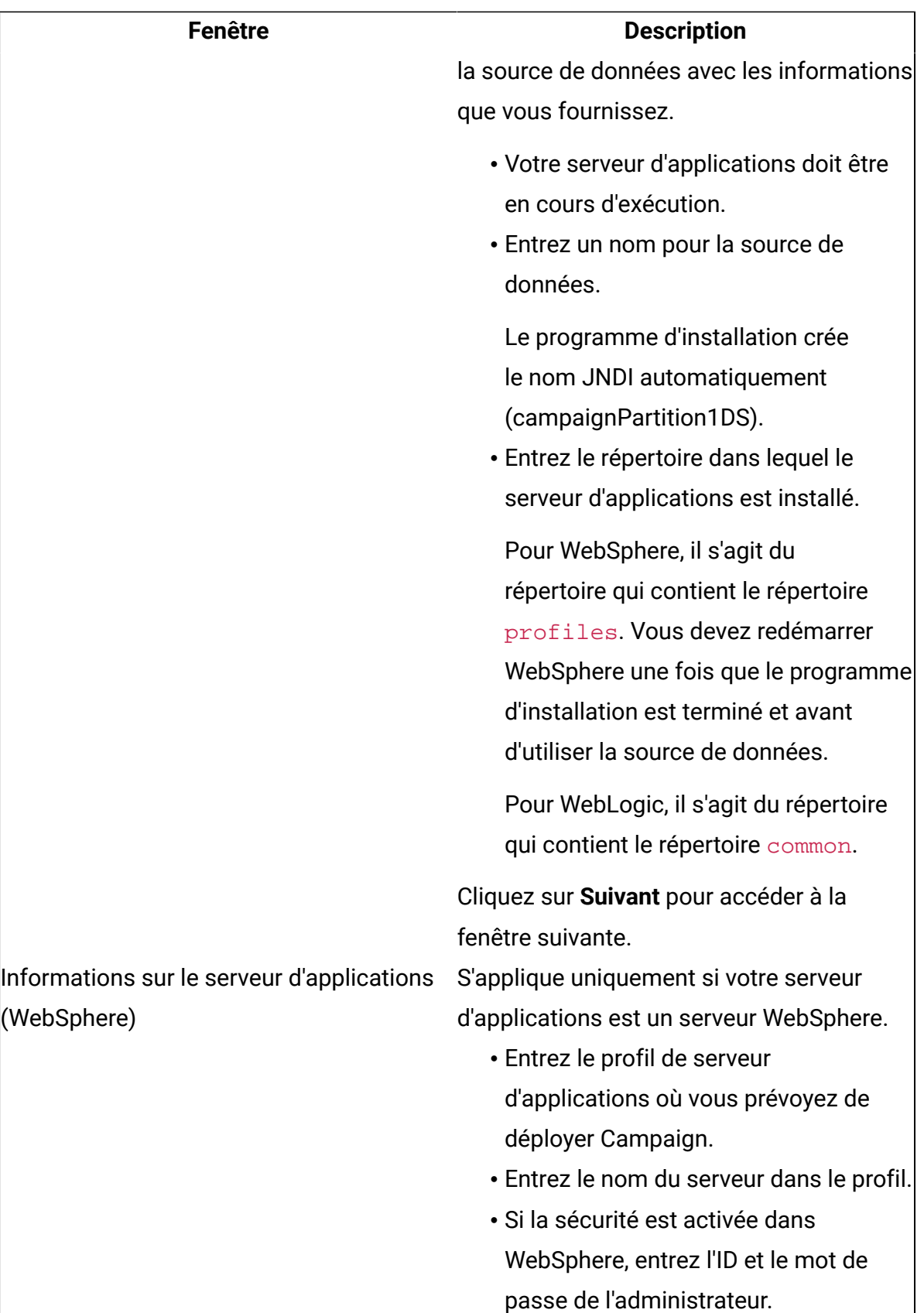

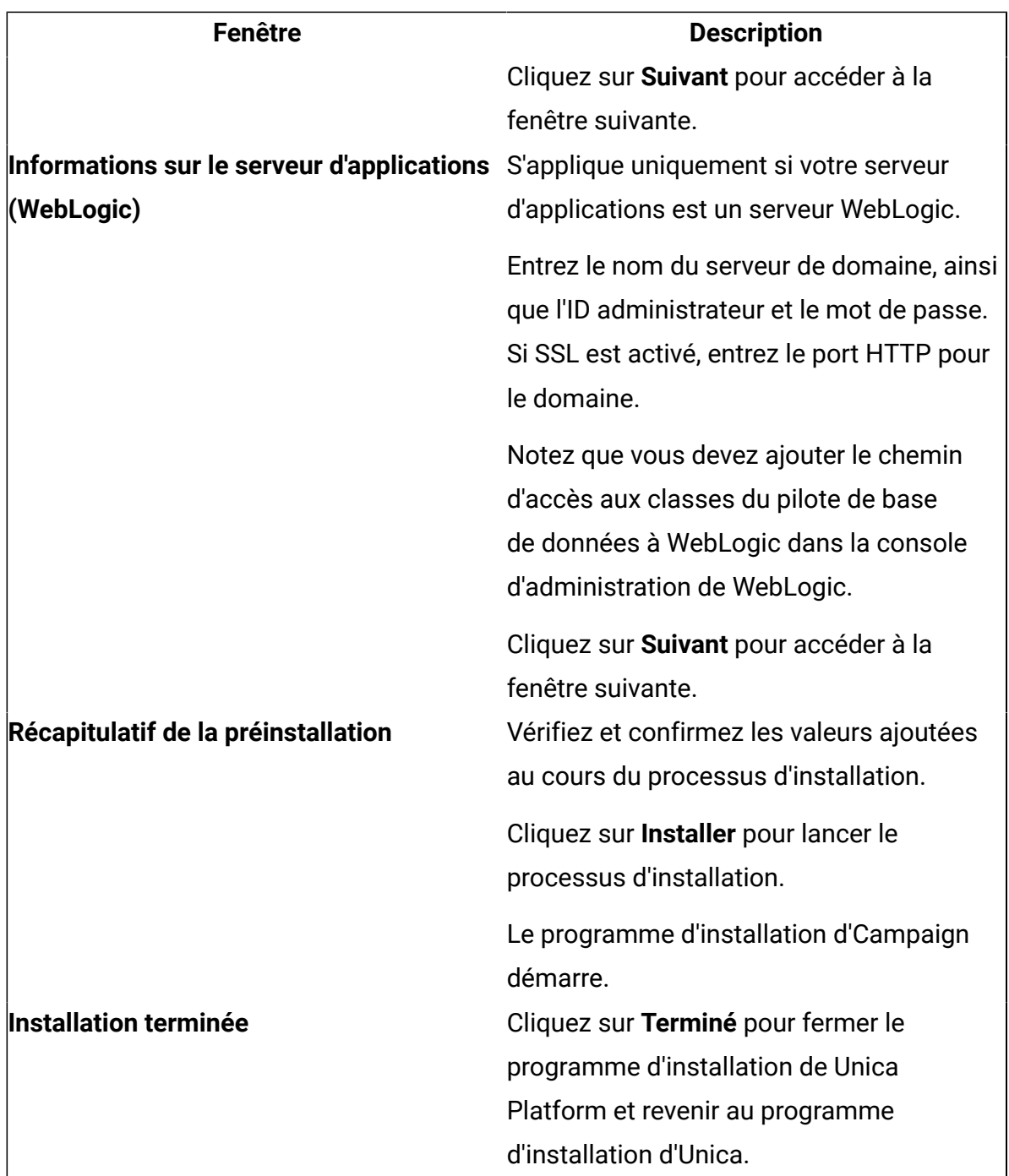

4. Exécutez l'utilitaire de pré-mise à niveau (preUpgradeTool.bat ou preUpgradeTool.sh) dans .

5. Exécutez l'outil de mise à niveau (acUpgradeTool) dans.

6. Vous devez effacer le cache du navigateur après la fin de la mise à niveau. Vous devez également effacer le cache du navigateur après avoir appliqué un groupe de correctifs

Unica Campaign ou un correctif temporaire Unica Campaign mettant à jour l'application Unica Campaign.

7. Mettez à niveau vos rapports comme indiqué dans le document Unica Reports - Guide d'installation et de configuration.

#### **Remarques importantes pour les utilisateurs de Unica Deliver**

Unica Deliver est installé ou mis à niveau comme partie intégrante de Unica Campaign. Si vous utilisez actuellement ou prévoyez d'utiliser Unica Deliver, voir [Considérations](#page-49-0) de mise à niveau pour [Deliver \(à la page 44\).](#page-49-0)

**F.** Remarque : Lors de la mise à niveau de Unica Deliver, il n'est pas nécessaire de sélectionner l'option de **configuration de base de données automatique**. Cette option est conçue uniquement pour les nouvelles installations lorsque les tables système Unica Deliver n'existent pas encore.

## Déchargement des fichiers inutilisés de la mémoire (AIX uniquement)

Pour les installations sous AIX, exécutez la commande slibclean incluse dans l'installation AIX pour télécharger les bibliothèques inutilisées de la mémoire avant d'exécuter le programme d'installation en mode de mise à niveau. Notez que vous devez être l'utilisateur root pour pouvoir exécuter la commande slibclean à cet effet.

### Annulation du déploiement et mise à niveau de Unica Campaign

Avant de mettre à niveau Unica Campaign, vous devez annuler le déploiement de votre installation en cours de Unica Campaign.

Procédez comme suit pour annuler le déploiement de l'installation en cours de Unica Campaign :

1. Arrêtez tout utilitaire Unica Campaign (unica\_\*) pouvant être en cours d'exécution. Pour obtenir des instructions, voir le document Unica Campaign - Guide d'administration.

Si vous ignorez cette étape, le programme d'installation détecte si des processus sont en cours d'exécution et vous demande de les arrêter.

- 2. Arrêtez le programme d'écoute Unica Campaign en utilisant l'une des méthodes suivantes :
	- Sous UNIX, exécutez la commande suivante en tant que root : ./rc.unica\_ac stop
	- Sur Windows, accédez au répertoire Unica Campaign bin et exécutez la commande suivante : svrstop -p <port>, où <port> est le port sur lequel le programme d'écoute est actif. Par défaut, <port> est 4664.

Si vous êtes invité à indiquer la variable d'environnement CAMPAIGN\_HOME, utilisez la commande suivante pour définir la variable d'environnement CAMPAIGN\_HOME : set CAMPAIGN\_HOME=C:\**installation\_path**\Campaign.

Après avoir défini la variable d'environnement CAMPAIGN HOME, exécutez la configuration comme illustré ici, puis exécutez la commande svrstop à nouveau.

- 3. Suivez les instructions du serveur d'application Web pour annuler le déploiement du fichier Campaign. war et enregistrer ou activer toutes les modifications.
- 4. Arrêtez et redémarrez le serveur d'applications Web pour débloquer le verrou sur le fichier Campaign.war.

Après avoir annulé le déploiement de l'installation actuelle de Unica Campaign, vous pouvez exécuter le programme d'installation d'Unica en mode de mise à niveau. Utilisez les instructions suivantes pour exécuter le programme d'installation en mode de mise à niveau :

- Pour exécuter le programme d'installation d'Unica en mode de mise à niveau, sélectionnez le même répertoire que celui de l'installation actuelle lorsque vous exécutez le programme. Le programme d'installation détecte la version existante de Unica Campaign et vous invite à confirmer la mise à niveau.
- Lors de la mise à niveau, ne sélectionnez pas l'option de programme d'installation pour **Configuration automatique de base de données**. Cette option est destinée aux nouvelles installations et non aux mises à niveau.
- Si vous réexécutez le programme d'installation sur un système sur lequel d'autres produits HCL sont installés, veillez à sélectionner uniquement Unica Campaign dans le programme d'installation pendant le processus de mise à niveau.
- Si un fichier de réponses a été créé précédemment et que vous l'exécutez en mode sans opérateur, le programme d'installation utilise le répertoire d'installation défini précédemment. Si vous souhaitez procéder à une mise à niveau en mode sans opérateur en l'absence de fichier de réponses, créez un fichier de réponse en exécutant manuellement le programme d'installation comme lors de la première utilisation, et assurez-vous de sélectionner le répertoire d'installation actuel dans l'assistant d'installation.
- Si vous avez un système réparti lorsque le programme d'écoute Campaign est installé sur un serveur, et J2EE est installé sur un autre serveur, effectuez les tâches suivantes pour mettre à niveau Unica Campaign :
	- 1. Exécutez le programme d'installation de Unica Campaign sur le serveur où le programme d'écoute de Unica Campaign est installé. Vérifiez que vous sélectionnez l'option **Serveur Campaign** dans la fenêtre **Composants Campaign** du programme d'installation.
	- 2. Exécutez le programme d'installation de Unica Campaign sur le serveur où est installé J2EE. Vérifiez que vous effacez l'option Serveur Campaign dans la fenêtre **Composants Campaign** du programme d'installation.

Vous pouvez créer un fichier EAR après le processus de mise à niveau. Pour afficher plus d'informations sur la création d'un fichier EAR, voir Unica Campaign - Guide d'installation.

Après avoir exécuté le programme d'installation d'Unica en mode mise à niveau, exécutez acUpgradeTool pour continuer le processus de mise à niveau.

**E.** Remarque : Lorsque vous effectuez une mise à niveau vers Campaign 12.1 depuis Campaign 11.1.X ou version antérieure, les diagrammes planifiés ne sont pas exécutés après la mise à niveau. Mettez à jour les travaux du planificateur à l'aide de quartzjobtool. Exécutez platform\_home/tools/bin/quartzjobtool.sh (Unix) ou quartzjobtool.bat (Windows).

# Scripts SQL de mise à niveau

Utilisez les scripts SQL de mise à niveau pour mettre à niveau votre installation de Unica Campaign en fonction du type de base de données.

Les scripts SQL de mise à niveau se trouvent dans le dossier  $\emph{Cammain\_Home/tools}$ / upgrade/11.1+To12.0. Utilisez l'un des scripts du tableau suivant selon votre type de base de données :

```
Tableau 5. Scripts SQL de mise à niveau conformément au type de base de données
Scripts SQL de mise à niveau Type de base de données
ac_upgrade_db2.sql Script de mise à niveau DB2 (non Unicode)
ac_upgrade_db2_unicode.sql Script de mise à niveau DB2 (Unicode)
ac_upgrade_oracle.sql Script de mise à niveau (non Unicode)
ac_upgrade_oracle_unicode.sqlScript de mise à niveau Oracle (Unicode)
ac_upgrade_sqlsvr.sql Script de mise à niveau MS SQL Server (non Unicode)
ac_upgrade_sqlsvr_unicode.sqlScript de mise à niveau MS SQL Server (Unicode)
```
Si vous utilisez Optimize et effectuez une mise à niveau avant les versions 12.0, exécutez les index supplémentaires à l'aide du script SQL ci-dessous :

aco\_extra\_indexes\_db2.sql aco\_extra\_indexes\_mariadb.sql

aco\_extra\_indexes\_ora.sql

aco\_extra\_indexes\_sqlsvr.sql

Vous n'aurez pas besoin d'exécuter ce script si vous installez Optimize en tant qu'installation propre.

# acUpgradeTool

acUpgradeTool met à jour les tables système Unica Campaign et modifie vos données utilisateur afin d'utiliser la nouvelle version de Unica Campaign. Vous pouvez exécuter acUpgradeTool après avoir exécuté le programme d'installation d'Unica en mode de mise à niveau.

### Définition des variables d'environnement de l'outil de mise à niveau

Avant d'exécuter acUpgradeTool, éditez le fichier setenv pour définir les variables d'environnement requises par les outils de mise à niveau d'acUpgradeTool.

- 1. Ouvrez seteny.bat (Windows) ou seteny.sh (UNIX) dans un éditeur de texte. Le fichier seteny est stocké dans le répertoire dans lequel vous avez installé les outils de mise à niveau, par exemple : Campaign\_Home/tools/upgrade/11.1+To12.1.
- 2. Suivez les instructions du fichier seteny afin de fournir les valeurs correspondant à votre installation.

La table suivante contient une liste des variables :

#### **Tableau 6. Variables du fichier setenv :**

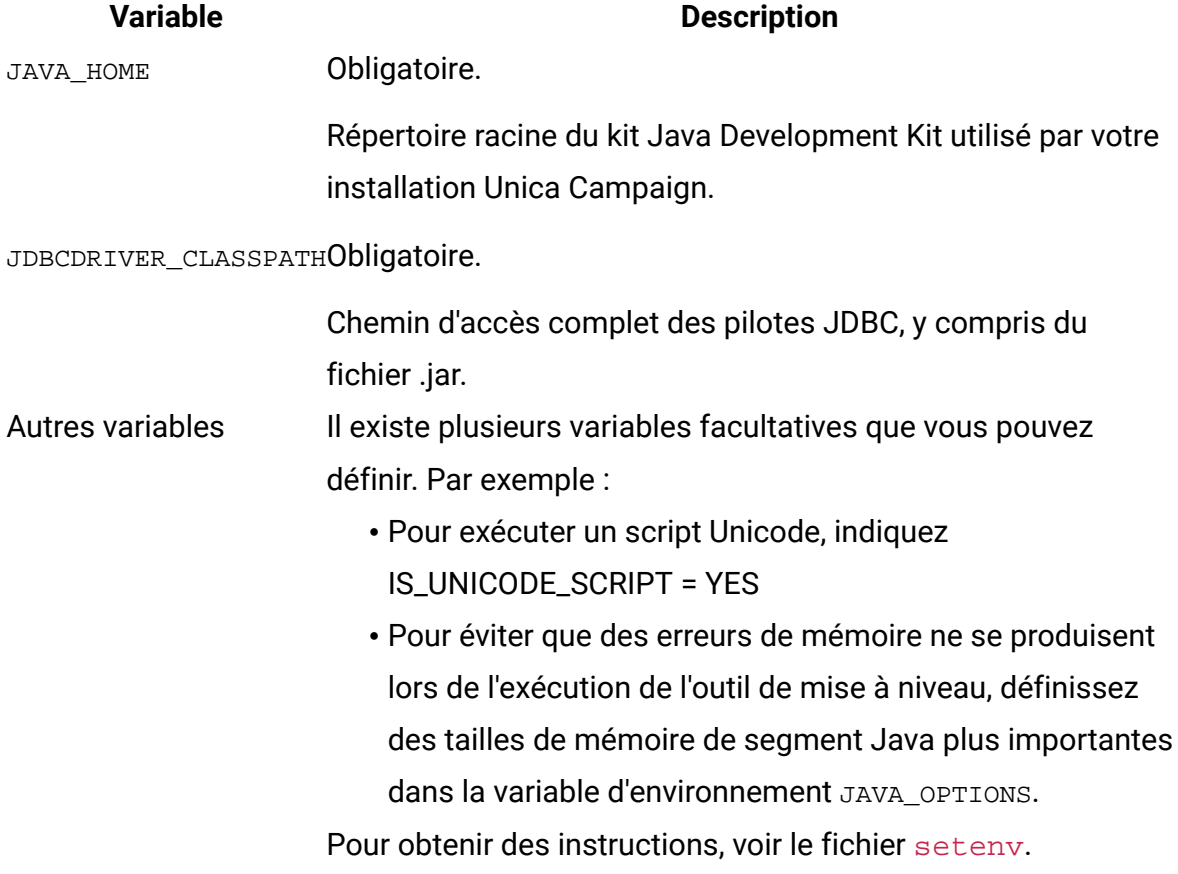

### Exécution d'acUpgradeTool

Pour mettre à niveau Unica Campaign, exécutez acUpgradeTool après avoir exécuté les programmes d'installation en mode mise à niveau.

Pour exécuter correctement acUpgradeTool, vérifiez les informations suivantes :

- Le fichier setenv est personnalisé avec les informations que l'outil de mise à niveau requiert.
- Les outils de mise à niveau sont installés sur l'ordinateur où vous les exécuter. Si la configuration est répartie, les outils doivent être installés sur l'ordinateur sur lequel l'application Web Unica Campaign est installée. Si vous n'avez pas installé les outils de mise à niveau lors de l'installation de Unica Campaign, exécutez à nouveau le programme d'installation et sélectionnez uniquement l'option correspondant aux **outils de mise à niveau**.
- Le fichier exécutable du client de base de données approprié ( $db2, \text{osql}$  ou  $\text{sglplus}$ ) de la source de données des tables système Unica Campaign est accessible dans la variable PATH de l'utilisateur qui exécute l'outil de mise à niveau.

Exécutez les tâches suivantes avant d'exécuter l'outil de mise à niveau :

- 1. Exécutez le programme d'installation de Unica Campaign en mode de mise à niveau.
- 2. Redéployez Unica Campaign.
- 3. Redémarrez RCT si vous utilisez Unica Deliver.
- 4. Modifiez le script SQL si nécessaire, et collectez des informations à entrer lorsque vous exécutez l'outil.

**Remarque** : Si vous disposez de plusieurs partitions, vous devez configurer et exécuter l'outil de mis à niveau une fois pour chaque partition.

Effectuez les actions suivantes pour exécuter acUpgradeTool et terminer le processus de mise à niveau :

1. Démarrez le serveur d'application Web sur le système cible et l'application Web Campaign.

2. Vérifiez que le programme d'écoute de Unica Campaign est arrêté.

Arrêtez tout utilitaire Unica Campaign (unica\_\*) pouvant être en cours d'exécution. Pour obtenir des instructions, voir le Guide d'administration d'Unica Campaign.

- 3. Exécutez l'outil de mise à niveau dans le chemin où vous avez installé Unica Campaign, Campaign\_Home/tools/upgrade/11.1 To 12.1/acUpgradeTool.
- 4. Saisissez les informations demandées aux invites pour mettre à niveau les tables système de la nouvelle version d'Unica Campaign.
- 5. Effectuez l'une des étapes suivantes pour redémarrer le programme d'écoute Unica Campaign :
	- Sous Windows, exécutez le fichier cmpServer.bat dans le répertoire bin de votre installation Unica Campaign.
	- Sous UNIX, exécutez la commande suivante en tant que root :

./rc.unica\_ac start

Exécutez les tâches suivantes après avoir exécuté acUpgradeTool :

- 1. Redémarrez le programme d'écoute Unica Campaign, aussi appelé le serveur.
- 2. Si vous utilisez Deliver, redémarrez le service RCT.

Pour redémarrer manuellement l'outil RCT, utilisez la commande rct start. Le script RCT se trouve dans le répertoire bin sous votre installation Unica Deliver.

Pour redémarrer RCT à chaque redémarrage du système d'exploitation de la machine sur laquelle RCT est installé, ajoutez RCT en tant que service. Pour des instructions à ce sujet, voir Script [MKService\\_rct \(à la page 125\)](#page-130-0).

**F.** Remarque : Lors du premier redémarrage de RCT en tant que service, le redémarrage doit s'effectuer manuellement.

# <span id="page-49-0"></span>Chapitre 4. Considérations de mise à niveau pour Deliver

Unica Deliver fonctionne avec Unica Campaign version 12.1.

# Configuration d'Unica Deliver

Pour effectuer une mise à niveau vers la dernière version d'Unica Deliver, vous devez mettez à niveau Unica Campaign vers la même version.

- Lorsque les modifications apportées aux tables système Unica Deliver font partie d'une mise à niveau, HCL fournit les procédures et les scripts de mise à niveau de schéma requis. Exécutez les scripts de troncature avant de procéder à la mise à niveau. Les utilisateurs doivent effectuer la sauvegarde des tables, si nécessaire. Les scripts de suppression sont définis à l'aide de fichiers nommés : ace\_op\_delete\_systab\_<db\_type>.sql situés dans <Campaign\_Home>/Deliver/ ddl/upgrade.
- Vous devez définir deliverPluginJarFile pour Deliver. Procédez comme suit.
	- 1. Connectez-vous à Platform et accédez à **Paramètres > Configuration**.
	- 2. Accédez à Affinium|Campaign|partitions|partition1|Deliver et fournissez la valeur suivante pour deliverPluginJarFile : Le jeton <Campaign\_home> doit être remplacé par la valeur réelle de Campaign\_Home.

```
deliverPluginJarFile <CAMPAIGN_HOME>/Deliver/plugin/
deliverplugin.jar
```
3. Redémarrez le serveur d'applications Campaign.

Pour utiliser Unica Deliver pour envoyer un e-mail, vous devez contacter HCL pour souscrire un abonnement de messagerie hébergée. Pour obtenir des informations sur la configuration d'Unica Deliver après l'achat d'un abonnement de messagerie, voir le document Unica Deliver - Guide de démarrage et d'administration.

Démarrez RCT (Response and Contact Tracker) après la mise à niveau de l'une des façons suivantes.

#### **Démarrage manuel de RCT**

Pour démarrer manuellement le service RCT, utilisez la commande rct start. Le script RCT se trouve dans le répertoire bin sous votre installation Unica Deliver. Pour plus d'informations, voir Script RCT [\(Response](#page-128-0) and Contact Tracker) d'Unica Deliver [\(à la page](#page-128-0)  [123\)](#page-128-0).

#### **Démarrage de RCT en tant que service**

Pour démarrer RCT à chaque redémarrage de l'ordinateur sur lequel RCT est installé, ajoutez RCT en tant que service.

**F.** Remarque : Lorsque vous démarrez RCT en tant que service, vous devez démarrer manuellement RCT la première fois.

# Chapitre 5. Deploying the Unica Campaign web application

Vous pouvez déployer l'application Web Unica Campaign à l'aide d'un fichier EAR ou vous pouvez déployer les fichiers WAR individuels.

Pour déployer Unica Campaign, suivez les instructions dans cette section et démarrez le serveur Unica Campaign.

Lorsque vous avez exécuté le programme d'installation d'Unica Campaign, vous avez peutêtre inclus Unica Campaign dans un fichier EAR ou vous avez choisi de déployer le WAR d'Unica Campaign. Si vous avez inclus Unica Platform ou d'autres produits dans un fichier EAR, vous devez suivre toutes les instructions de déploiement détaillées dans les guides d'installation des produits inclus dans le fichier EAR.

Vous devez savoir utiliser votre serveur d'applications Web. Pour plus d'informations sur la navigation dans la console d'administration, voir la documentation du serveur d'applications Web.

**F** Remarque : Des informations sur l'utilisation de la mise en cluster de l'application Web dans Unica Campaign sont fournies dans Unica Campaign [Regroupement](#page-134-0) des applications [Web](#page-134-0) [\(à la page 129\)](#page-134-0).

## Définition du délai d'attente de session de l'application Web

Le délai d'attente de session détermine le délai pendant lequel une session HTTP inactive peut rester ouverte avant d'arriver à expiration. Si besoin est, vous pouvez définir le délai d'attente de session de l'application Web pour Unica Campaign à l'aide de la console WebSphere ou de la console WebLogic afin d'ajuster la valeur du délai d'attente de session en secondes ou en minutes.

Définissez le délai d'attente de session sur le serveur d'applications Web :

- WebSphere : utilisez WebSphere Application Server Administrative Console pour définir le délai d'attente de session en minutes. Vous pouvez ajuster ce paramètre au niveau du serveur ou de l'application d'entreprise. Pour plus de détails, voir la documentation WebSphere.
- WebLogic : utilisez la console WebLogic pour définir le délai d'attente de session en secondes ou ajustez la valeur du paramètre **TimeoutSecs** de l'élément **sessiondescriptor** dans le fichier weblogic.xml.

## Déploiement d'Unica Campaign sur WebSphere Application Server

Vous pouvez déployer l'environnement d'exploitation du produit sur les versions prises en charge de WebSphere Application Server (WAS) à partir d'un fichier WAR ou EAR. L'environnement de phase de conception est déployé automatiquement avec le fichier EAR ou WAR du produit.

- Vérifiez que le codage multilingue est activé dans WAS.
- Lorsque vous exécutez l'assistant Installation d'une nouvelle application, assurez-vous de définir le Niveau de source de kit JDK sur 18.
- Vérifiez que vous avez ajouté javax.el-3.0.1-b11. jar dans le répertoire de la bibliothèque du serveur WAS. Vous pouvez télécharger javax.el-3.0.1-b11. jar depuis <https://mvnrepository.com/artifact/org.glassfish/javax.el/3.0.1-b11>
- Ajoutez l'argument JVM -Dhttps.protocols=TLSv1.2 dans WebSphere pour qu'Unica Deliver puisse fonctionner.

### Déploiement de Campaign sur WAS à partir d'un fichier WAR

Vous pouvez déployer l'application du produit à partir d'un fichier WAR sur WAS.

Effectuez les tâches suivantes avant de déployer le produit :

• Vérifiez que votre version de WebSphere respecte les conditions décrites dans le document Recommended Software Environments and Minimum System Requirements, en particulier les groupes de correctifs ou mises à niveau requis.

• Veillez à créer les sources de données et le fournisseur de base de données dans WebSphere.

- 1. Accédez à WebSphere Integrated Solutions Console.
- 2. Accédez à **Applications > Types d'application > Applications d'entreprise WebSphere** et cliquez sur **Installer**.
- 3. Dans la fenêtre **Préparation de l'installation de l'application**, cochez la case **Detailed Show all options and parameters** et cliquez sur **Suivant**.
- 4. Cliquez sur **Continuer** pour voir l'assistant d'**installation d'une nouvelle application**.
- 5. Acceptez les paramètres par défaut des fenêtres d'**installation d'une nouvelle application**, sauf pour les fenêtres suivantes :
	- A l'étape 1 de l'assistant d'**installation d'une nouvelle application**, cochez la case **Précompiler les fichiers JavaServer Pages**.
	- A l'étape 3 de l'assistant d'installation, définissez le **Niveau de source de kit JDK** sur 18.
	- A l'étape 9 de l'assistant d'installation, affectez au paramètre **Racine du contexte** la valeur /Campaign.
- 6. Dans le panneau de navigation de gauche de WebSphere Integrated Solutions Console, accédez à **Applications > Types d'application > applications d'entreprise WebSphere**.
- 7. Dans la fenêtre **Applications d'entreprise**, cliquez sur le fichier Campaign.war.
- 8. Dans la section **Propriétés du module Web**, cliquez sur **Gestion de session**, puis sélectionnez les cases à cocher suivantes :
	- Remplacer la gestion de session
	- Activer les cookies

Cliquez sur **Activer les cookies** et entrez un nom unique dans la zone **Nom du cookie**.

9. Dans la section **Applications > Applications d'entreprise** du serveur, sélectionnez le fichier WAR que vous avez déployé.

- 10. Dans la section **Propriétés du détail**, sélectionnez **Chargement de classes et détection de mise à jour**.
- 11. Dans la section **Ordre du chargeur de classes**, sélectionnez l'option **Classes chargées en premier avec un chargeur de classe local (dernier parent)**. A la section **Règles de chargeur de classes WAR**, sélectionnez l'option **Chargeur de classes unique pour l'application**.
- 12. Entrez la racine de contexte de l'application : /Campaign.
- 13. Accédez à **Serveurs d'application > votre serveur > Définition de processus > Machine virtuelle Java**.
- 14. Les utilisateurs peuvent ajouter les arguments JVM suivants pour activer la prise en charge Unicode avec cette JVM.
	- -Dfile.encoding=UTF-8
	- -Dclient.encoding.override=UTF-8
- 15. Commencez le déploiement.

### Déploiement de Campaign sur WAS à partir d'un fichier EAR

Vous pouvez déployer le produit par l'intermédiaire d'un fichier EAR si vous avez inclus Campaign.

- Vérifiez que votre version de WebSphere respecte les conditions décrites dans le document Recommended Software Environments and Minimum System Requirements, en particulier les groupes de correctifs ou mises à niveau requis.
- Veillez à créer les sources de données et le fournisseur de base de données dans WebSphere.
- 1. Accédez à WebSphere Integrated Solutions Console.
- 2. Accédez à **Applications > Types d'application > Applications d'entreprise WebSphere** et cliquez sur **Installer**.
- 3. Dans la fenêtre **Préparation de l'installation de l'application**, cochez la case **Detailed Show all options and parameters** et cliquez sur **Suivant**.
- 4. Cliquez sur **Continuer** pour voir l'assistant d'**installation d'une nouvelle application**.
- 5. Acceptez les paramètres par défaut des fenêtres d'installation d'une nouvelle application, sauf pour les fenêtres suivantes :
	- A l'étape 1 de l'assistant d'**installation d'une nouvelle application**, cochez la case **Précompiler les fichiers JavaServer Pages**.
	- A l'étape 3 de l'assistant d'installation, définissez le **Niveau de source de kit JDK** sur 18.
	- A l'étape 9 de l'assistant d'installation, affectez au paramètre **Racine du contexte** la valeur /Campaign.
- 6. Dans le panneau de navigation de gauche de WebSphere Integrated Solutions Console, accédez à **Applications > Types d'application > applications d'entreprise WebSphere**.
- 7. Dans la fenêtre Applications d'entreprise, sélectionnez le fichier EAR que vous voulez déployer.
- 8. Dans la section **Propriétés du module Web**, cliquez sur **Gestion de session** et sélectionnez les cases à cocher suivantes :
	- **Remplacer la gestion de session**
	- **Activer les cookies**
- 9. Cliquez sur **Activer les cookies** et entrez un nom unique dans la zone **Nom du cookie**.
- 10. Sélectionnez **Serveurs > WebSphere Application Server > serveur 1 > Gestion de session > Activer les cookies**, puis désélectionnez la case à cocher **Associer les cookies de session à la valeur HTTPOnly pour éviter les attaques de script CCS**.
- 11. Dans la section **Propriétés du détail**, sélectionnez **Chargement de classes et détection de mise à jour**.
- 12. Dans la section **Ordre du chargeur de classes**, sélectionnez l'option **Classes chargées en premier avec un chargeur de classe parent**.
- 13. Dans campaign.ear, ouvrez la section **Gestion des modules** et sélectionnez l'option **Classes chargées en premier avec un chargeur de classe local (dernier parent)**.
- 14. Pour **Règle du chargeur de classes WAR**, sélectionnez l'option **Chargeur de classes pour chaque fichier WAR de l'application**.
- 15. Accédez à **Serveurs d'application > votre serveur > Définition de processus > Machine virtuelle Java**.
- 16. Les utilisateurs peuvent ajouter les arguments JVM suivants pour activer la prise en charge Unicode avec cette JVM.
	- -Dfile.encoding=UTF-8
	- -Dclient.encoding.override=UTF-8
- 17. Commencez le déploiement.

## Déploiement de Unica Campaign sur WebLogic

Vous pouvez déployer les produits Unica sur WebLogic. Si une console n'est pas accessible ou n'existe pas, vous pouvez émuler une console à l'aide d'applications de type VNC ou Exceed. Contactez votre administrateur technique pour activer l'affichage en mode GUI dans les environnements Linux.

Suivez les instructions ci-dessous lorsque vous déployez Unica Campaign sur Weblogic :

- Les produits Unica personnalisent la machine virtuelle Java utilisée par WebLogic. Vous devrez peut-être créer une instance WebLogic dédiée aux produits Unica si vous rencontrez des erreurs liées à la machine virtuelle Java.
- Vérifiez que le kit de développement de logiciels sélectionné pour le domaine WebLogic que vous utilisez est le kit de développement de logiciels Sun en consultant le script de démarrage (startWebLogic.cmd) de la variable JAVA\_VENDOR. Elle devrait être définie sur : JAVA\_VENDOR=Sun. S'il a pour valeur JAVA\_VENDOR=BEA, cela signifie que JRockit a été sélectionné. JRockit n'est pas pris en charge. Pour changer le kit de développement de logiciels sélectionné, reportez-vous à la documentation de WebLogic.
- Déployez les produits Unica en tant que modules d'application Web.

• Sur les systèmes UNIX, vous devez démarrer WebLogic à partir de la console pour autoriser le rendu correct des graphiques. La console est généralement la machine sur laquelle le serveur est exécuté. Toutefois, dans certains cas, le serveur d'applications Web est configuré différemment.

La connexion au poste UNIX via telnet ou SSH génère toujours des problèmes de rendu des graphiques.

- Si vous configurez WebLogic pour qu'il utilise le plug-in IIS, reportez-vous à la documentation de WebLogic.
- Ajoutez les paramètres suivants dans la section JAVA OPTIONS de startWeblogic.cmd ou startWeblogic.sh :

-Dfile.encoding=UTF-8

• Ajoutez les paramètres suivants si vous devez activer la prise en charge Unicode avec l'environnement Unica Campaign.

```
-Dfile.encoding=UTF-8
```
-Dclient.encoding.override=UTF-8

• Si vous effectuez le déploiement dans un environnement de production, spécifiez une valeur au moins égale à 1024 comme paramètres de taille du segment de mémoire JVM en ajoutant la ligne suivante dans le script setDomainEnv:

Set MEM\_ARGS=-Xms1024m -Xmx1024m -XX:MaxPermSize=256m

• Dans certains cas, le déploiement d'anciens canaux interactifs existants ou de canaux interactifs possédant des historiques de déploiement volumineux peut contraindre le système et requérir 2 048 Mo ou plus d'espace de segment de mémoire Java pour la phase de conception Unica Campaign et/ou la phase d'exécution Interact.

Les administrateurs système peuvent ajuster la quantité de mémoire disponible pour les systèmes de déploiement à l'aide des paramètres JVM suivants :

-Xms####m -Xmx####m -XX:MaxPermSize=256m

Où les caractères #### correspondent à 2 048 ou à une valeur plus élevée (selon la charge du système). Notez qu'un serveur d'applications 64 bits et qu'une machine virtuelle Java sont généralement nécessaires pour les valeurs supérieures à 2 048.

Il s'agit des valeurs minimales recommandées. Analysez vos exigences de dimensionnement pour déterminer les valeurs correctes pour vos besoins.

#### Configuration requise supplémentaire pour les environnements **SSL**

A partir de l'édition 12.0, les composants SSL for C++ des produits Unica sont pris en charge par OpenSSL.

Si vous avez implémenté les composants SSL for C++ (par exemple le programme d'écoute Unica Campaign) dans les versions 10.0.x à 11.1.x des produits Unica, vous devez procéder comme suit pour ces composants.

- Créez un fichier de clé openssl (.pem).
- Créez de nouveaux certificats à l'aide de GSKit.
- Créez une clé de certification openssl.
- Créez ou obtenez un nouveau certificat si vous le souhaitez.
- Importez la certification ou la clé openssl dans le certificat.
- Configurez votre environnement pour utiliser les nouveaux certificats.

Pour plus d'informations, voir le Unica PlatformGuide d'administration de , chapitre 14 : Implémentation du protocole SSL unidirectionnel.

### Configuration de WebLogic pour l'affichage des rapports (UNIX)

Si vous installez Unica Campaign avec Unica Optimize sur un système UNIX, vous devez activer la propriété JVM java.awt.headless pour que le serveur d'applications Web WebLogic puisse afficher les graphiques dans les rapports Unica Optimize.

Pour activer l'affichage des graphiques dans les rapports Optimisation dans la JVM WebLogic :

1. Arrêtez le serveur WebLogic s'il est actif.

- 2. Recherchez et ouvrez le script de démarrage du serveur WebLogic (startWebLogic.sh) dans un éditeur de texte.
- 3. Modifiez le paramètre JAVA\_OPTIONS pour ajouter la valeur suivante :

-Djava.awt.headless=true

4. Enregistrez le script de démarrage, puis redémarrez le serveur WebLogic.

### Démarrage du serveur Unica Campaign

Unica Platform et les applications Web Unica Campaign doivent être déployés et en cours d'exécution lorsque vous démarrez le serveur Unica Campaign.

Vous pouvez démarrer le serveur Unica Campaign directement ou l'installer en tant que service.

#### Démarrage manuel du programme d'écoute Unica Campaign

Démarrez le programme d'écoute Unica Campaign en exécutant le fichier cmpServer. bat de Windows, ou la commande rc.unica\_ac de UNIX.

Suivez les instructions correspondant à votre système d'exploitation.

#### **Windows**

Démarrez le programme d'écoute Unica Campaign en exécutant le fichier cmpServer.bat dans le répertoire bin sous votre installation Unica Campaign. Si le processus unica\_aclsnr.exe apparaît dans l'onglet Windows Task Manager Processes Windows, cela implique que le serveur a démarré.

#### **UNIX**

Démarrez le programme d'écoute Unica Campaign en exécutant le programme rc.unica\_ac avec l'argument start. Vous devez exécuter cette commande comme utilisateur root. Par exemple :

./rc.unica\_ac start

Pour déterminer si le processus unica aclsnr a démarré, entrez la commande suivante :

ps -ef | grep unica\_aclsnr

Pour déterminer l'ID du processus du serveur que vous avez démarré, affichez le fichier unica aclsnr.pid qui se trouve dans le répertoire conf de l'installation Unica Campaign.

**F.** Remarque : Etant donné que Unica Campaign prend en charge la mise en cluster du programme d'écoute, une boucle, qui redémarre automatiquement le programme d'écoute s'il s'arrête ou tombe en panne, est ajoutée dans rc.unica\_ac. De plus, le processus rc.unica\_ac est conservé après le démarrage du programme d'écoute et le processus parent peut changer. Par exemple, si vous procédez à la mise à niveau depuis l'édition 8.6.0.4 vers l'édition 9.1.1, le processus parent de unica\_aclsnr peut être remplacé par rc.unica\_ac au lieu de init, qui était l'ancien processus parent, et le processus rc.unica\_ac est conservé après le démarrage du programme d'écoute.

#### Installation du programme d'écoute de Unica Campaign en tant que service Windows

Vous pouvez installer le programme d'écoute Unica Campaign en tant que service Windows de sorte qu'il démarre automatiquement à chaque démarrage de Windows.

1. Ajoutez le répertoire bin dans le répertoire d'installation Unica Campaign à la variable d'environnement PATH utilisateur. Si la variable d'environnement PATH n'existe pas pour l'utilisateur, créez-la.

Veillez à ajouter ce chemin à la variable utilisateur **PATH** et non à la variable système PATH.

Si le répertoire Unica Campaign bin existe dans la variable d'environnement système PATH, supprimez-le. Il n'est pas nécessaire qu'il se trouve dans la variable d'environnement système PATH pour installer le programme d'écoute Unica Campaign comme service.

- 2. Si vous effectuez une mise à niveau depuis une version précédente Unica Campaign pour laquelle le serveur a été installé comme service, arrêtez le service.
- 3. Ouvrez une fenêtre de commande et remplacez les répertoires par le répertoire  $bin$ dans l'installation Unica Campaign.

4. Exécutez la commande suivante pour installer le programme d'écoute de Unica Campaign en tant que service Windows :

unica\_aclsnr -a

**F.** Remarque : L'option -a comprend une fonctionnalité de redémarrage automatique. Si vous ne souhaitez pas que le service tente de redémarrer automatiquement, utilisez unica\_aclsnr -i.

Le programme d'écoute est désormais installé en tant que service.

**F.** Remarque : Vérifiez que CAMPAIGN\_HOME a été créé comme variable d'environnement système avant de démarrer le service du programme d'écoute Unica Campaign.

**E.** Remarque : Vous devez ajouter le type de programme d'écoute approprié.

- 5. Ouvrez la boîte de dialogue des propriétés du service de programme d'écoute d'**Unica Campaign Listener**. Cliquez sur l'onglet **Connexion**.
- 6. Sélectionnez **Ce compte**.
- 7. Entrez le nom d'utilisateur (utilisateur système) et le mot de passe, et démarrez les services.

# Chapitre 6. Configuration Unica Campaign et Unica Optimize après le déploiement

Après avoir déployé Unica Campaign, vous devez vérifier que le programme d'écoute de Unica Campaign est en cours d'exécution, configurer l'utilisateur système Unica Campaign, définir les propriétés de configuration de Unica Campaign et vérifier l'installation de Unica Campaign.

Si vous utilisez la fonction de production de rapports d'Unica, vous devez exécuter les tâches décrites dans le document Unica Reports Installation and Configuration Guide.

**F.** Remarque : Si vous planifiez de permettre à Unica Deliver Unica Deliver d'utiliser la messagerie hébergée, vous devez utiliser la fonction de production de rapports Unica pour afficher les rapports de performances standard .

## Définition manuelle des propriétés de configuration Unica Optimize

Définissez les propriétés de configuration pour le programme d'écoute Unica Optimize. Vous pouvez définir le port et le nom du serveur hôte pour le Unica Optimize. Vous pouvez aussi configurer Unica Optimize pour une connexion au serveur Unica Platform via SSL.

Si le programme d'installation Unica Campaign ne peut pas accéder aux tables système Unica Platform lors du processus d'installation, il affiche un message d'erreur. Le processus d'installation continue, mais il faut aller sur **Paramètres > Configuration** pour définir manuellement les propriétés de configuration Unica Optimize.

Si besoin est, définissez manuellement les propriétés de configuration Unica Optimize suivantes sous la catégorie **Campaign > unicaACOListener** :

- **serverHost**
- **serverPort**
- **useSSL**

**E** Remarque : Si vous disposez d'un seul programme d'écoute (non grappe),

• Si le programme d'écoute est réservé aux diagrammes de campagne, configurez les propriétés de configuration sous

Campaign > unicaACListener >

• Si le programme d'écoute est réservé aux sessions Optimize, configurez les propriétés de configuration sous

Campaign > unicaACOListener >

• Si le programme d'écoute concerne à la fois les diagrammes Campaign et les sessions Optimize, configurez les propriétés de configuration sous

Campaign > unicaACListener >

Campaign > unicaACOListener >

Les propriétés suivantes sous unicaACListener et unicaACOListener doivent avoir les mêmes valeurs, car il n'y a qu'un seul programme d'écoute qui dessert à la fois Campaign et Optimize.

- serverHost
- serverPort
- useSSL

**F.** Remarque : Si vous disposez d'un programme d'écoute en cluster, la configuration du programme d'écoute est définie comme d'habitude, sous la propriété de configuration suivante Campaign > unicaACListener > listenerNode.

Il existe un paramètre de configuration supplémentaire en tant que "listenerType" qui définit si le programme d'écoute est pour Campaign, Optimize ou pour les deux.

ListenerType - 1 - Exécute uniquement des diagrammes Campaign

ListenerType - 2 - Exécute uniquement des sessions Optimize

ListenerType - 3 - Exécute des diagrammes Campaign et des sessions Optimize

Les propriétés supplémentaires présentes sous Campaign > unicaACListener sont applicables au programme d'écoute.

### Comment vérifier que le programme d'écoute de Unica Campaign est en cours de fonctionnement

Les fonctions Unica Campaign ne sont utilisables que si le programme d'écoute Unica Campaign est en cours de fonctionnement. Le programme d'écoute crée automatiquement un processus unica\_acsvr distinct pour chaque connexion et chaque diagramme actif. Par exemple, si un utilisateur se connecte et ouvre un diagramme, le programme d'écoute crée deux instances de unica\_acsvr.exe.

Utilisez la procédure suivante pour vérifier que le programme d'écoute de Unica Campaign fonctionne.

1. Choisissez la procédure qui correspond à votre système d'exploitation :

Sous Windows, recherchez unica\_aclsnr.exe sur l'onglet **Processus** du Gestionnaire de tâches Windows.

Dans UNIX, utilisez la commande ps pour rechercher le serveur Unica Campaign, comme dans l'exemple suivant : ps -ef | grep unica\_aclsnr.

2. Si le programme d'écoute ne fonctionne pas, relancez-le :

Sous Windows, dans le répertoire bin de votre installation du Unica Campaign, exécutez le script cmpServer.bat.

Sous UNIX, entrez la commande suivante à l'invite système : rc.unica\_ac start Des informations importantes sur l'exécution du programme d'écoute, y compris la manière de le démarrer automatiquement, sont disponibles dans le Unica Campaignguide d'administration d'.

## <span id="page-65-0"></span>Configuration de l'utilisateur système Unica Campaign

Configurez l'utilisateur système Unica Campaign pour qu'il puisse accéder directement aux bases de données. Si plusieurs partitions existent dans Unica Campaign, créez un utilisateur système pour chacune d'elles.

Un utilisateur système est un compte utilisateur Unica configuré pour être utilisé par les applications .

Pour éviter de présenter aux utilisateurs des invites répétées pour les données d'identification de connexion, vous pouvez associer un utilisateur système à une ou plusieurs sources de données. Chaque source de données définit un nom d'utilisateur et un mot de passe. Ainsi, vous pouvez fournir un nom d'utilisateur et un mot de passe pour accéder à une base de données ou une autre ressource protégée en référençant la source de données. En ajoutant plusieurs sources de données à la configuration du compte utilisateur système, vous pouvez permettre à l'utilisateur système d'accéder à plusieurs bases de données.

Dans Unica Campaign, l'utilisateur système détient les données d'identification de connexion pour accéder aux tables système et aux autres sources de données.

Utilisez un compte utilisateur existant ou nouveau Unica pour enregistrer les données d'identification des sources de données décrites ici.

Vous pouvez définir les utilisateurs Unica et affecter des sources de données utilisateur dans la zone **Paramètres > Utilisateurs** de Unica. Voir l'aide en ligne de cette section pour les instructions sur cette opération.

Définissez un compte utilisateur détenant les données d'identification des sources de données suivantes.

- Tables système Unica Campaign (UA\_SYSTEM\_TABLES)
- Toutes les tables (utilisateur) client

Sous UNIX, pour l'attribut de **connexion secondaire** de l'utilisateur système, entrez le compte UNIX d'un utilisateur dans un groupe qui partage les privilèges avec les utilisateurs UNIX de Unica Campaign.

**F** Remarque : Si vous disposez de plusieurs partitions, chaque partition doit disposer de son propre utilisateur système. L'utilisateur système ne peut pas être identique dans les partitions.

### Ajout de propriétés de source de données sur la page **Configuration**

Utilisez le modèle de source de données approprié pour ajouter des propriétés de source sur la page **Configuration** pour chaque source de données Unica Campaign.

Le programme d'installation Unica Campaign importe le modèle du type de base de données que vous avez défini pour la base de données Unica Platform lorsque vous avez exécuté le programme d'installation de .

Si vous nécessitez d'autres modèles de source de données pour des types de bases de données supplémentaires, vous devez les importer manuellement en utilisant l'utilitaire Unica Platform configTool. Vous pouvez importer autant de modèles que vous voulez pour correspondre à chacun des types de bases de données dont vous disposez.

Supposons que votre installation de Unica Platform et de Unica Campaign ait utilisé les bases de données suivantes :

- Oracle Tables système
- DB2 Tables (utilisateur) client
- DB2 Tables (utilisateur) client supplémentaires

Dans ce cas, importez le modèle DB2Template. xml pour les deux ensembles de tables client (utilisateur).

Si les bases de données des tables système Unica Platform et Unica Campaign sont de même type, le programme d'installation importe automatiquement le modèle qui est utilisé pour les tables système. Dans cet exemple, il importe le modèle Oracle.

Pour plus d'instructions, voir la rubrique [Importation](#page-67-0) de modèles de source de données [\(à la](#page-67-0) [page 62\).](#page-67-0)

Vous créez une catégorie depuis le modèle qui crée un groupe de propriétés de configuration de source de données. Créez autant de catégories que nécessaire, une pour chaque source de données de ce type. Dans l'exemple ci-dessus, utilisez le modèle Oracle pour créer une nouvelle catégorie et le modèle DB2 pour créer deux nouvelles catégories. Voir [Duplication](#page-68-0) d'un modèle de source de données [\(à la page 63\)](#page-68-0).

Après avoir ajouté les propriétés de sources de données, définissez les propriétés de configuration de source de données dans les catégories que vous avez créées depuis les modèles.

<span id="page-67-0"></span>Pour plus d'instructions, voir la rubrique [Propriétés](#page-68-1) de source de donnée[s \(à la page 63\).](#page-68-1)

#### Importation de modèles de source de données

La source de données des tables système Unica Campaign (UA\_SYSTEM\_TABLES) est prise en charge uniquement sur Oracle, DB2 et SQLServer. Importez les modèles de source de données pour les tables utilisateur à l'aide de l'utilitaire configTool afin de permettre la prise en charge des types de base de données qui ne sont pas acceptés pour les tables système Unica Campaign.

Les modèles de sources de données Unica Campaign se trouvent dans le répertoire conf de l'installation Unica Campaign.

Pour importer et exporter des modèles de données, vous utilisez l'utilitaire Unica Platform configTool qui se trouve dans le répertoire tools/bin de l'installation Unica Platform. Si configTool ne vous est pas familier, voir [configTool \(à la page 104\)](#page-109-0) pour plus d'informations sur l'exécution de cette tâche.

Voici un exemple de commande qui permet d'importer le modèle Oracle vers la partition par défaut (environnement Windows).

```
configTool -i -p "Campaign|partitions|partition1|dataSources" -f 
full_path_to_directory_containing_your_Oracle_template\OracleTemplate.xml
```
### <span id="page-68-0"></span>Duplication d'un modèle de source de données

Dupliquez les modèles de source de données afin de créer un nouvel ensemble de propriétés de configuration dans la catégorie de source de données.

1. Dans la page de configuration, naviguez au modèle de source de données à dupliquer.

Contrairement aux autres catégories, les libellés de catégorie de modèle sont en italique, entre parenthèses.

2. Cliquez sur le modèle de source de données.

La page de création d'une catégorie depuis un modèle s'affiche.

3. Saisissez un nom dans la zone **Nom de la nouvelle catégorie** (obligatoire).

**Remarque :** Le nom de la catégorie de source de données pour les tables système Unica Campaign DOIT être UA\_SYSTEM\_TABLES.

- 4. Si nécessaire, éditez les propriétés dans la nouvelle catégorie. Vous pouvez effectuer cette tâche plus tard.
- 5. Cliquez sur **Enregistrer et terminer.**

La nouvelle catégorie s'affiche dans l'arborescence.

## Propriétés de configuration de Unica Campaign

Vous devez spécifier des propriétés de configuration sur la page **Configuration** pour une installation de base de Unica Campaign. De plus, vous pouvez utiliser la page **Configuration** pour spécifier les propriétés qui exécutent des fonctions importantes que vous éventuellement ajuster.

#### <span id="page-68-1"></span>**Propriétés de source de données**

Le tableau suivant contient des informations sur les propriétés que vous devez spécifier pour chaque source de données Unica Campaign :

#### **Tableau 7. Propriétés pour chaque source de données Unica Campaign**

**Ce tableau en deux colonnes fournit une liste des propriétés pour chaque source de données Unica Campaign dans une colonne et contient des informations sur les propriétés dans l'autre colonne.**

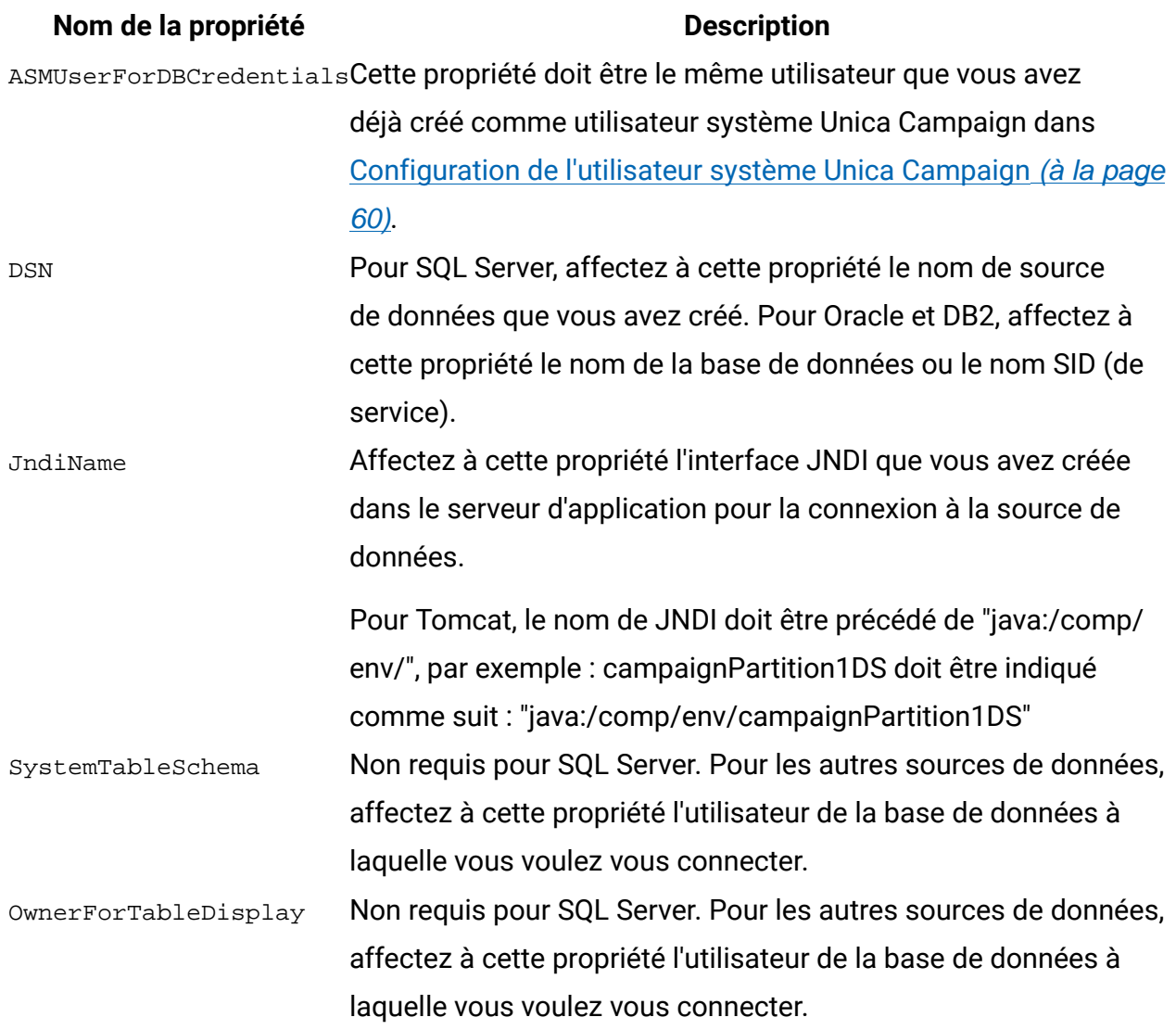

Les sources de données correspondent à la base de données de table système Unica Campaign et aux bases de données (utilisateur) client que vous prévoyez d'utiliser avec Unica Campaign.

**F.** Remarque : Le nom de la catégorie de source de données pour les tables système Unica Campaign **doit** être UA\_SYSTEM\_TABLES.

Pour plus de détails sur la définition des valeurs, reportez-vous à l'aide contextuelle de ces propriétés ou au document Unica Platform - Guide d'administration.

Outre la création et la définition de propriétés de source de données, vous devez définir les propriétés suivantes sur la page **Configuration** pour une installation de base de Unica Campaign.

- Campaign > unicaACOListener > serverHost
- Campaign > unicaACOListener > serverPort
- Campaign > unicaACListener > hôte\_serveur
- Campaign > unicaACListener > port\_serveur

Dans le cas d'un environnement Campaign à un seul nœud, où le même programme d'écoute est utilisé pour l'exécution de diagramme Campaign et l'exécution de session Optimize, unicaACOListener > serverPort doit avoir la même valeur que unicaACListener > serverPort.

• Pour la partition par défaut, définissez les valeurs si nécessaire dans les catégories sous Campaign > partitions > partition1.

Lorsque vous modifiez une propriété, vous devez redémarrer le programme d'écoute de Unica Campaign pour que les modifications soient prises en compte.

## Mappage de tables utilisateur dans Unica Campaign

Le mappage des tables utilisateur est le processus constituant à rendre les sources de données externes accessibles dans Unica Campaign. Une table utilisateur classique contient des informations sur les clients de l'entreprise, ses prospects ou ses produits. Une source de données peut être une table de base de données ou un fichier ASCII à plat. Vous devez mapper toutes les sources de données configurées pour rendre les données accessibles aux processus dans les diagrammes.

Pour savoir comment mapper les tables utilisateur, consultez le manuel Unica Campaign - Guide d'administration.

**F.** Remarque : Les tables utilisateur sont différentes des tables système. La plupart des tables système Unica Campaign sont mappées automatiquement pendant l'installation et la configuration initiales si vous utilisez pour ces tables le nom de source de données

UA\_SYSTEM\_TABLES. Si vous devez mapper les tables système manuellement à la suite d'un problème de connexion, vous devez vous déconnecter de Unica Campaign et vous y reconnecter après avoir mappé les tables.

## Mappage des tables pour Unica Optimize

Pour échanger des données entre Unica Optimize et Unica Campaign, vous pouvez mapper les tables système de Unica Optimize ainsi que les tables d'historique des contacts et les tables d'appartenance des segments avec les tables de Unica Campaign.

**Remarque** : Le mappage des tables d'appartenance des segments dans Unica Campaign pour une utilisation avec les segments stratégiques est facultatif. Mappez la table d'appartenance des segments pour une audience uniquement si vous utilisez cette audience avec des diagrammes ou des sessions Unica Optimize qui font appel à des segments stratégiques.

Pour plus d'informations sur le mappage des tables système dans Unica Campaign, reportez-vous au document Unica Campaign - Guide d'administration.

Pour mapper des tables pour Unica Optimize, procédez comme suit :

- 1. Mappez toutes les tables système.
- 2. Mappez toutes les tables d'historique des contacts.

Vérifiez que chaque niveau d'audience de votre configuration Unica Campaign dispose d'une table d'historique des contacts. Vous devez mapper chaque table d'historique des contacts. Pour plus d'informations sur les autres tables d'historique des contacts, reportez-vous au document Unica CampaignGuide d'administration.

3. **Facultatif :** Pour chaque audience utilisée dans des sessions Unica Optimize qui font appel à des segments stratégiques, mappez la table système d'appartenance des segments pour cette audience à la table de base de données qui définit les membres de segment.

#### **Exigences lors de l'utilisation de segments stratégiques** :
Si vous prévoyez d'utiliser des segments stratégiques, vérifiez qu'il existe une table d'appartenance des segments pour chaque niveau d'audience de votre configuration Unica Campaign. Vous devez mapper chaque table d'appartenance des segments.

Créez deux index sur les tables d'appartenance des segments des audiences. Créez le premier index sur SegmentID et le deuxième sur les colonnes de niveau d'audience. La table UA\_SegMembership est livrée avec un index sur CustomerID et sur SegmentID.

Pour plus d'informations sur les tables système et les segments stratégiques, reportezvous au document Unica Campaign - Guide d'administration.

### Mappage des tables système de Unica Optimize

Pour intégrer Unica Optimize dans Unica Campaign, rattachez toutes les tables système de Unica Optimize aux tables de Unica Campaign.

Pour échanger des données entre Unica Optimize et Unica Campaign, vous pouvez mapper les tables de Unica Optimize dans Unica Campaign. Mappez toutes les tables système, tables d'historique des contacts et tables d'appartenance des segments de Unica Optimize avec les tables de Unica Campaign.

Utilisez le tableau suivant pour obtenir des informations sur les tables système de Unica Optimize et les tables de base de données correspondantes :

#### **Tableau 8. Mappage des tables système Unica Optimize**

**Le tableau répertorie les noms contenus dans les tables système de Unica Optimize dans la première colonne et les noms de la table de base de données dans la deuxième colonne.**

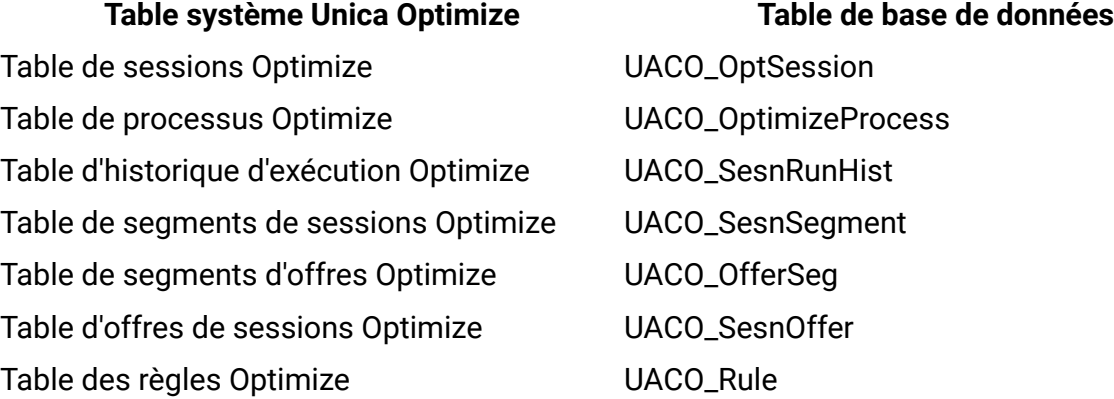

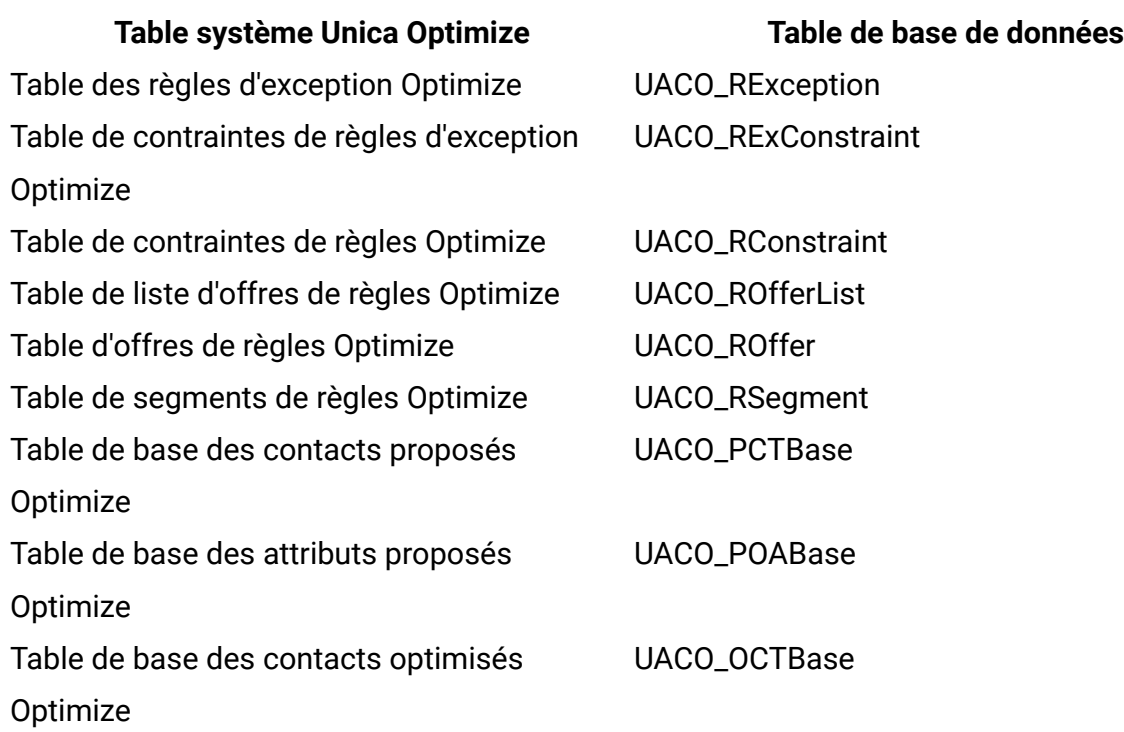

### Mappage de table d'historique des contacts Unica Optimize

Pour intégrer Unica Optimize dans Unica Campaign, rattachez toutes les tables d'historique des contacts de Unica Optimize aux tables de Unica Campaign.

Utilisez le tableau suivant pour obtenir les informations sur les tables d'historique des contacts de Unica Optimize et les tables de base de données correspondantes :

#### **Tableau 9. Mappage de table d'historique de contacts Unica Optimize**

**Le tableau répertorie les noms contenus dans les tables d'historique des contacts dans la première colonne et les noms de la table de base de données dans la deuxième colonne.**

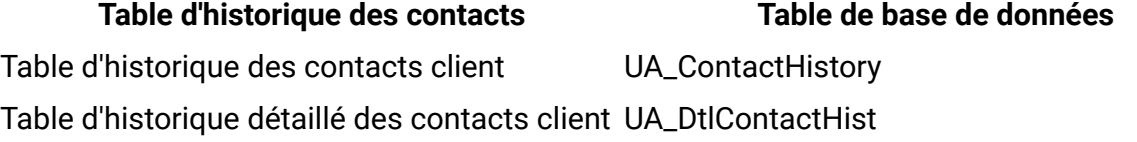

Les noms des tables de niveaux d'audience supplémentaires sont spécifiques à votre configuration de Unica Optimize.

## Vérification de l'installation Unica Campaign

Lorsque vous avez exécuté toutes les étapes pour installer et configurer Unica Campaign, déployé l'application Web Unica Campaign et configuré Unica Campaign après le déploiement, vous êtes prêt à vérifier votre installation.

Si ce n'est pas déjà fait, connectez-vous à Unica en tant qu'utilisateur existant dans le rôle des administrateurs de Unica Campaign (asm\_admin par exemple). Dans **Paramètres > Utilisateurs**, affectez au moins un rôle de sécurité (par exemple, Global Policy/Admin) au nouvel utilisateur. Une fois le rôle affecté au nouvel utilisateur, vous pouvez vous connecter à Unica Campaign sous cet utilisateur.

Utilisez la procédure suivante pour vérifier l'installation.

- 1. Connectez-vous à Unica.
- 2. Vérifiez que toutes les tables système existent dans la fenêtre **Paramètres > Paramètres Campaign > Gérer les mappages de tables**.
- 3. Créez une campagne et un diagramme dans la campagne.

## Vérification de l'installation Unica Optimize

Si vous avez correctement installé Unica Optimize, vous devez pouvoir utiliser le processus Optimize dans Unica Campaign quand vous générez les diagrammes de traitement par lots dans Unica Campaign. Pour le confirmer, connectez-vous à Unica et vérifiez que vous pouvez accéder à **Campaign > Optimizes**.

**F.** Remarque : Avant de contrôler que Unica Optimize est correctement installé ou mis à niveau, vérifiez que la propriété **Affinium|Campaign|acoInstalled** a la valeur true. Si la propriété **Affinium|Campaign|acoInstalled** a la valeur false, un message d'erreur vous indique que Unica Optimize n'est pas installé.

Après avoir mappé les tables de Unica Optimize aux tables de Unica Campaign, vous devrez peut-être vous déconnecter puis vous reconnecter à la console Unica afin d'afficher **Campaign > Sessions Optimize**.

Pour vérifier l'installation de Unica Optimize, procédez comme suit :

- 1. Connectez-vous à la console Unica.
- 2. Sélectionnez **Campagne > Optimize** dans le menu. La page **Toutes les sessions Optimize** s'affiche. Vérifiez que vous pouvez visualiser et gérer vos sessions Unica Optimize.

## Rendre les diagrammes interrogeables

Si vous effectuez une mise à niveau vers Unica Campaign version 11.1 depuis une édition antérieure à la version 10.1, vous devez vérifier que les diagrammes peuvent être interrogés.

Vous pouvez utiliser l'utilitaire adv\_SrchUtil pour exécuter cette tâche. L'utilitaire ady SrchUtil est un script d'encapsuleur qui crée ou répare les index de recherche du fichier .ses dans tous les diagrammes de campagne et de session dans une partition définie.

Voir le manuel Unica Campaign - Guide de l'administrateur pour plus d'informations sur cet utilitaire.

### Définition des propriétés de l'intégration aux produits Unica

Unica Campaign s'intègre à diverses applications. Si besoin est, vous pouvez spécifier des propriétés de configuration pour configurer une intégration entre Unica Campaign et d'autres produits .

### Configuration supplémentaire pour une sécurité améliorée

Les procédures de cette section décrivent certaines configurations supplémentaires dans le serveur d'applications Web. Elles sont facultatives, mais recommandées pour une sécurité améliorée.

### Désactivation de l'indicateur X-Powered-By

Si votre organisation redoute que l'indicateur X-Powered-By de la variable d'en-tête représente un risque de sécurité, vous pouvez le désactiver à l'aide de cette procédure.

- 1. Si vous utilisez WebLogic, dans la console d'administration, sous **domainName > Configuration > Application Web** , définissez **X-Powered-By Header** sur **X-Powered-By Header will not be sent**.
- 2. Si vous utilisez WebSphere, effectuez les étapes ci-après.
	- a. Dans la console d'administration WebSphere, accédez à **Serveurs > Types de serveurs > Serveurs d'applications WebSphere > server\_name > Paramètres du conteneur Web > Conteneur Web**.
	- b. Sous **Propriétés supplémentaires**, sélectionnez **Propriétés personnalisées**.
	- c. Dans la page Propriétés personnalisées, cliquez sur **Nouveau**.
	- d. Dans la page Paramètres, créez une propriété personnalisée intitulée com.ibm.ws.webcontainer.disablexPoweredBy et définissez-la sur false.
	- e. Cliquez sur **Appliquer** ou **OK**.
	- f. Cliquez sur **Enregistrer** dans la barre des tâches de la console d'administration pour enregistrer les modifications apportées à la configuration.
	- g. Redémarrez le serveur.

### Configuration d'un chemin d'accès aux cookies restrictif

Dans votre serveur d'applications Web, vous pouvez restreindre l'accès aux cookies à une application spécifique afin d'améliorer la sécurité. Si cet accès n'est pas restreint, les cookies sont valides dans toutes les applications déployées.

- 1. Si vous utilisez WebLogic, effectuez les étapes ci-après.
	- a. Extrayez le fichier weblogic. $x$ ml du package WAR ou EAR où vous souhaitez ajouter le chemin d'accès aux cookies restrictif.
	- b. Ajoutez le fichier weblogic.xml ci-après, context-path représentant le chemin de contexte de l'application déployée. Pour les applications Unica, le chemin de contexte est généralement /unica.

```
<session-descriptor> 
     <session-param> 
       <param-name>CookiePath</param-name> 
       <param-value>/context-path> </param-value> 
     </session-param> 
</session-descriptor>
```
- c. Régénrez le fichier WAR ou EAR.
- 2. Si vous utilisez WebSphere, effectuez les étapes ci-après.
	- a. Dans la console d'administration de WebSphere, accédez à l'onglet **Gestionnaire de sessions > Cookie**.
	- b. Pour **Chemin du cookie**, spécifiez le chemin d'accès aux cookies de votre application.

Pour les applications Unica, le chemin de contexte est généralement /unica.

### Starting the Unica Campaign Advance search agent

Vous pouvez utiliser l'agent de recherche avancée Unica Campaign pour rechercher des diagrammes que vous avez créés dans Unica Campaign. Vous ne pouvez rechercher des diagrammes que si l'agent de recherche avancée est en cours d'exécution lorsqu'un diagramme est créé ou modifié.

Les applications Web Unica Platform et Unica Campaign doivent être déployées et s'exécuter préalablement au démarrage de l'agent de recherche avancée Unica Campaign.

Pour démarrer l'agent de recherche avancée Unica Campaign manuellement, procédez comme suit :

1. Pour Windows, accédez au répertoire bin sous votre installation Unica Campaign et exécutez advSrchAgent.bat.

Le fichier advSrchAgent.bat continue de s'exécuter à l'invite.

2. Pour Unix, accédez au répertoire bin sous votre installation Unica Campaign et exécutez advSrchAgent.sh.

Le fichier advSrchAgent.sh continue de s'exécuter à l'invite.

Pour un système d'exploitation Unix, exécutez la commande suivante pour démarrer l'agent de recherche avancée Unica Campaign.

```
./advSrchAgent.sh partition1 
Usage: 
./advSrchAgent.sh <start | stop> <partition_name> [cluster_home] [-u
 <user_name>] [-p <password>] 
Where: 
<start | stop> : Start or stop the agent. 
<partition_name> : Name of the partition from which flowchart files are to 
 be exported. 
[cluster_home] : Home directory of clustered environment, if clustering 
 is enabled. 
[-u <user_name>] : User name for user who has read access to all flowchart
 files in the partition specified. 
[-p <password>] : Password of the user specified
```
# Chapitre 7. Configuring multiple partitions for Unica Campaign

Dans la famille de produits Unica, les partitions permettent de sécuriser les données associées aux différents groupes d'utilisateurs. Lorsque vous configurez Unica Campaign ou une application Unica associée pour fonctionner avec plusieurs partitions, les utilisateurs peuvent voir chaque partition en instance distincte de l'application. Rien n'indique qu'il existe d'autres partitions sur le même ordinateur.

## Fonctionnement de partitions multiples

Pour les applications Unica fonctionnant avec Unica Campaign, vous pouvez configurer l'application dans les partitions dans lesquelles vous avez configuré une instance de Unica Campaign. Les utilisateurs de l'application de chaque partition peuvent accéder aux fonctions Unica Campaign, aux données et aux tables client configurées pour Unica Campaign dans la même partition.

### **Avantages des partitions**

Plusieurs partitions s'avèrent utiles pour mettre en place une sécurité renforcée entre les groupes et les utilisateurs, car chaque partition dispose de son propre groupe de tables système Unica Campaign. Il est recommandé de ne pas utiliser plusieurs partitions lorsque les groupes d'utilisateurs doivent partager des données.

Chaque partition dispose de ses propres paramètres de configuration. Vous pouvez personnaliser Unica Campaign pour chaque groupe d'utilisateurs. Cependant, toutes les partitions partagent les mêmes fichiers binaires d'installation. Avec les mêmes binaires pour toutes les partitions, vous pouvez minimiser les efforts d'installation et de mise à jour pour plusieurs partitions.

#### **Affectation d'utilisateurs aux partitions**

L'accès aux partitions est géré via l'appartenance à des groupes Unica Platform.

A l'exception du superutilisateur de partition (platform\_admin), chaque utilisateur HCL peut appartenir à une seule partition. Un utilisateur qui doit accéder à plusieurs partitions doit avoir un compte utilisateur pour chaque partition.

S'il n'existe qu'une seule partition, les utilisateurs n'ont pas besoin d'être affectés explicitement à la partition pour pouvoir accéder à Unica Campaign.

#### **Accès aux données des partitions**

Dans une configuration à plusieurs partitions, les partitions ont les caractéristiques suivantes :

- Un utilisateur ne peut pas accéder à une partition sans être membre d'un groupe affecté à une partition.
- Un utilisateur d'une partition ne peut pas afficher ni changer les données d'une autre partition.
- Les utilisateurs ne peuvent pas accéder au système de fichiers Unica Campaign audessus du répertoire racine de leur partition à partir des zones de la boîte de dialogue Parcourir dans Unica Campaign. Par exemple, si les deux partitions, partition 1 et partition 2, existent et que vous appartenez au groupe associé à la partition 1, vous ne pouvez pas naviguer à la structure de répertoires de la partition 2 depuis une boîte de dialogue.

## <span id="page-80-0"></span>Configuration de plusieurs partitions

Configurez plusieurs partitions dans Unica Campaign pour isoler et sécuriser des données pour différents groupes d'utilisateurs Unica Campaign. Dans la mesure où chaque partition possède ses propres propriétés de configuration, vous pouvez personnaliser Unica Campaign pour chaque groupe d'utilisateurs.

Avant de configurer des partitions supplémentaires dans Unica Campaign, exécutez les tâches suivantes pour chaque partition que vous configurez :

- 1. Créez une base de données ou un schéma pour les tables système Unica Campaign
- 2. Créez des connexions natives ou ODBC

3. Créez des connexions JDBC dans le serveur d'applications Web

Pour configurer plusieurs partitions pour Campaign, procédez comme suit :

- 1. Créez les tables de base de données système et toutes les autres sources de données requises pour vos partitions. Ensuite, configurez les connexions JDBC et ODBC ou natives nécessaires pour accéder aux sources de données.
- 2. Pour chaque partition, créez un schéma différent dans votre base de données pour y placer les tables système. Utilisez les scripts spécifiques aux bases de données fournis avec Campaign pour créer et remplir les tables système.
- 3. Pour créer une structure de répertoire pour chaque partition supplémentaire, procédez comme suit :

**F.** Remarque : Vous devez disposer d'une copie propre du répertoire partition 1 d'origine devant faire office de sauvegarde.

- a. Dans le répertoire partitions de l'installation Unica Campaign, dupliquez le répertoire **partition1** par défaut pour chaque partition que vous ajoutez, en incluant tous les sous-répertoires.
- b. Affectez un nom unique à chaque répertoire de partition. Utilisez ces mêmes noms pour les partitions lorsque vous créez ensuite leurs arborescence de configuration dans la page **Configurations**.

Si vous voulez créer une seconde partition et que vous avez créé le répertoire Campaign/partitions/partition2, lorsque vous créez l'arborescence de configuration sur la page **Configurations**, vous devez utiliser le nom "partition2" pour identifier cette partition.

- c. Supprimez les fichiers qui existent dans les sous-répertoires de la partition dupliquée.
- 4. Pour utiliser l'utilitaire partitionTool avec l'option -s afin de cloner la partition par défaut, procédez comme suit :

**F.** Remarque : Si vous ne voulez pas utiliser cette option, vous devez arrêter le serveur d'application sur lequel vous avez déployé Unica Platform, avant d'exécuter cette procédure.

- a. Définissez la variable d'environnement JAVA\_HOME dans le script setenv situé dans le répertoire tools/bin de l'installation Unica Platform, ou dans la fenêtre de ligne de commande dans laquelle vous avez exécuté l'utilitaire partitionTool.
- b. Ouvrez une fenêtre de ligne de commande et exécutez l'utilitaire depuis le répertoire tools/bin de l'installation Unica Platform. Utilisez la commande et les options appropriées (comme indiqué dans le document Unica Platform - Guide d'administration) pour obtenir les résultats attendus. partitionTool -c -s partition1 -n partition2
- c. Répétez cette procédure pour chaque nouvelle partition à créer.
- d. Une fois la procédure terminée, arrêtez et redémarrez le serveur d'application sur lequel vous avez déployé Unica Platform afin d'identifier les groupes qui ont été créés.

**F** Remarque : Pour les informations complètes d'utilisation de l'utilitaire, voir [partitionTool](#page-119-0) [\(à la page 114\)](#page-119-0).

- 5. Pour créer la structure de partition sur la page **Configuration** en utilisant New partitionTemplate pour chaque nouvelle partition, procédez comme suit :
	- a. Sur la page **Configuration**, accédez à **Campaign > partitions** et cliquez sur (partitionTemplate).

Si la propriété (partitionTemplate) ne figure pas dans la liste, utilisez l'utilitaire configTool pour importer le modèle de partition en exécutant une commande semblable à la commande suivante :

```
configTool -i -p "Affinium|Campaign|partitions" 
  -f <CAMPAIGN_HOME>/conf/partitionTemplate.xml
```
Remplacez CAMPAIGN\_HOME par le chemin d'accès à l'installation Unica Campaign.

L'utilitaire configTool se trouve dans le répertoire tools de l'installation Unica Platform. Voir le manuel Unica Platform - Guide d'administration pour plus d'informations sur cet utilitaire.

Dans le panneau de droite, figure le volet partitionTemplate dans lequel la zone **Nouveau nom de catégorie** est vide.

- b. Entrez le nom de la nouvelle partition, en utilisant le nom que vous avez utilisé lors de la création de la structure de répertoires de la partition dans le système de fichiers dans [Configuration](#page-80-0) de plusieurs partitions *(à la page 75)*.
- c. Cliquez sur **Enregistrer les modifications**.

La structure de la nouvelle partition s'affiche avec les mêmes catégories et propriétés que celles du modèle de partition.

**F. Remarque** : Si Campaign possède plusieurs partitions, l'utilisateur doit mettre à niveau toutes les partitions lors de la mise à niveau.

### Superutilisateur de partition

Pour administrer la sécurité au niveau de tous les utilisateurs de Unica Platform, il doit exister un compte utilisateur ayant accès à tous les paramètres de sécurité et comptes utilisateur dans le système.

Par défaut, ce compte utilisateur est platform\_admin. Ce compte utilisateur n'appartient à aucune partition. Il a accès à tous les comptes utilisateur dans toutes les partitions.

L'administrateur peut créer des utilisateurs supplémentaires avec le même niveau d'accès. Pour être un superutilisateur de partition, un compte doit avoir un accès Admin à Unica Platform et un accès complet aux pages Utilisateurs, Groupes d'utilisateurs et Droits utilisateur. Le superutilisateur de partition ne nécessite pas d'accéder aux pages de sécurité du produit, telles que les pages de sécurité Unica Campaign.

### Configuration des propriétés de source de données pour les partitions

Vous devez configurer les propriétés de source de données pour chaque partition que vous créez. Utilisez le modèle de source de données approprié pour créer des propriétés de source de données.

Le programme d'installation Unica Campaign importe le modèle du type de base de données que vous avez défini pour la base de données Unica Platform lorsque vous avez exécuté le programme d'installation de .

Si vous nécessitez d'autres modèles de source de données pour des types de bases de données supplémentaires, vous devez les importer manuellement en utilisant l'utilitaire Unica Platform configTool. Vous pouvez importer autant de modèles que vous voulez pour correspondre à chacun des types de bases de données dont vous disposez.

Supposons que votre installation de Unica Platform et de Unica Campaign ait utilisé les bases de données suivantes :

- Oracle Tables système
- DB2 Tables (utilisateur) client
- DB2 Tables (utilisateur) client supplémentaires

Dans ce cas, importez le modèle DB2Template.xml pour les deux ensembles de tables client (utilisateur).

Si les bases de données des tables système Unica Platform et Unica Campaign sont de même type, le programme d'installation importe automatiquement le modèle utilisé pour les tables système. Dans cet exemple, il importe le modèle Oracle.

**Remarque :** Lors de la création d'une nouvelle partition, vous devez utiliser l'utilitaire configTool pour importer les modèles de source de données pour les tables système et les tables utilisateur.

Pour plus d'instructions, voir la rubrique [Importation](#page-67-0) de modèles de source de données [\(à la](#page-67-0) [page 62\).](#page-67-0)

Vous créez une catégorie depuis le modèle qui crée un groupe de propriétés de configuration de source de données. Créez autant de catégories que nécessaire, une pour chaque source de données de ce type. Dans l'exemple ci-dessus, utilisez le modèle Oracle pour créer une nouvelle catégorie et le modèle DB2 pour créer deux nouvelles catégories. Voir [Duplication](#page-68-0) d'un modèle de source de données [\(à la page 63\)](#page-68-0).

Après avoir ajouté les propriétés de sources de données, définissez les propriétés de configuration de source de données dans les catégories que vous avez créées depuis les modèles.

Pour plus d'instructions, voir la rubrique Propriétés de [configuration](#page-68-1) de Unica Campaig[n \(à](#page-68-1) [la page 63\).](#page-68-1)

Pour configurer les propriétés de source de données pour chaque partition, procédez comme suit :

1. Ajoutez les propriétés de configuration de source de données à la page **Configuration** pour chaque source de données Unica Campaign en utilisant le modèle de source de données.

Le programme d'installation Unica Campaign importe le modèle du type de base de données que vous avez défini pour la base de données Unica Platform lorsque vous avez exécuté le programme d'installation de . Si vous nécessitez d'autres modèles de source de données pour des types de bases de données supplémentaires, vous devez les importer manuellement en utilisant l'utilitaire Unica Platform configTool. Vous pouvez importer autant de modèles que vous voulez pour correspondre à chacun des types de bases de données dont vous disposez.

Supposons que votre installation de Unica Platform et de Unica Campaign ait utilisé les bases de données suivantes :

- Oracle Tables système
- DB2 Tables (utilisateur) client
- DB2 Tables (utilisateur) client supplémentaires

Dans ce cas, importez le modèle DB2Template. xml pour les deux ensembles de tables client (utilisateur).

Si les bases de données des tables système Unica Platform et Unica Campaign sont de même type, le programme d'installation importe automatiquement le modèle utilisé pour les tables système. Dans cet exemple, il importe le modèle Oracle. Pour plus d'instructions, voir la rubrique [Importation](#page-67-0) de modèles de source de données *(à la page* [62\)](#page-67-0).

- 2. Créez une nouvelle catégorie à partir du modèle, ce qui permet de créer un nouvel ensemble de propriétés de configuration de source de données. Créez autant de catégories que nécessaire, une pour chaque source de données de ce type. Dans l'exemple ci-dessus, utilisez le modèle Oracle pour créer une nouvelle catégorie et le modèle DB2 pour créer deux nouvelles catégories. Voir [Duplication d'un modèle de](#page-68-0)  source de [données](#page-68-0) [\(à la page 63\)](#page-68-0).
- 3. Définissez les propriétés de configuration de source de données pour chaque source de données Unica Campaign. Voir Propriétés de [configuration](#page-68-1) de Unica Campaign [\(à la page 63\)](#page-68-1) pour plus d'informations.

### Configuration des utilisateurs système pour Unica Campaign

Vous pouvez associer un utilisateur système à une ou plusieurs sources de données Unica Platform afin d'éviter d'afficher de manière répétée des invites de données d'identification de connexion. Chaque source de données définit un nom d'utilisateur et un mot de passe. Vous pouvez fournir un nom d'utilisateur et un mot de passe pour accéder à une base de données ou à d'autres ressources protégées en référençant la source de données. En ajoutant plusieurs sources de données à la configuration du compte utilisateur système, vous pouvez permettre à l'utilisateur système d'accéder à plusieurs bases de données.

Les applications Unica peuvent nécessiter un compte utilisateur système configuré avec les attributs suivants :

- Données d'identification de connexion pour accéder aux tables système ou aux autres sources de données.
- Droits spécifiques pour créer, modifier et supprimer des objets dans le système.

Pour plus d'informations sur la configuration d'un nouvel utilisateur et l'affectation d'une source de données à un utilisateur, voir le document Guide d'administration d'Unica Platform.

Pour configurer des utilisateurs système pour Unica Campaign, procédez comme suit :

- 1. Utilisez un compte utilisateur existant ou nouveau pour enregistrer les données d'identification des sources de données suivantes :
	- Tables système Unica Campaign
	- Toutes les tables (utilisateur) client
- 2. Sous UNIX, pour l'attribut de **connexion secondaire** de l'utilisateur système, entrez le nom UNIX d'un utilisateur dans un groupe qui partage les privilèges avec les utilisateurs UNIX de Unica Campaign.

**F.** Remarque : Si vous disposez de plusieurs partitions, vous devez créer un utilisateur système pour chaque partition.

### Utilisation d'IBMCognos Reports pour plusieurs partitions

Si vous souhaitez utiliser IBM Cognos®Reports pour plusieurs partitions dans Unica Campaign, Unica Deliver, ou Unica Interact, vous devez configurer des packages de rapports IBM Cognos pour chaque partition.

Pour obtenir des instructions, voir le document Unica Reports - Guide d'installation et de configuration.

### Affectation de rôles, de droits et de groupes pour les partitions

Avant de pouvoir utiliser les partitions que vous avez configurées pour Unica Campaign, vous devez affecter des rôles à l'utilisateur doté du rôle administrateur dans chaque partition. Vous devez également affecter un groupe à chaque partition.

Utilisez l'utilitaire partitionTool pour créer un utilisateur administrateur par défaut pour chaque partition que vous créez.

**Affectez des rôles à chaque utilisateur Admin de partition** - L'utilitaire partitionTool crée un utilisateur Admin par défaut pour chaque partition que vous créez. Dans la page **Utilisateurs**, affectez au moins un rôle de sécurité (tel que Global Policy/Admin) au nouvel utilisateur. Une fois le rôle affecté, vous pouvez vous connecter à la partition Unica Campaign en utilisant le nom du nouvel utilisateur.

Si vous envisagez d'activer Unica Deliver Unica Deliver dans plusieurs partitions Unica Campaign, vous devez configurer une partition correspondante pour chaque partition Unica Campaign. Pour plus d'informations sur la création de partitions supplémentaires pour Unica Deliver, voir [Configuration](#page-92-0) de plusieurs partitions dans Unica Deliver [\(à la page](#page-92-0)  [87\).](#page-92-0)

# Chapitre 8. Configuration de plusieurs partitions pour Unica Optimize

Dans la famille de produits Unica, les partitions permettent de sécuriser les données associées aux différents groupes d'utilisateurs. Lorsque vous configurez Unica Campaign ou une application Unica associée pour fonctionner avec plusieurs partitions, les utilisateurs peuvent voir chaque partition en instance distincte de l'application. Rien n'indique qu'il existe d'autres partitions sur le même ordinateur.

## Fonctionnement de partitions multiples

Pour les applications Unica fonctionnant avec Unica Campaign, vous pouvez configurer l'application dans les partitions dans lesquelles vous avez configuré une instance de Unica Campaign. Les utilisateurs de l'application de chaque partition peuvent accéder aux fonctions Unica Campaign, aux données et aux tables client configurées pour Unica Campaign dans la même partition.

### **Avantages des partitions**

Plusieurs partitions s'avèrent utiles pour mettre en place une sécurité renforcée entre les groupes et les utilisateurs, car chaque partition dispose de son propre groupe de tables système Unica Campaign. Il est recommandé de ne pas utiliser plusieurs partitions lorsque les groupes d'utilisateurs doivent partager des données.

Chaque partition dispose de ses propres paramètres de configuration. Vous pouvez personnaliser Unica Campaign pour chaque groupe d'utilisateurs. Cependant, toutes les partitions partagent les mêmes fichiers binaires d'installation. Avec les mêmes binaires pour toutes les partitions, vous pouvez minimiser les efforts d'installation et de mise à jour pour plusieurs partitions.

#### **Affectation d'utilisateurs aux partitions**

L'accès aux partitions est géré via l'appartenance à des groupes Unica Platform.

A l'exception du superutilisateur de partition (platform\_admin), chaque utilisateur HCL peut appartenir à une seule partition. Un utilisateur qui doit accéder à plusieurs partitions doit avoir un compte utilisateur pour chaque partition.

S'il n'existe qu'une seule partition, les utilisateurs n'ont pas besoin d'être affectés explicitement à la partition pour pouvoir accéder à Unica Campaign.

#### **Accès aux données des partitions**

Dans une configuration à plusieurs partitions, les partitions ont les caractéristiques suivantes :

- Un utilisateur ne peut pas accéder à une partition sans être membre d'un groupe affecté à une partition.
- Un utilisateur d'une partition ne peut pas afficher ni changer les données d'une autre partition.
- Les utilisateurs ne peuvent pas accéder au système de fichiers Unica Campaign audessus du répertoire racine de leur partition à partir des zones de la boîte de dialogue Parcourir dans Unica Campaign. Par exemple, si les deux partitions, partition 1 et partition 2, existent et que vous appartenez au groupe associé à la partition 1, vous ne pouvez pas naviguer à la structure de répertoires de la partition 2 depuis une boîte de dialogue.

### Configuration de plusieurs partitions pour Unica **Optimize**

Utilisez plusieurs partitions dans Unica Optimize pour que différents groupes d'utilisateurs aient accès aux différents jeux de données Unica Optimize et Unica Campaign.

A partir de la version 12.0, Unica Optimize est installé avec Unica Campaign. Le répertoire par défaut partition1 pour Campaign est utilisé pour Optimize. La partition supplémentaire créée pour Unica Campaign est disponible pour Optimize. A partir de la version 12.0, Optimize est fourni par défaut avec l'application Campaign. Une fois que l'utilisateur crée une partition, celle-ci est compatible également avec Optimize. En d'autres termes, si vous

avez besoin d'une partition pour Optimize, vous devez créer une partition pour Campaign également.

Procédez comme suit pour paramétrer plusieurs partitions pour Unica Optimize :

- 1. Créez vos partitions Unica Campaign.
- 2. Copiez le contenu de l'ancien répertoire ContactOptimization/partitions/partition2, avec tous ses sous-répertoires (vides), dans le répertoire que vous avez créé pour la nouvelle partition.

Par exemple, copiez le contenu du répertoire partition2 directement dans le répertoire Campaign\_Home/partitions/partition2.

3. Exécutez les scripts SQL pour créer et remplir les tables système Unica Optimize dans la base de données configurée pour la nouvelle partition.

Pour en savoir plus sur l'exécution des scripts SQL, consultez la rubrique "Création et spécification manuelles des tables système de Unica Optimize".

4. Répétez les étapes 2 à 4 pour chaque partition à créer. Utilisez le répertoire que vous avez créé en dernier comme point de départ.

**F.** Remarque : Par défaut, les partitions sont installées dans le répertoire des partitions.

# <span id="page-92-0"></span>Chapitre 9. Configuration de plusieurs partitions dans Unica Deliver

Configurez plusieurs partitions dans Unica Deliver pour isoler et sécuriser des données pour différents groupes d'utilisateurs Unica Deliver. Dans la mesure où chaque partition possède ses propres propriétés de configuration, vous pouvez personnaliser Unica Deliver pour chaque groupe d'utilisateurs.

L'installation de Unica Deliver crée une partition par défaut pour Unica Deliver dans Unica Platform. Vous pouvez configurer d'autres partitions pour Unica Deliver. Chaque partition que vous créez pour Unica Deliver fonctionne avec une partition créée pour Unica Campaign.

**Remarque** : Pour configurer plusieurs partitions dans Unica Deliver, vous devez configurer les partitions correspondantes dans Unica Campaign.

L'ajout de nouvelles partitions pour Unica Deliver implique de modifier les configurations Unica Platform pour Unica Deliver et Unica Campaign.

**A** Important : Une fois que vous avez modifié les configurations Unica Deliver et Unica Campaign, vous devez redémarrer le serveur d'applications Web qui héberge Unica Campaign ainsi que RCT (Response and Contact Tracker). Il peut également être nécessaire de redémarrer le programme d'écoute Unica Campaign.

Vérifiez que vous avez sauvegardé les configurations existantes avant d'effectuer des modifications.

## Partitions pour Unica Deliver : Présentation

La création de partitions pour Unica Deliver permet d'isoler et de sécuriser les données de différents groupes d'utilisateurs. Chaque partition apparaît pour les utilisateurs comme une instance distincte de Unica Deliver, sans aucune indication de l'existence d'autres partitions sur le même système. Comme chaque partition dispose de son propre groupe de propriétés de configuration, vous pouvez personnaliser Unica Deliver pour chaque groupe d'utilisateurs.

Les utilisateurs dans chaque partition peuvent accéder uniquement aux fonctions, données et tables client configurées pour chaque partition. Par exemple, si vous créez les partitions partition1 et partition2, les utilisateurs Unica Deliver qui travaillent dans partition1 peuvent sélectionner des destinataires de courriers électroniques dans les tables client configurées dans la partition1, mais pas dans la partition2. HCL ne recommande pas de créer plusieurs partitions si les utilisateurs doivent partager des données.

Lorsque vous travaillez avec plusieurs partitions, vous devez connaître les caractéristiques propres aux partitions de Unica Deliver et l'association des partitions de Unica Deliver avec les partitions de Unica Campaign. Vous devez également connaître le workflow de création et configuration de plusieurs partitions pour Unica Deliver.

#### **Caractéristiques des partitions pour Unica Deliver**

Tenez compte des points suivants lorsque vous créez et configurez des partitions pour Unica Deliver.

• La création de partitions pour Unica Deliver diffère de la création de partitions pour Unica Campaign.

Vous créez des partitions pour Unica Deliver en utilisant un modèle de partition disponible dans les propriétés de configuration Deliver dans Unica Platform.

- Le nom de chaque partition Unica Deliver doit correspondre exactement au nom de sa partition correspondante Unica Campaign.
- Chaque partition que vous créez pour Unica Deliver doit pouvoir se connecter à HCL Unica.

Vous devez demander un compte HCL Unica séparé pour chaque partition. fournit un nom d'utilisateur et un mot de passe pour la connexion au compte. Vous devez configurer une source de données Unica Platform qui peut fournir ces données d'identification d'accès automatiquement lorsque Unica Deliver connecte à HCL Unica.

Pour plus d'informations sur la procédure de demande de compte, voir le document Unica Deliver - Guide de démarrage et d'administration.

#### **Relation aux partitions dans Unica Campaign**

Chaque partition dans Unica Deliver fonctionne avec une partition spécifique créée dans Unica Platform pour Unica Campaign. La partition Unica Campaign fournit :

- Unica Campaign schéma qui contient les tables système Deliver.
- Une structure de fichier pour Unica Campaign dans la partition, y compris les répertoires utilisés par Unica Deliver pour créer et traiter les listes de destinataires.
- Des propriétés de configuration associées à la création de listes de destinataires et l'activation de Unica Deliver dans la partition

Comme Unica Deliver fonctionne avec Unica Campaign dans une partition donnée, les structures de partition Unica Deliver et Unica Campaign doivent définir le même nom. Les noms de partition doivent être exactement identiques.

### Organigramme de la configuration de plusieurs partitions dans Unica Deliver

Pour créer une partition dans Unica Deliver, utilisez le nom de la partition dans Unica Campaign qui existe dans les configurations de Unica Platform.

Avant de créer une nouvelle partition pour Unica Deliver, vérifiez que vous avez respecté toutes les conditions prérequises concernant Unica Deliver pour la partition dans Unica Campaign et Unica Deliver.

Exécutez les étapes suivantes pour créer une partition pour Unica Deliver.

- 1. [Création](#page-95-0) d'une nouvelle partition pour Unica Deliver [\(à la page 90\)](#page-95-0)
- 2. [Préparation](#page-97-0) des tables système Unica Deliver pour la partition [\(à la page 92\)](#page-97-0)
- 3. [Configuration](#page-100-0) d'un utilisateur système pour accéder à HCL Unica [\(à la page 95\)](#page-100-0)
- 4. Activation d'Unica Deliver dans Unica [Campaign](#page-102-0) pour la nouvelle partition [\(à la page](#page-102-0) [97\)](#page-102-0)
- 5. Spécification de [l'emplacement](#page-102-1) du RLU (Recipient List Uploader) pour Unica Deliver [\(à](#page-102-1) [la page 97\)](#page-102-1)
- 6. [Redémarrage](#page-103-0) des composants système après la configuration de Unica Deliver [\(à la](#page-103-0) [page 98\)](#page-103-0)
- 7. Test d'une [configuration](#page-104-0) et de la connexion d'une partition Unica Deliver [\(à la page](#page-104-0) [99\)](#page-104-0)

## <span id="page-95-0"></span>Création d'une nouvelle partition pour Unica Deliver

Lors de l'installation d'Unica Deliver, une partition par défaut est créée pour Unica Deliver dans Unica Platform. Vous pouvez créer plusieurs partitions pour Unica Deliver pour isoler et sécuriser les données de différents groupes d'utilisateurs.

Avant de créer et configurer des partitions pour Unica Deliver, vous devez respecter les conditions requises suivantes pour Unica Deliver et Unica Campaign :

- Avant de créer plusieurs partitions dans Unica Deliver, exécutez les tâches suivantes pour Unica Deliver :
	- Contactez le support pour demander un compte et des données d'identification pour chaque partition. Chaque partition requiert un compte Unica Journey distinct et des données d'identification d'accès. Pour plus d'informations, voir Guide de démarrage et d'administration d'Unica Deliver.
	- Créez un utilisateur système qui peut accéder aux tables système Unica Deliver que vous créerez dans le schéma Unica Campaign de la partition.

Vous pouvez mettre à jour l'utilisateur système que vous avez créé pour la partition Unica Campaign pour qu'il puisse également accéder aux tables système Unica Deliver.

- Avant de créer plusieurs partitions dans Unica Deliver, exécutez les tâches suivantes dans Unica Campaign :
	- Créez une partition dans Unica Campaign à utiliser avec la partition que vous créez pour Unica Deliver. Notez le nom de la partition.
	- Créez des tables système Unica Campaign dans la partition Unica Campaign.
	- Configurez un utilisateur système pour accéder aux tables système dans la partition.

Si vous disposez de plusieurs partitions, chaque partition doit disposer de son propre utilisateur système. L'utilisateur système ne peut pas être identique dans les partitions.

Le programme d'installation de enregistre les propriétés de configuration Unica Deliver et une partition par défaut lors de l'installation initiale. La partition par défaut contient un modèle que vous pouvez copier pour créer des partitions additionnelles.

Pour créer une nouvelle partition pour Unica Deliver, procédez comme suit :

- 1. Accédez à  $\text{Deliver} > \text{partitions} > (\text{partition})$  et dupliquez le modèle de partition.
- 2. Nommez la nouvelle partition.

**F.** Remarque : Unica Deliver ne permet pas de supprimer une partition après l'avoir créée.

#### **Identification du modèle de partition**

La page Configuration affiche le modèle de partition Unica Deliver dans l'arborescence de navigation de la partition par défaut. Vous pouvez identifier le modèle de partition dans l'arborescence, car son libellé est en italique et entre parenthèses.

#### **Attribution d'un nom à la nouvelle partition**

Les restrictions suivantes s'appliquent lorsque vous nommez une nouvelle partition.

- Le nom doit être unique parmi les catégories liées dans l'arborescence (c'est-à-dire les catégories qui partagent une même catégorie parent).
- Le nom de partition ne peut pas commencer par un point. En outre, les caractères suivants ne sont pas autorisés dans les noms de partition.

 $4.7 + 14$  \$ % & ( ) \* + : ; ,  $\wedge$  < > + ? @ [ ] { } / \ ` ~

**Remarque**: Comme Unica Deliver fonctionne avec Unica Campaign dans une partition, les partitions de Unica Deliver et Unica Campaign doivent définir le même nom de partition.

### <span id="page-97-0"></span>Préparation des tables système Unica Deliver pour la partition

Pour chaque partition que vous créez pour Unica Deliver, vous devez créer, remplir et configurer les tables système Unica Deliver utilisées par la partition dans le schéma Unica Campaign.

Pour préparer les tables système Unica Deliver pour une partition, procédez comme suit :

- 1. Créez les tables système Unica Deliver. Dans le client de base de données, exécutez les scripts SQL pour *créer* des tables systèmes par rapport à la base de données Unica Campaign.
- 2. Remplissez les tables que vous avez créées.

Utilisez le client de base de données pour exécuter les scripts de remplissage des tables par rapport à la base de données Unica Campaign. Pour plus d'informations sur les scripts SQL, voir la table de référence des noms de scripts et des emplacements dans Création et [spécification](#page-98-0) manuelles des tables système de Unica Deliver [\(à la](#page-98-0) [page 93\)](#page-98-0).

- 3. Définissez les propriétés de configuration suivantes dans la configuration Deliver de la partition, en spécifiant le nom d'utilisateur et la source de données de plateforme que vous avez configurés pour l'utilisateur système Unica Campaign de la partition :
	- Deliver > partitions > partition [n] < dataSources > systemTables > asmUserForDBCredentials
	- Deliver > partitions > partition [n] < dataSources > systemTables > amDataSourceForDBCredentials

Unica Deliver accède aux tables système de la partition via un utilisateur système défini dans Unica Platform. Une source de données Unica Platform ajoutée à l'utilisateur système fournit les données d'identification d'accès nécessaires. Comme les tables système Unica Deliver figurent dans le schéma Unica Campaign de la partition, vous

pouvez utiliser l'utilisateur système que vous avez créé pour accéder au schéma Unica Campaign permettant d'accéder aux tables système Unica Deliver.

- 4. Mettez à jour les propriétés suivantes dans les propriétés de configuration de la partition :
	- Deliver > partitions > partition [n] < dataSources > systemTables > type
	- Deliver > partitions > partition [n] < dataSources > systemTables > schemaName
	- Deliver > partitions > partition [n] < dataSources > systemTables > jdbcBatchSize
	- Deliver > partitions > partition [n] < dataSources > systemTables > jdbcClassName
	- Deliver > partitions > partition [n] < dataSources > systemTables > jdbcURI

Consultez l'aide en ligne de Unica Platform pour chaque propriété pour en savoir plus sur la définition des propriétés de configuration. Pour plus d'informations sur ces propriétés de configuration et la configuration de Unica Deliver, voir le document Unica Deliver - Guide de démarrage et d'administration.

### <span id="page-98-0"></span>Création et spécification manuelles des tables système de Unica Deliver

Pour Unica Deliver, vous devez créer des tables système supplémentaires dans le schéma Unica Campaign, puis y intégrer les données initiales. Le programme d'installation Unica Campaign crée et remplit automatiquement les tables système Unica Deliver dans le schéma Unica Campaign si vous sélectionnez l'option de création automatique des tables système. Toutefois, si vous ne sélectionnez pas cette option, vous devez créer et remplir manuellement les tables système Unica Deliver.

Utilisez le client de base de données pour exécuter le script approprié par rapport à la base de données Unica Campaign.

**Remarque :** Le répertoire d'installation Unica Deliver est un sous-dossier du répertoire Unica Campaign.

#### **Scripts de création des tables Unica Deliver**

Campaign fournit les scripts ace\_op\_systab permettant de créer des tables Unica Deliver dans votre environnement local.

Si les tables système Unica Campaign sont configurées pour Unicode, recherchez le script approprié dans le répertoire ddl/unicode de l'installation Unica Deliver.

Si les tables système Unica Campaign ne sont pas configurées pour l'Unicode, utilisez des scripts non-Unicode dans le répertoire ddl de l'installation Unica Deliver. Utilisez le tableau suivant pour connaître les scripts que vous devez utiliser :

#### **Tableau 10. Scripts de création des tables Unica Deliver**

**Pour configurer un environnement Unicode, veuillez exécuter les scripts ddl depuis l'emplacement CAMPAIGN\_HOME/deliver/ddl/unicode.**

**Pour configurer un environnement anglais, veuillez exécuter les scripts ddl depuis l'emplacement CAMPAIGN\_HOME/Deliver/ddl.**

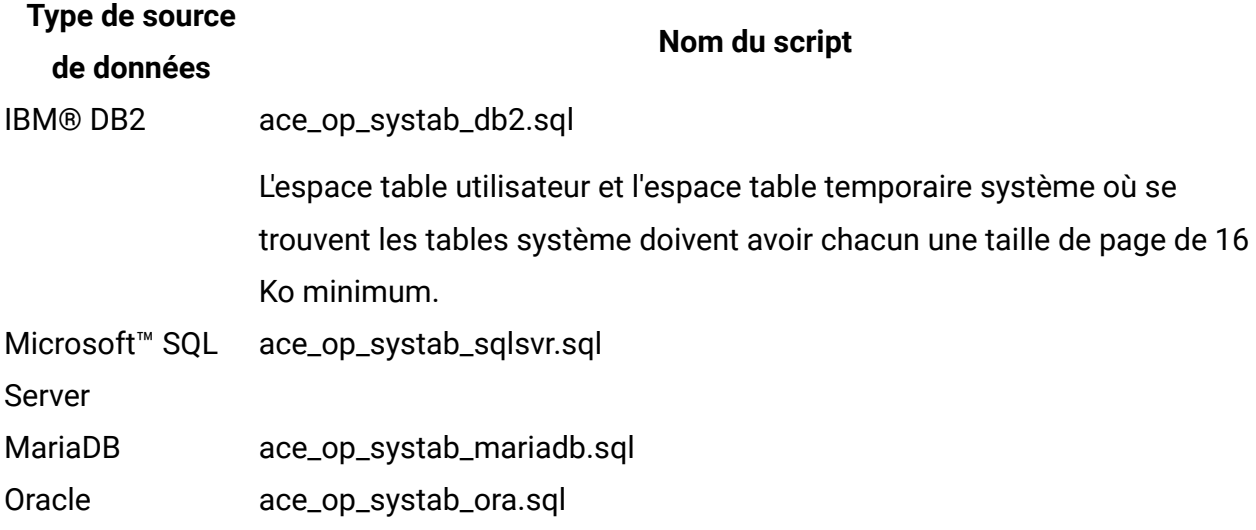

#### **Scripts de remplissage des tables Unica Deliver**

HCL fournit les scripts ace\_op\_populate\_systab pour remplir les tables de Unica Deliver l'environnement local.

Les scripts de remplissage sont stockés dans le répertoire dd1 de votre installation d'Unica Deliver. HCL fournit une seule version des scripts de remplissage, car vous pouvez les utiliser pour les tables Unicode ou non-Unicode.

**F** Remarque : Le répertoire d'installation Unica Deliver est un sous-dossier du répertoire Unica Campaign.

Utilisez le tableau suivant pour connaître les scripts que vous devez utiliser :

| Type de source<br>de données | Nom du script                      |
|------------------------------|------------------------------------|
| IBM DB2                      | ace_op_populate_systab_db2.sql     |
| MariaDB                      | ace_op_populate_systab_mariadb.sql |
| Microsoft SQL                | ace_op_populate_systab_sqlsvr.sql  |
| Server                       |                                    |
| Oracle                       | ace_op_populate_systab_ora.sql     |

**Tableau 11. Scripts de remplissage des tables Unica Deliver**

## <span id="page-100-0"></span>Configuration d'un utilisateur système pour accéder à HCL Unica

Les composants Unica Deliver doivent être en mesure d'accéder à HCL Unica sans qu'il soit nécessaire d'entrer manuellement des identifiants de connexion. Pour établir une connexion automatique, définissez un utilisateur système dans Unica Platform qui peut fournir les données d'identification d'accès requises.

Pour simplifier l'administration des utilisateurs et le traitement des incidents, vous pouvez modifier un utilisateur système existant pour accéder aux services hébergés et aux tables système locales. Vous pouvez configurer un utilisateur système unique pour fournir des données d'identification pour plusieurs systèmes. Par exemple, en modifiant la configuration de l'utilisateur système Unica Campaign, vous créez un utilisateur unique qui peut automatiquement accéder à HCL Unica et aux tables système Unica Deliver du schéma Unica Campaign.

Les données d'identification requises pour accéder à HCL Unica correspondent au nom d'utilisateur et au mot de passe fournis par HCL pour votre compte de messagerie hébergé.

Pour plus d'informations sur la configuration d'un utilisateur système pour qu'il communique avec HCL Unica, voir le manuel Unica Deliver - Guide de démarrage et d'administration.

pour obtenir des informations générales sur la procédure de création des utilisateurs système et des sources de données, voir le document Unica Platform - Guide d'administration.

#### **Configuration de l'accès des partitions à HCL Unica**

Les composants Unica Deliver de la partition doivent être autorisés à fournir automatiquement des identifiants de connexion valides lors d'une tentative de communication avec HCL Unica. Pour ce faire, vous devez ajouter les identifiants de connexion à un utilisateur Unica Platform. Cet utilisateur devient l'utilisateur système Unica Deliver.

Vous pouvez ajouter la source de données de plateforme contenant les données d'identification à l'utilisateur système Unica Deliver. Cet utilisateur peut être le même utilisateur système que celui qui accède aux tables système Unica Campaign dans la partition.

Les étapes de configuration des utilisateurs système d'une partition sont identiques à celles suivies au cours de l'installation initiale de Unica Deliver pour créer la première partition. Pour plus d'informations sur l'ajout de données d'identification de connexion à un utilisateur système, voir le Guide de démarrage et d'administration Unica Deliver.

Les données d'identification requises pour accéder à HCL Unica sont le nom d'utilisateur et le mot de passe fournis par HCL lors de l'étape initiale du processus de démarrage.

**A** Important **:** Pour chaque partition supplémentaire, vous devez demander un nom d'utilisateur et un mot de passe distincts à HCL.

### <span id="page-102-0"></span>Activation d'Unica Deliver dans Unica Campaign pour la nouvelle partition

Pour autoriser les utilisateurs de la nouvelle partition Unica Deliver à accéder aux fonctionnalités d'Unica Deliver dans Unica Campaign, activez Unica Deliver dans la partition Unica Campaign en mettant à jour la propriété de configuration deliverInstalled pour la partition Unica Campaign correspondante.

Par exemple, l'onglet de mailing Unica Deliver n'apparaît pas dans l'interface Unica Campaign jusqu'à ce que vous activiez Unica Deliver dans la configuration Unica Campaign.

Vous activez Unica Deliver dans la partition en mettant à jour la propriété de configuration deliverInstalled de la partition Unica Campaign correspondante.

Dans les configurations Unica Platform, accédez à **Campaign | partitions | partition[n] | serveur | interne** et affectez à la propriété deliverInstalled la valeur yes.

## <span id="page-102-1"></span>Spécification de l'emplacement du RLU (Recipient List Uploader) pour Unica Deliver

Pour chaque partition où vous activez Unica Deliver, spécifiez l'emplacement du RLU (Recipient List Uploader). Le RLU télécharge les données des tables de liste de sortie et les métadonnées associées dans les services distants hébergés par HCL.

Au cours de l'installation initiale, le programme d'installation de Unica Campaign ajoute automatiquement l'emplacement RLU à la configuration de la partition par défaut (partition 1). Cependant, lorsque vous ajoutez de nouvelles partitions à l'environnement, vous devez configurer manuellement toutes les nouvelles partitions pour qu'elles fassent référence à l'emplacement correct. Comme il n'existe qu'un seul RLU pour chaque installation Unica Deliver, toutes les partitions accèdent au même fichier de plug-in dans le système de fichiers local de la machine qui héberge l'application Web Unica Campaign.

1. Dans la configuration de la **partition1** de l'installation Unica Campaign, accédez à Campaign > partitions > partition1 > Deliver > eMessagePluginJarFile.

La valeur de cette propriété est le chemin d'accès complet du fichier de plug-in (emessageplugin.jar) qui fait office de RLU.

Par exemple: C:\Unica\Deliver\plugin\deliverplugin.jar

- 2. Copiez la valeur de la propriété DeliverPluginJarFile.
- 3. Accédez à la propriété DeliverPluginJarFile de la nouvelle partition et entrez le chemin que vous avez copié depuis la **partition1**.

Toutes les partitions doivent utiliser le même emplacement pour RLU.

### <span id="page-103-0"></span>Redémarrage des composants système après la configuration de Unica Deliver

Une fois que vous avez modifié les configurations Unica Deliver et Unica Campaign, vous devez redémarrez le serveur d'applications Web Unica Campaign, RCT et le programme d'écoute Unica Campaign.

1. Redémarrez le serveur d'applications Web pour Unica Campaign.

Pour plus d'instructions, voir la documentation relative à votre serveur d'applications Web.

Pour vérifier que le serveur a redémarré, connectez-vous à l'installation Unica, accédez à Unica Campaign et vérifiez que vous pouvez ouvrir un mailing existant.

2. Redémarrez RCT (Response and Contact Tracker).

Pour redémarrer manuellement RCT, exécutez le script ret dans le répertoire bin sous votre installation Unica Deliver, en indiquant la commande suivante : rct start.

Pour redémarrer manuellement RCT, exécutez le script ret dans le répertoire bin dans votre installation Unica Deliver, comme suit : rct stop.

Si RCT est configuré pour s'exécuter en tant que service, redémarrez le service RCT. Suite au premier redémarrage de RCT en tant que service, vous devez redémarrer manuellement l'outil RCT.

Pour plus d'informations, voir Script RCT [\(Response](#page-128-0) and Contact Tracker) d'Unica [Deliver \(à la page 123\).](#page-128-0)

- 3. Redémarrez le programme d'écoute Unica Campaign :
	- Sous Windows, exécutez le fichier cmpServer.bat dans le répertoire bin de votre installation Unica Campaign.
	- Sous UNIX, exécutez la commande suivante en tant que root : . /rc. unica\_ac start

### <span id="page-104-0"></span>Test d'une configuration et de la connexion d'une partition Unica Deliver

Utilisez le script RLU fourni par Unica Deliver pour vérifier la configuration de partition et sa connexion à HCL Unica. Vous devez également vérifier que vous pouvez accéder à l'interface de messagerie à partir de la partition.

**A** Important : Avant de commencer, si vous avez modifié la configuration Unica Campaign ou Unica Deliver, vérifiez que vous avez redémarré d'une part le serveur d'application Web qui héberge Unica Campaign et d'autre part RCT (Response and Contact Tracker).

Pour plus d'informations sur le test de la partition, voir le document Unica Deliver - Guide de démarrage et d'administration.

# Chapitre 10. Utilitaires Unica Platform

Cette section fournit une présentation des utilitaires Unica Platform, notamment des détails qui s'appliquent à tous les utilitaires et qui ne sont pas inclus dans les descriptions individuelles des utilitaires.

#### **Emplacement des utilitaires**

Les utilitaires Unica Platform se trouvent dans le répertoire  $\text{tools}/\text{bin}$  sous votre installation de Unica Platform.

#### **Liste et descriptions des utilitaires**

Unica Platform fournit les utilitaires suivants.

- Clientdetails *(à la page* ) Génère une clé pour une application client telle que Unica Journey pour s'authentifier auprès d'une instance Unica Platform.
- [alertConfigTool](#page-108-0) *(à la page 103)* : enregistre les alertes et les configurations définies pour les produits Unica
- [configTool](#page-109-0) [\(à la page 104\)](#page-109-0) : importe, exporte et supprime les paramètres de configuration, y compris les enregistrements de produits
- [datafilteringScriptTool](#page-115-0) [\(à la page 110\)](#page-115-0) : crée des filtres de données
- · [encryptPasswords](#page-117-0) [\(à la page 112\)](#page-117-0) : chiffre et stocke les mots de passe
- encryptTomcatDBPasswords *(à la page* ): chiffre les mots de passe de base de données que le serveur d'applications Tomcat utilise en interne
- [partitionTool](#page-119-0) *(à la page 114)* : crée les entrées de base de données pour les partitions
- [populateDb](#page-122-0) [\(à la page 117\)](#page-122-0) : remplit la base de données Unica Platform
- quartzjobtool *(à la page* ) Met à jour les travaux du planificateur créés dans la version 11.1 et dans les versions ultérieures
- [restoreAccess](#page-123-0) [\(à la page 118\)](#page-123-0) : restaure un utilisateur avec le rôle platformAdminRole
- [scheduler\\_console\\_client](#page-126-0) [\(à la page 121\)](#page-126-0) : répertorie et démarre les travaux du planificateur d'Unica qui sont configurés pour écouter un déclencheur.

• insightsdbutil - Le programme d'installation place les fichiers de conception de rapport qui possèdent des jetons de connexion à la base de données. Vous devez les mettre à jour pour la base de données de votre système. Vous devez exécuter l'utilitaire insightsdbutil.sh/bat pour la mettre à jour. Pour en savoir plus, consultez le document Unica Insights - Guide d'installation et de configuration.

#### **Conditions requises pour l'exécution des utilitaires Unica Platform**

Les conditions requises pour l'exécution de tous les utilitaires Unica Platform sont les suivantes.

- Exécutez tous les utilitaires depuis le répertoire où ils se trouvent (par défaut, le répertoire tools/bin sous votre installation de Unica Platform).
- Sous UNIX, la meilleure pratique consiste à exécuter les utilitaires avec le même compte utilisateur que celui exécutant le serveur d'applications sur lequel Unica Platform est déployé. Si vous exécutez un utilitaire avec un autre compte utilisateur, réglez les droits au niveau du fichier platform.log pour permettre au compte utilisateur d'y accéder en écriture. Si vous ne réglez pas les droits, l'utilitaire n'est pas en mesure d'écrire dans le fichier journal et vous pourriez rencontrer certains messages d'erreur, bien que l'outil fonctionne toujours correctement.

#### **Authentification des utilitaires**

Les utilitaires tels que configTool ou les utilitaires d'arrière-plan Unica sont conçus pour être utilisés par des administrateurs système et exigent un accès physique aux serveurs hôtes pour pouvoir être appelés. C'est pourquoi leur authentification a été conçue pour être indépendante du mécanisme d'authentification de l'interface utilisateur. L'accès à ces utilitaires est disponible aux utilisateurs disposant de droits d'administrateur Unica Platform. Il doit être défini en interne dans Unica Platform et authentifié par rapport aux mêmes conditions.

#### **Dépannage des problèmes de connexion**

Tous les utilitaires Unica Platform, sauf encryptPasswords, interagissent avec les tables système Unica Platform. Pour vous connecter à la base de données des tables système, ces utilitaires utilisent les informations de connexion suivantes qui sont définies par le programme d'installation à l'aide des informations fournies lors de l'installation de Unica Platform. Ces informations sont stockées dans le fichier jdbc.properties, situé dans le répertoire tools/bin sous votre installation de Unica Platform.

- Nom du pilote JDBC
- URL de connexion JDBC (qui inclut l'hôte, le port et le nom de la base de données)
- Identifiant de connexion à la source de données
- Mot de passe de la source de données (chiffré)

En outre, ces utilitaires se basent sur la variable d'environnement JAVA\_HOME, définie soit dans le script setenv situé dans le répertoire tools/bin de votre installation de Unica Platform, soit sur la ligne de commande. Le programme d'installation de Unica Platform doit avoir défini cette variable automatiquement dans le script setenv, mais il s'agit également d'une bonne pratique que de vérifier que la variable JAVA\_HOME est définie si vous rencontrez un problème d'exécution d'un utilitaire. Le kit JDK doit être la version de Sun (et non, par exemple, le kit JDK JRockit disponible avec WebLogic).

#### **Caractères spéciaux**

Les caractères désignés comme caractères réservés dans le système d'exploitation doivent être évités. Consultez la documentation de votre système d'exploitation pour obtenir une liste des caractères réservés et comment les éviter.

#### **Options standard des utilitaires Unica Platform**

Les options suivantes sont disponibles dans tous les utilitaires Unica Platform.

```
-l logLevel
```
Définit le niveau des informations de journal affichées dans la console. Les options sont high (haut), medium (moyen) et low (bas). La valeur par défaut est low.

 $-L$ 

Définit les paramètres régionaux pour les messages de la console. Les paramètres régionaux par défaut sont en\_US. Les valeurs disponibles sont déterminées par les langues dans lesquelles Unica Platform a été traduit. Spécifiez les paramètres régionaux à l'aide de
l'identificateur des paramètres régionaux ICU, conformément aux normes ISO 639-1 et ISO 3166.

-h

Affiche un message d'utilisation court dans la console.

-m

Affiche la page de manuel de cet utilitaire dans la console.

-v

Affiche davantage de détails d'exécution dans la console.

# **Utilitaires**

Cette section décrit les utilitaires Unica Platform et propose des détails, la syntaxe et des exemples d'utilisation.

## alertConfigTool

Les types de notifications disponibles sont spécifiques à chacun des produits Unica. L'utilitaire alertConfigTool sert à enregistrer les types de notifications lorsque le programme d'installation ne l'a pas fait de manière automatique pendant l'installation ou la mise à niveau.

## **Syntaxe**

```
alertConfigTool -i -f importFile
```
## **Commandes**

#### **-i -f importFile**

Importer des alertes et des types de notifications depuis un fichier XML spécifié.

## **Exemple**

• Importer des alertes et des types de notifications depuis un fichier nommé Platform\_alerts\_configuration.xml situé dans le répertoire tools\bin, dans le répertoire d'installation de Unica Platform.

alertConfigTool -i -f Platform\_alerts\_configuration.xml

## configTool

Les propriétés et les valeurs de la page **Configuration** sont enregistrées dans les tables système Unica Platform. Vous pouvez utiliser l'utilitaire configTool pour importer et exporter les paramètres de la configuration dans les tables système.

## **Quand utiliser configTool**

Vous voudrez peut-être exécuter l'utilitaire configTool pour les raisons suivantes.

- Pour importer des modèles de source de données et de partition fournis avec Unica Campaign, que vous pouvez ensuite modifier et dupliquer dans la page **Configuration**.
- Pour enregistrer (importer les propriétés de configuration) des produits Unica si le programme d'installation du produit n'est pas en mesure d'ajouter automatiquement les propriétés à la base de données.
- Pour exporter une version XML des paramètres de communication à des fins de sauvegarde ou d'importation vers une autre installation d'Unica.
- Pour supprimer les catégories ne disposant pas du lien **Supprimer catégorie**. Pour ce faire, vous utilisez configTool pour exporter votre configuration, puis vous supprimez manuellement le XML qui crée la catégorie et vous importez le XML modifié à l'aide de configTool.

#### **A** Important : Cet utilitaire modifie les tables usm\_configuration et

usm\_configuration\_values dans la base de données de tables système Unica Platform, qui contient les propriétés de configuration et leurs valeurs. Pour obtenir les meilleurs résultats, créez des copies de sauvegarde de ces tables ou exportez vos configurations existantes à l'aide de configTool et sauvegardez le fichier obtenu afin de disposer d'un

moyen de restaurer votre configuration si vous avez fait une erreur lors de l'importation à l'aide de configTool.

## **Syntaxe**

```
configTool -d -p "elementPath" [-o]
configTool -i -p "parent ElementPath" -f importFile [-o]
configTool -x -p "elementPath" -f exportFile
configTool -i -p "elementPath" -f importFile [-o]
configTool -r productName -f registrationFile [-o] configTool -u productName
```
## **Options**

#### **-d -p "elementPath" [o]**

Supprimez les propriétés de configuration et leurs paramètres, tout en spécifiant un chemin pour leur hiérarchie.

Le chemin d'élément doit utiliser les noms internes des catégories et des propriétés. Vous pouvez les obtenir sur la page de **Configuration**, en sélectionnant la catégorie ou propriété souhaitée, et en consultant le chemin affiché entre parenthèses dans le panneau de droite. Délimitez un chemin dans la hiérarchie des propriétés de configuration à l'aide du caractère | et placez le chemin entre quillemets doubles.

Prenez connaissance des informations suivantes.

- Seules les catégories et propriétés d'une application, et non les applications entières, peuvent être supprimées à l'aide de cette commande. Utilisez la commande -u pour annuler l'enregistrement d'une application entière.
- Pour supprimer les catégories qui ne disposent pas du lien **Supprimer catégorie** dans la page de **Configuration**, utilisez l'option -o..

Lorsque vous utilisez la commande  $-d$  - $v<sub>P</sub>$ , la commande configTool supprime les noeuds enfant dans le chemin que vous indiquez si ces noeuds ne sont pas inclus dans le fichier XML indiqué.

```
-i -p "parentElementPath" -f importFile [o]
```
Importez les propriétés de configuration et leurs paramètres depuis un fichier XML spécifié.

Pour effectuer l'importation, spécifiez un chemin vers l'élément parent sous lequel vous souhaitez importer vos catégories. L'utilitaire configTool importe les propriétés sous la catégorie spécifiée dans le chemin.

Vous pouvez ajouter des catégories à tout niveau situé sous le niveau supérieur. Toutefois, vous ne pouvez pas ajouter une catégorie au même niveau que le niveau supérieur.

Le chemin d'élément doit utiliser les noms internes des catégories et des propriétés. Vous pouvez les obtenir sur la page de **Configuration**, en sélectionnant la catégorie ou propriété souhaitée, et en consultant le chemin affiché entre parenthèses dans le panneau de droite. Délimitez un chemin dans la hiérarchie des propriétés de configuration à l'aide du caractère | et placez le chemin entre guillemets doubles.

Vous pouvez spécifier l'emplacement du fichier d'importation par rapport à votre répertoire tools/bin ou choisir un chemin d'accès complet. Si vous spécifiez un chemin relatif, voire aucun chemin, configTool recherche d'abord le fichier relatif dans le répertoire tools/bin.

Par défaut, cette commande n'écrase pas une catégorie existante, mais vous pouvez utiliser l'option -o pour forcer l'écrasement.

#### **-x -p "elementPath" -f exportFile**

Exporte les propriétés de configuration et leurs paramètres dans un fichier XML spécifié.

Vous pouvez exporter toutes les propriétés de configuration ou limiter l'exportation à une catégorie spécifique. Pour ce faire, spécifiez un chemin dans la hiérarchie des propriétés de configuration.

Le chemin d'élément doit utiliser les noms internes de catégories et de propriétés, que vous pouvez obtenir sur la page de **Configuration**, en sélectionnant la catégorie ou propriété souhaitée, et en consultant le chemin affiché entre parenthèses dans le panneau de droite. Délimitez un chemin dans la hiérarchie des propriétés de configuration à l'aide du caractère | et placez le chemin entre guillemets doubles.

Vous pouvez spécifier l'emplacement d'un fichier d'exportation dans le répertoire actuel ou un chemin de répertoire complet. Si le fichier spécifié ne contient pas de séparateur (/ sous UNIX, / ou \ sous Windows), configTool enregistre le fichier dans le répertoire tools/bin

de votre installation Unica Platform. Si vous ne fournissez pas l'extension xml, configTool l'ajoute.

#### **-vp -p "elementPath" -f importFile [-d]**

Cette commande est principalement utilisée dans les mises à niveau manuelles, pour importer des propriétés de configuration. Si vous avez appliqué un groupe de correctifs qui contient une nouvelle propriété de configuration, puis que vous mettez à niveau, l'importation d'un fichier de configuration dans le cadre d'un processus de mise à niveau manuelle peut remplacer des valeurs qui ont été définies lorsque le groupe de correctifs a été appliqué. La commande -vp évite que l'importation remplace les valeurs de configuration déjà définies.

**A** Important : Après avoir utilisé l'utilitaire configTool avec l'option -vp, vous devez redémarrer le serveur d'applications Web sur lequel Unica Platform est déployé afin que les modifications soient appliquées.

Lorsque vous utilisez la commande  $-d$  - $v_{\rm F}$ , la commande configTool supprime les noeuds enfant dans le chemin que vous indiquez si ces noeuds ne sont pas inclus dans le fichier XML indiqué.

#### **-r productName -f registrationFile**

Enregistrez l'application. L'emplacement du fichier d'enregistrement peut être relatif au répertoire tools/bin ou peut être un chemin d'accès complet. Par défaut, cette commande n'écrase pas une configuration existante, mais vous pouvez utiliser l'option -o pour forcer l'écrasement. Le paramètre  $_{productName}$  peut être l'un de ceux répertoriés plus haut. Prenez connaissance des informations suivantes.

• Lorsque vous utilisez la commande  $-r$ , le fichier d'enregistrement doit avoir <application> en tant que première balise dans le code XML.

D'autres fichiers peuvent être fournis avec votre produit, que vous pouvez utiliser pour insérer des propriétés de configuration dans la base de données de Unica Platform. Pour ces fichiers, utilisez la commande -i. Seul le fichier qui possède la balise  $\epsilon$ application> comme première balise peut être utilisé avec la commande  $-r$ .

- Le fichier d'enregistrement pour Unica Platform se nomme Manager\_config.xml et la première balise est <Suite>. Pour enregistrer ce fichier sur une nouvelle installation, faites appel à l'utilitaire populateDb, ou exécutez à nouveau le programme d'installation de Unica Platform comme décrit dans le Unica PlatformGuide d'installation d'.
- Après l'installation initiale, pour réenregistrer d'autres produits que Unica Platform, utilisez configTool avec la commande  $-r$  et  $-$ o pour écraser les propriétés existantes.

L'utilitaire configTool utilise des noms de produits en tant que paramètres avec les commandes permettant d'enregistrer et de désactiver les produits. Dans la révision 8.5.0 d'Unica, de nombreux produits ont changé de nom. Toutefois, les noms reconnus par configTool n'ont pas changé. Les noms de produits utilisables avec configTool sont répertoriés ci-après avec les noms actuels des produits.

## **Tableau 12. Noms de produits pour l'enregistrement et l'annulation de l'enregistrement de configTool**

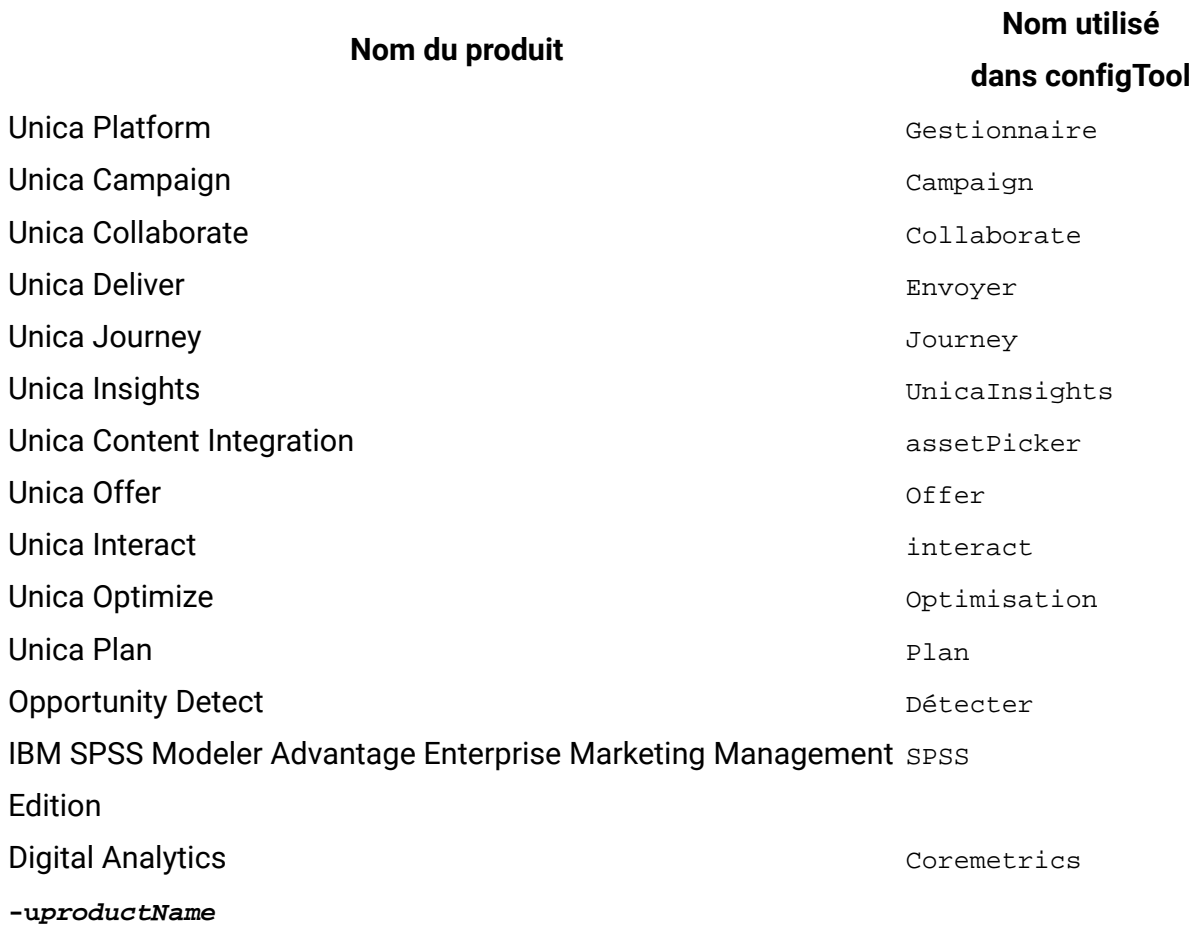

Annule l'enregistrement d'une application spécifiée par  $_{productName}$ . Il n'est pas nécessaire d'inclure un chemin vers la catégorie du produit. Le nom du produit est suffisant et il est obligatoire. Ce processus supprime toutes les propriétés et tous les paramètres de configuration du produit.

## **Options**

#### **-o**

Lorsqu'elle est utilisée avec  $-i$  ou  $-r$ , cette option écrase une catégorie ou un enregistrement de produit (noeud) existant.

Utilisée avec -d, cette option vous permet de supprimer une catégorie (noeud) qui ne dispose pas du lien **Supprimer catégorie** dans la page **Configuration**.

## **Exemples**

• Importez les paramètres de configuration à partir du fichier  $p_{\text{re}}$ <sub>duct</sub> config.xml situé dans le répertoire conf de l'installation de Unica Platform.

configTool -i -p "Affinium" -f Product\_config.xml

• Importez l'un des modèles de source de données Unica Campaign fournis dans la partition Unica Campaign par défaut, partition1. L'exemple suppose que vous avez placé le modèle de source de données Oracle, OracleTemplate.xml, dans le répertoire tools/bin de l'installation de Unica Platform.

```
configTool -i -p "Affinium|Campaign|partitions|partition1|dataSources" -f 
OracleTemplate.xml
```
• Exportez tous les paramètres de configuration dans le fichier  $myConfiq$ ,  $xml$  situé dans le répertoire D: \backups.

#### configTool -x -f D:\backups\myConfig.xml

• Exportez une partition de Unica Campaign existante (complète avec entrées de source de données), enregistrez-la dans un fichier partitionTemplate.xml, situé dans le répertoire par défaut tools/bin de l'installation de Unica Platform.

```
configTool -x -p "Affinium|Campaign|partitions|partition1" -f 
partitionTemplate.xml
```
• Enregistrez manuellement une application nommée nom\_produit à l'aide d'un fichier  $app\_config.xml$  situé dans le répertoire par défaut  $tools/bin$  de l'installation de Unica Platform, puis forcez l'écrasement d'un enregistrement existant de cette application.

configTool -r product Name -f app\_config.xml -o

• Annulez l'enregistrement d'une application nom\_produit.

configTool -u nom\_produit

• Exécutez la commande suivante pour activer la fonction encodeCSV :

```
configTool -vp -p "Affinium|Plan|umoConfiguration" -f Plan_Home\conf
\Plan_encodeProperty_11.1.xml
```
• Enregistrez les paramètres Unica Interact en tant que menu de configuration sous AffiniumWebApps\Campaign\interact\conf \interact\_setup\_navigation.xml à l'aide de

```
configTool.bat -v -i -p "Affinium|suite|uiNavigation|settingsMenu" -f 
"interact_setup_navigation.xml"
```
## datafilteringScriptTool

L'utilitaire datafilteringScriptTool lit un fichier XML pour remplir les tables de filtrage des données dans la base de données des tables système Unica Platform.

Selon la manière dont vous écrivez le code XML, vous pouvez utiliser cet utilitaire de deux manières.

- En utilisant un groupe d'éléments XML, vous pouvez générer automatiquement des filtres de base de données en fonction des combinaisons uniques des valeurs de zone (un filtre de données pour chaque combinaison unique).
- En utilisant un groupe d'éléments XML légèrement différent, vous pouvez définir chaque filtre de données que crée l'utilitaire.

Voir le document Unica Platform - Guide d'administration pour plus d'informations.

## **Quand utiliser datafilteringScriptTool ?**

Vous devez utiliser datafilteringScriptTool lorsque vous créez des filtres de données.

#### **Prérequis**

Unica Platform doit être déployé et actif.

## **Utilisation de datafilteringScriptTool avec SSL**

Lorsque Unica Platform est déployé en utilisant SSL unidirectionnel, vous devez modifier le script datafilteringScriptTool pour ajouter les options SSL d'établissement de liaison. Pour modifier le script, vous devez disposer des informations suivantes.

- Nom et chemin de fichier de clés certifiées
- Mot de passe de fichier de clés certifiées

Dans un éditeur de texte, ouvrez le script datafilteringScriptTool (.bat ou .sh) et recherchez les lignes semblables aux lignes suivantes (exemples pour Windows).

:callexec

```
"%JAVA_HOME%\bin\java" -DUNICA_PLATFORM_HOME="%UNICA_PLATFORM_HOME%"
```
com.unica.management.client.datafiltering.tool.DataFilteringScriptTool %\*

Editez ces lignes pour qu'elles soient similaires à celles qui apparaissent en **gras**). Remplacez le chemin et le nom de fichier de clés certifiées myTrustStore. jks et myPassword par les vôtres.

```
:callexec
SET SSL_OPTIONS=-Djavax.net.ssl.keyStoreType="JKS"
-Djavax.net.ssl.trustStore="C:\security\myTrustStore.jks"
-Djavax.net.ssl.trustStorePassword=myPassword
"%JAVA_HOME%\bin\java" -DUNICA_PLATFORM_HOME="%UNICA_PLATFORM_HOME%" 
%SSL_OPTIONS%
```
com.unica.management.client.datafiltering.tool.DataFilteringScriptTool %\*

#### **Syntaxe**

```
datafilteringScriptTool -r pathfile
```
#### **Commandes**

#### **-r path\_file**

Importer des spécifications de filtre de données depuis un fichier XML défini. Si le fichier ne se trouve pas dans le répertoire  $\text{tools}/\text{bin}$  de l'installation, fournissez un chemin et placez le paramètre path\_file entre guillemets.

#### **Exemple**

• Utilisez le fichier collaborateDataFilters.xml, situé dans le répertoire C:\unica\xml, pour remplir les tables système des filtres de données.

datafilteringScriptTool -r "C:\unica\xml\collaborateDataFilters.xml"

## encryptPasswords

L'utilitaire encryptPasswords permet de chiffrer et de stocker l'un ou l'autre des deux mots de passe utilisés en interne par Unica Platform.

Les deux mots de passe que l'utilitaire peut chiffrer sont les suivants.

- Mot de passe utilisé par Unica Platform pour accéder à ses tables système. L'utilitaire remplace un mot de passe chiffré existant (enregistré dans le fichier jdbc.properties et situé dans le répertoire tools\bin de votre installation Unica Platform) par un nouveau mot de passe.
- Mot de passe du fichier de clés utilisé par Unica Platform lorsqu'il est configuré afin d'utiliser un protocole SSL avec un certificat autre que celui fourni avec Unica Platform ou le serveur d'applications Web. Le certificat peut être un certificat autosigné ou un certificat obtenu auprès d'une autorité de certification.

## **Quand utiliser encryptPasswords**

Utilisez encryptPasswords pour les raisons suivantes.

- Lorsque vous changez le mot de passe du compte utilisé pour accéder à votre base de données des tables système Unica Platform.
- Lorsque vous avez créé un certificat autosigné ou obtenu un certificat d'une autorité de certification.

#### **Prérequis**

- Avant d'exécuter encryptPasswords pour chiffrer et stocker un nouveau mot de passe de base de données, effectuez une copie de sauvegarde du fichier jdbc.properties, situé dans le répertoire tools/bin sous votre installation de Unica Platform.
- Avant d'exécuter encryptPasswords pour chiffrer et stocker le mot de passe de fichier de clés, vous devez créer ou obtenir un certificat numérique et connaître le mot de passe de fichier de clés.

## **Syntaxe**

encryptPasswords -d databasePassword encryptPasswords -k keystorePassword

## **Options**

#### **-ddatabasePassword**

Chiffre le mot de passe de la base de données.

#### **-k keystorePassword**

Chiffre le mot de passe de la base de données et le stocke dans un fichier nommé pfile.

## **Exemples**

• Lors de l'installation de Unica Platform, l'identifiant du compte de la base de données des tables système a été défini sur myLogin. Quelque temps après l'installation, vous avez remplacé le mot de passe de ce compte par newPassword. Exécutez

encryptPasswords comme suit pour chiffrer et stocker le mot de passe de la base de données.

encryptPasswords -d newPassword

• Vous configurez une application Unica pour utiliser SSL et avez créé et obtenu un certificat numérique. Exécutez encryptPasswords comme suit pour chiffrer et stocker le mot de passe de fichier de clés.

encryptPasswords -k myPassword

## partitionTool

Les partitions sont associées aux stratégies et rôles Unica Campaign. Ces associations de stratégies et rôles et de leur partitions sont stockées dans les tables système Unica Platform. L'utilitaire partitionTool alimente les tables système Unica Platform avec des informations de stratégie et de rôle de base pour les partitions.

## **Quand utiliser partitionTool**

Pour chaque partition que vous créez, vous devez utiliser partitionTool pour alimenter les tables système Unica Platform avec des informations de stratégie et de rôle de base.

Consultez le guide d'installation approprié pour votre version de Unica Campaign pour obtenir des instructions détaillées sur la configuration de plusieurs partitions dans Unica Campaign.

#### **Caractères spéciaux et espaces**

Toute description de partition ou tout nom d'utilisateur, de groupe ou de partition qui contient des espaces doit être placé entre guillemets.

#### **Syntaxe**

```
partitionTool -c -s sourcePartition -n newPartitionName [-u admin_user_name] 
[-d partitionDescription] [-g groupName] [-a application]
```
**F.** Remarque :  $[-a \text{ application}]$  s'applique à partir de la version 12.1.0.4.

## **Commandes**

Les commandes suivantes sont disponibles dans l'utilitaire partitionTool.

**-c**

Répliquer (clone) les stratégies et rôles pour une partition existante spécifiée à l'aide de l'option -s et utilise le nom spécifié à l'aide de l'option -n. Ces deux options sont requises avec c. Cette commande effectue les opérations suivantes.

- Crée un nouvel utilisateur Unica avec le rôle Admin dans la stratégie Rôles d'administration et la stratégie globale de Unica Campaign. Le nom de partition que vous spécifiez est défini automatiquement comme mot de passe de l'utilisateur.
- Crée un nouveau groupe Unica Platform et fait du nouvel utilisateur Admin un membre de ce groupe.
- Crée un nouvel objet de partition.
- Réplique toutes les stratégies associées à la partition source et les associe à la nouvelle partition.
- Pour chaque stratégie répliquée, réplique tous les rôles associés à la stratégie.
- Pour chaque rôle répliqué, mappe toutes les fonctions de la même manière qu'elles l'étaient dans le rôle source.
- Affecte le nouveau groupe Unica Platform au dernier rôle Admin défini par le système lors de la réplication du rôle. Si vous clonez la partition par défaut, partition1, ce rôle est le rôle d'administration par défaut (Admin).

## **Options**

#### **-dpartitionDescription**

Facultative, utilisée avec  $-c$  uniquement. Spécifie une description qui apparaît dans la sortie de la commande -list. Doit être inférieure ou égale à 256 caractères. Placez entre guillemets si la description contient des espaces.

#### **-aapplication**

Facultatif, utilisé avec  $-c$ ,  $-n$ ,  $-g$  et  $-u$  uniquement. Clone les données de la partition source pour la seule partition d'application spécifiée. L'application doit être une application Unica Suite. Ceci est applicable à partir de la version 12.1.0.4.

#### **-g groupName**

Facultative, utilisée avec  $-c$  uniquement. Spécifie le nom du groupe d'administration de Unica Platform créé par l'utilitaire. Le nom doit être unique au sein de cette instance de Unica Platform.

S'il n'est pas défini, le nom par défaut est partition\_nameAdminGroup.

#### **-n partitionName**

Facultative avec -list, requise avec -c. Doit être inférieure ou égale à 32 caractères.

Si utilisée avec -list, spécifie la partition dont les informations sont répertoriées.

Si utilisée avec  $-c$ , spécifie le nom de la nouvelle partition et le nom de la partition que vous spécifiez est utilisé en tant que mot de passe pour l'utilisateur Admin. Le nom de la partition doit correspondre au nom que vous avez donné à la partition lorsque vous l'avez configurée (à l'aide du modèle de partition sur la page de Configuration).

#### **-ssourcePartition**

Requise, utilisée avec  $-c$  uniquement. Nom de la partition source à répliquer.

#### **-uadminUserName**

Facultative, utilisée avec -c uniquement. Spécifie le nom de l'utilisateur Admin pour la partition répliquée. Le nom doit être unique dans cette instance de Unica Platform.

S'il n'est pas défini, le nom par défaut est partitionNameAdminUser.

Le nom de partition est automatiquement défini comme mot de passe de l'utilisateur.

#### **Exemples**

- Créez une partition avec les caractéristiques suivantes.
	- Clonée à partir de partition1
	- Le nom de la partition est myPartition
	- Utilise le nom d'utilisateur (myPartitionAdminUser) et le mot de passe (myPartition) par défaut
	- Utilise le nom de groupe par défaut (myPartitionAdminGroup)
	- A la description "ClonedFromPartition1"

```
◦ partitionTool -c -s partition1 -n myPartition -d 
 "ClonedFromPartition1"
```
- Créez une partition avec les caractéristiques suivantes.
	- Clonée à partir de partition1
	- Le nom de la partition est partition2
	- Spécifie le nom d'utilisateur de customerA avec le mot de passe affecté automatiquement de partition2
	- Spécifie le nom de groupe de customerAGroup
	- A la description "PartitionForCustomerAGroup"
	- partitionTool -c -s partition1 -n partition2 -u customerA -g

```
customerAGroup -d "PartitionForCustomerAGroup"
```
- À compter de la version 12.1.0.4, mettez à jour une partition avec les caractéristiques suivantes.
	- Clonée à partir de partition1
	- Le nom de la partition est partition2
	- Spécifiez le nom d'utilisateur admin et le groupe d'utilisateurs admin de partition2
	- partitionTool -c -s partition1 -n partition2 -u partition2AdminUser -a Journey

**F.** Remarque : Lors de l'utilisation de l'option -a, veillez à spécifier le nom du groupe, si le nom du groupe était spécifié explicitement lors de la création de la partition par l'utilitaire.

```
partitionTool -c -s partition1 -n partition2 -u partition2AdminUser -g 
[partition2 group name] -a Journey
```
## populateDb

L'utilitaire populateDb insère les données (alimentation) par défaut dans les tables système Unica Platform.

Le programme d'installation d'Unica peut remplir les tables système de Unica Platform avec les données par défaut de Unica Platform et de Unica Campaign. Toutefois, si vos règles d'entreprise n'autorisent pas le programme d'installation à changer la base de données ou que le programme d'installation ne parvient pas à se connecter aux tables système de

Unica Platform, vous devez insérer les données par défaut dans les tables système de Unica Platform à l'aide de cet utilitaire.

Pour Unica Campaign, ces données comportent les rôles et autorisations de sécurité pour la partition par défaut. Pour Unica Platform, elles incluent les utilisateurs et les groupes par défaut, ainsi que les rôles de sécurité et les droits de la partition par défaut.

#### **Syntaxe**

```
populateDb -n productName
```
## **Commandes**

-n productName

Insérez les données par défaut dans les tables système Unica Platform. Les noms de produit valides sont Manager (pour Unica Platform) et Campaign (pour Unica Campaign).

## **Exemples**

• Insérez manuellement les données par défaut Unica Platform.

populateDb -n Manager

• Insérez manuellement les données par défaut Unica Campaign.

populateDb -n Campaign

## restoreAccess

L'utilitaire restoreAccess permet de rétablir l'accès à Unica Platform si tous les utilisateurs qui possèdent des privilèges PlatformAdminRole ont été involontairement verrouillés ou si toute possibilité de connexion à Unica Platform est perdue.

## **Quand utiliser restoreAccess**

Vous pouvez être amené à exécuter restoreAccess dans les deux situations décrites dans cette section.

#### **Utilisateurs PlatformAdminRole désactivés**

Il est possible que tous les utilisateurs qui possèdent les privilèges PlatformAdminRole dans Unica Platform soient désactivés dans le système. Voici un exemple qui montre comment le compte utilisateur platform\_admin peut être désactivé. Supposons qu'un seul utilisateur dispose des privilèges PlatformAdminRole (utilisateur platform\_admin). Supposons que la propriété Tentatives max. de connexion autorisées de la catégorie **Général | Paramètres de mot de passe** de la page Configuration est paramétrée sur 3. Supposons ensuite qu'un utilisateur qui tente de se connecter en tant que platform\_admin entre un mot de passe incorrect trois fois de suite. En raison de ces échecs de connexion, le compte platform\_admin est désactivé dans le système.

Dans ce cas, vous pouvez utiliser restoreAccess pour ajouter un utilisateur qui possède les privilèges PlatformAdminRole dans les tables système de Unica Platform sans accéder à l'interface Web.

Lorsque vous exécutez restoreAccess de cette manière, l'utilitaire crée un utilisateur qui possède le nom de connexion et le mot de passe spécifiés, ainsi que les privilèges PlatformAdminRole.

Si un nom de connexion utilisateur existe dans Unica Platform en tant qu'utilisateur interne, le mot de passe de cet utilisateur est changé.

Seul un utilisateur qui possède le nom de connexion PlatformAdmin et les privilèges PlatformAdminRole peut administrer tous les tableaux de bord. Par conséquent, si l'utilisateur platform\_admin est désactivé et que vous créez un utilisateur avec restoreAccess, vous devez créer un utilisateur qui possède le nom de connexion platform\_admin.

#### **Configuration incorrecte de l'authentification NTLMv2**

Si vous implémentez l'authentification NTLMv2 avec une configuration incorrecte et que vous ne parvenez plus à vous connecter, utilisez restoreAccess pour pouvoir vous reconnecter.

Lorsque vous exécutez restoreAccess de cette manière, l'utilitaire modifie la valeur de la propriété Platform | Sécurité | Méthode de connexion par Unica Platform. Ce changement vous permet de vous connecter à l'aide de n'importe quel compte utilisateur qui existait avant le verrouillage. Vous avez également la possibilité de spécifier un

nouveau nom de connexion et un nouveau mot de passe. Vous devez redémarrer le serveur d'application Web sur lequel Unica Platform est déployé si vous exécutez l'utilitaire restoreAccess de cette manière.

#### **Observations relatives aux mots de passe**

Gardez à l'esprit les points suivants relatifs aux mots de passe lorsque vous utilisez restoreAccess.

- L'utilitaire restoreAccess ne prend pas en charge les mots de passe en blanc et n'impose pas de règles relatives aux mots de passe.
- Si vous spécifiez un nom d'utilisateur utilisé, l'utilitaire réinitialise le mot de passe de cet utilisateur.

#### **Syntaxe**

```
restoreAccess -u loginName -p password
```
restoreAccess -r

## **Commandes**

#### **-r**

Utilisée sans l'option -u  $loginName$ , réinitialise la valeur de la propriété Platform | Sécurité | Méthode de connexion SUI Unica Platform. Requiert le redémarrage du serveur d'application Web pour être prise en compte.

Utilisée avec l'option -u loginName, crée un utilisateur PlatformAdminRole.

## **Options**

```
-u loginNname
```
Crée un utilisateur qui possède les privilèges PlatformAdminRole et le nom de connexion spécifié. Doit s'utiliser avec l'option -p.

#### **-p password**

Spécifie le mot de passe de l'utilisateur en cours de création. Obligatoire avec l'option -u.

#### **Exemples**

• Créez un utilisateur qui possède les privilèges PlatformAdminRole. Le nom de connexion est tempUser et le mot de passe est tempPassword.

restoreAccess -u tempUser -p tempPassword

• Remplacez la valeur de la méthode de connexion par Platform, puis créez un utilisateur doté des privilèges PlatformAdminRole. Le nom de connexion est tempUser et le mot de passe est tempPassword.

restoreAccess -r -u tempUser -p tempPassword

# scheduler\_console\_client

Les tâches configurées dans Unica Scheduler peuvent être répertoriées et déclenchées par cet utilitaire, si elles sont configurées pour intercepter un déclencheur.

#### **Que faire si SSL est activé**

Lorsque l'application Web Unica Platform est configurée pour utiliser SSL, la machine JVM utilisée par l'utilitaire scheduler\_console\_client doit utiliser le même certificat SSL que celui utilisé par le serveur d'applications Web sur lequel Unica Platform est déployé.

Pour importer le certificat SSL, procédez comme suit :

- Déterminez l'emplacement du JRE utilisé par l'utilitaire scheduler console client.
	- Si la variable JAVA\_HOME est définie en tant que variable d'environnement système, le JRE vers lequel elle pointe est celui utilisé par l'utilitaire scheduler\_console\_client.
	- Si JAVA\_HOME n'est pas définie en tant que variable d'environnement système, l'utilitaire scheduler\_console\_client utilise le JRE défini soit dans le script seteny situé dans le répertoire tools/bin de votre installation Unica Platform, soit sur la ligne de commande.
- Importez le certificat SSL utilisé par le serveur d'applications Web sur lequel Unica Platform est déployé vers le JRE utilisé par scheduler\_console\_client.

Le JDK de Sun inclut un programme intitulé keytool qui permet d'importer le certificat. Pour plus d'informations sur l'utilisation de ce programme, consultez la documentation Java ou accédez à l'aide en ligne en saisissant  $-\text{help}$  lors de l'exécution du programme.

• Ouvrez le fichier tools/bin/schedulerconsoleclient dans un éditeur de texte et ajoutez les propriétés suivantes. Elles dépendent du serveur d'applications web sur lequel Unica Platform est déployé.

◦ Pour WebSphere, ajoutez ces propriétés au fichier.

-Djavax.net.ssl.keyStoreType=JKS

-Djavax.net.ssl.keyStore="Path to your key store JKS file"

-Djavax.net.ssl.keyStorePassword="Your key store password"

-Djavax.net.ssl.trustStore="Path to your trust store JKS file"

-Djavax.net.ssl.trustStorePassword="Your trust store password"

-DisUseIBMSSLSocketFactory=false

◦ Pour WebLogic, ajoutez ces propriétés au fichier.

-Djavax.net.ssl.keyStoreType="JKS"

-Djavax.net.ssl.trustStore="Path to your trust store JKS file"

-Djavax.net.ssl.trustStorePassword="Your trust store password"

Si les certificats ne correspondent pas, le fichier journal de Unica Platform contient une erreur telle que la suivante :

Causée par : sun.security.provider.certpath.SunCertPathBuilderException: impossible de trouver un chemin de certification valide vers la cible demandée

#### **Prérequis**

Unica Platform doit être installé, déployé et en cours d'exécution.

#### **Syntaxe**

scheduler\_console\_client -v -t trigger\_name user\_name scheduler\_console\_client -s -t trigger\_name user\_name

#### **Options**

**-v**

Répertorier les tâches du planificateur configurées pour écouter le déclencheur spécifié.

Doit être utilisé avec l'option -t.

**-s**

Envoyer le déclencheur spécifié.

Doit être utilisé avec l'option -t.

#### **Options**

#### **-ttrigger\_name**

Nom du déclencheur défini dans le planificateur.

#### **Exemple**

• Répertorier les tâches configurées pour intercepter un déclencheur nommé trigger1.

scheduler\_console\_client -v -t trigger1 myLogin

• Exécuter les tâches configurées pour écouter le déclencheur trigger1.

scheduler\_console\_client -s -t trigger1 myLogin

# Script RCT (Response and Contact Tracker) d'Unica Deliver

Utilisez ce script pour exécuter et vérifier le statut de l'RCT (Response and Contact Tracker).

Ce script est situé dans le répertoire bin de votre installation Unica Deliver. Le répertoire Unica Deliver est un sous-répertoire du répertoire Unica Campaign.

Dans les environnements UNIX ou Linux<sup>™</sup> exécutez le script sous la forme rct.sh.

Sous Windows, exécutez le script à partir de la ligne de commande sous la forme ret. bat.

## **Syntaxe**

rct [ start | stop | check ]

#### **Commandes**

#### **démarrer**

Démarre RCT.

#### **stop**

Arrête RCT.

#### **Options**

#### **vérification**

Vérifiez le statut de la connexion entre RCT et HCL Unica.

#### **Exemples**

• Pour démarrer RCT sous Windows.

rct.bat start

• Pour démarrer RCT sous Windows.

rct.bat stop

• Dans un environnement Linux, pour déterminer si RCT est connecté à HCL Unica, procédez comme suit :

rct.sh check

Selon l'état de votre système, la sortie de cette commande peut se présenter comme suit :

```
C:\<UNICA_HOME>\Campaign\Deliver\bin>rct check 
Testing config and connectivity for partition partition1 
Succeeded | Partition: partition1 - Hosted Services Account ID: 
asm_admin
```
# Script MKService\_rct

Le script MKService\_rct ajoute ou supprimer RCT (Response and Contact Tracker) en tant que service. L'ajout de RCT en tant que service redémarre RCT chaque fois que vous redémarrez l'ordinateur sur lequel vous avez installé RCT. La suppression de RCT en tant que service empêche RCT de redémarrer automatiquement.

Ce script est situé dans le répertoire bin de votre installation Unica Deliver.

Dans des environnements UNIX ou Linux, exécutez MKService\_rct.sh. avec un utilisateur qui dispose de droits root ou de droits permettant de créer des processus démons.

Sous Windows, exécutez le script à partir de la ligne de commande sous la forme MKService\_rct.bat.

## **Syntaxe**

MKService rct -install

MKService\_rct -remove

## **Commandes**

**-install**

Ajoute RCT en tant que service

**-remove**

Supprime le service RCT

## **Exemples**

• Ajoute RCT en tant que service Windows

MKService\_rct.bat -install

• Pour supprimer le service RCT sous UNIX ou Linux.

MKService\_rct.sh -remove

# Chapitre 11. Installation d'Unica Campaign et d'Unica Optimize

Exécutez le programme de désinstallation d'Unica Campaign et d'Unica Optimize pour désinstaller à la fois Unica Campaign et Unica Optimize. Lorsque vous exécutez le programme de désinstallation de , les fichiers créés lors du processus d'installation sont supprimés. Par exemple, les fichiers tels que les fichiers de configuration, les informations de registre du programme d'installation et les données utilisateur sont supprimés de l'ordinateur.

Lorsque vous installez des produits Unica, un programme de désinstallation est inclus dans le répertoire Uninstall\_Product, où Product est le nom de votre produit. Sous Windows, une entrée est également ajoutée à la liste d'**ajout ou de suppression de programmes** dans le Panneau de configuration.

Si vous supprimez manuellement les fichiers de votre répertoire d'installation au lieu d'exécuter le programme de désinstallation, cela peut entraîner une installation incomplète si vous réinstallez ultérieurement un produit au même emplacement. Une fois que vous avez désinstallé un produit, sa base de données n'est pas supprimée. Le programme de désinstallation ne retire que les fichiers créés par défaut pendant l'installation. Les fichiers créés ou générés après l'installation ne sont pas retirés.

En plus des instructions générales pour la désinstallation des produits Unica, suivez les instructions ci-dessous lorsque vous désinstallez Campaign :

- Si vous disposez de plusieurs installations d'exécution d'Unica Campaign utilisant la même installation de Unica Platform, vous devez supprimer la connectivité du réseau du poste de travail d'exécution d'Unica Campaign avant de lancer le programme de désinstallation. Si vous n'effectuez pas cette opération, les données de configuration de toutes les autres installations d'exécution d'Unica Campaign sont désinstallées de Unica Platform.
- Vous pouvez ignorer les avertissements relatifs aux échecs de désenregistrement auprès de Unica Platform.
- Vous pouvez, par précaution, exporter une copie de votre configuration avant de désinstaller Unica Campaign.
- Si vous désinstallez l'environnement de conception d'Unica Campaign, vous devrez peut-être désenregistrer Unica Campaign manuellement après avoir exécuté le programme de désinstallation. Utilisez l'utilitaire configtool pour désinstaller full\_path\_to\_Interact\_DT\_installation\_directory\interactDT\conf \interact\_navigation.xml et full\_path\_to\_Interact\_RT\_installation\_directory\conf \interact\_navigation.xml.

**F.** Remarque : Sous UNIX, c'est le compte utilisateur qui a installé Unica Campaign qui doit exécuter le programme de désinstallation.

- 1. Si vous avez déployé l'application Web Unica Campaign, annulez son déploiement à partir de WebSphere ou WebLogic.
- 2. Arrêter le programme d'écoute Unica Campaign.
- 3. Pour supprimer les tables d'Unica Optimize dans la base de données des tables système, exécutez le script aco\_systab\_drop.sql dans le répertoire ddl du répertoire d'installation d'Unica Campaign. Si le répertoire  $d d1$  se trouve dans le répertoire d'installation du produit, exécutez les scripts qui se trouvent dans le répertoire ddl pour supprimer les tables dans la base de données des tables système.
- 4. Arrêtez WebSphere ou WebLogic.
- 5. Arrêtez les processus liés à Campaign.
- 6. Si le répertoire ddl se trouve dans le répertoire d'installation du produit, exécutez les scripts qui se trouvent dans le répertoire dd1 pour supprimer les tables dans la base de données des tables système.
- 7. Vérifiez que le programme IBM SPSS® Modeler Collaboration and Deployment Service (C&DS) est désinstallé.

Ouvrez Installation Manager et vérifiez que C&DS est désinstallé. Si ce n'est pas le cas, effectuez cette opération à l'aide du gestionnaire d'installation .

- 8. Effectuez l'une des étapes suivantes pour désinstaller Unica Campaign :
	- Cliquez sur le programme de désinstallation d'Unica Campaign qui se trouve dans le répertoire Uninstall\_*Product*. Le programme de désinstallation s'exécute dans le mode utilisé lors de l'installation d'Unica Campaign et de Attribution Modeler.
	- Dans une fenêtre de ligne de commande, accédez au répertoire contenant le programme de désinstallation et exécutez la commande suivante pour désinstaller Unica Campaign et Attribution Modeler en mode console :
		- Uninstall**\_Product** -i console
	- Si vous réalisez la désinstallation dans un environnement UNIX, naviguez jusqu'au répertoire contenant le programme de désinstallation et exécutez la commande suivante pour désinstaller Unica Campaign :

./Uninstall\ Interaction\ History.

**F.** Remarque : Sous UNIX, vous devez entrer un espace après \.

• Dans une fenêtre de ligne de commande, accédez au répertoire contenant le programme de désinstallation et exécutez la commande suivante pour désinstaller Unica Campaign et Attribution Modeler en mode silencieux :

Uninstall**\_Product** -i silent

Lorsque vous désinstallez Unica Campaign en mode silencieux, le processus de désinstallation ne présente aucune boîte de dialogue pour l'interaction utilisateur.

**F.** Remarque : Si vous ne spécifiez pas d'option pour la désinstallation d'Unica Campaign, le programme de désinstallation s'exécute dans le mode dans lequel Unica Campaign est installé.

# Chapitre 12. Unica Campaign Regroupement des applications Web

Vous pouvez configurer l'application Web (J2EE) Unica Campaign dans une grappe en exécutant des tâches supplémentaires au cours de l'installation d'Unica Campaign.

Vous pouvez intégrer un environnement d'application Web en cluster Unica Campaign à Interact, Plan et Deliver.

## **Présentation**

Les composants du serveur d'application Web Les composant du serveur d'applications Web Unica Campaign prennent en charge l'équilibrage de charge lorsque l'application Web est déployée dans un environnement en cluster.

Dans Unica Campaign, certains objets, tels les offres, sont placés en cache dans le serveur d'applications Web afin d'améliorer les temps de réponse dans l'interface utilisateur. Dans un environnement à charge équilibrée, les offres créées sur un seul serveur d'applications Web sont disponibles pour les utilisateurs dont les sessions se connectent à un autre serveur si vous avez configuré campaign\_ehcache.xml.

Les objets placés en cache incluent : des offres, des attributs et des modèles d'offre, des campagnes, des sessions, des dossiers, des attributs, des initiatives et des segments.

Il est possible d'utiliser une configuration en cluster afin de réduire les interruptions de disponibilité des applications, en cas d'une panne d'un serveur d'applications Web. Etant donné que les tables du système Unica Campaign sont stockées dans une base de données externe, il n'est pas nécessaire de répliquer les données sur le serveur de secours. Si le serveur d'applications Web principal échoue, l'application Web Unica Campaign doit être démarrée sur le serveur de secours. Lorsqu'elle est démarrée, l'application Web Unica Campaign extrait toutes les données en cours de la base de données de tables système Unica Campaign.

#### **Principales étapes**

Pour installer Unica Campaign dans un environnement de l'application Web en cluster, suivez les instructions des chapitres 2 à 8 et complétez-les avec les informations du présent chapitre.

Lorsque vous installez Unica Campaign dans un cluster, il existe de nombreuses façons de configurer l'installation. Les étapes suivantes décrivent le processus de base :

- 1. Exécutez les programmes d'installation sur un seul système : généralement, le serveur d'administration (ou son équivalent, quel qu'il soit, pour votre type de serveur d'applications).
- 2. Créez et partagez un répertoire de fichiers pour stocker les fichiers de téléchargement de toutes les installations Unica Campaign.
- 3. Créez le fichier EAR ou WAR et déployez-le sur le cluster et le serveur Web.
- 4. Configurez chaque système de façon à ce qu'il partage les tables système Unica Platform et les tables systèmes Unica Campaign.
- 5. Configurez les systèmes de façon qu'ils utilisent le répertoire de fichiers partagé.
- 6. Déterminez quel serveur du cluster va envoyer des notifications. Supprimez le processus de notification sur tous les autres serveurs.
- 7. Configurez campaign ehcache.xml pour la mise en cache répartie des modèles et des dossiers d'offre, comme indiqué dans le Unica CampaignGuide d'installation d'. Pour définir la fréquence d'actualisation du cache, ajustez les paramètres de configuration de cache Unica Campaign, tels que offerTemplateDataTTLSeconds. Toutefois, cette action peut affecter les performances car des valeurs inférieures provoquent des mises à jour plus fréquentes du cache. Les paramètres de configuration sont décrits dans le document Unica Campaign - Guide d'administration.

# Instructions de mise en cluster dans WebSphere

Si vous installez Unica Campaignsur un cluster dans WebSphere, effectuez les étapes complémentaires à la procédure d'installation de Unica Campaign sur WebSphere.

## **Préparation des sources des données**

Outre les autres instructions fournies dans ce guide, effectuez les tâches suivantes pour vos sources de données :

- La base de données Unica Campaign doit se trouver sur un serveur accessible à tous les serveurs dans le cluster, mais n'a pas besoin de se trouver sur un serveur du cluster.
- Lorsque vous configurez le fournisseur JDBC, spécifiez le cluster comme portée.

#### **Installation des produits**

Lorsque vous exécutez le programme d'installation, veillez à installer Unica Platform et Unica Campaign une seule fois sur le serveur désigné comme serveur d'administration du cluster. Le serveur d'administration est accessible à tous les serveurs dans le cluster Unica Campaign.

Il est inutile d'installer les logiciels sur chaque membre du cluster. Au lieu de cela, vous l'installez sur le serveur d'administration, créez le fichier EAR ou WAR, puis déployez le fichier EAR ou WAR sur chaque membre du cluster.

**F.** Remarque : Le serveur d'applications IBM WebSphere qui est fourni avec Campaign ne prend pas en charge la mise en cluster. Dans un environnement en cluster, utilisez IBM WebSphere Application Server Network Deployment.

## **Etapes de prédéploiement**

Avant de déployer Unica Campaign, effectuez les tâches suivantes :

• Partagez le répertoire de niveau supérieur à la base duquel Unica Campaign est installé. Par exemple, si vous avez installé Unica Campaign dans C: \CampaignCluster\UNICA\Campaign, vous devez partager la totalité du répertoire CampaignCluster.

## **Etapes du déploiement**

En plus des les instructions dans le Chapitre de déploiement [\(Deploying](#page-51-0) the Unica [Campaign web application \(à la page 46\)\)](#page-51-0), effectuez les tâches suivantes :

- 1. Mappez les modules avec les serveurs. Lorsque vous définissez les options dans l'assistant de **Sélection des options d'installation** pour WebSphere, sélectionnez le cluster et le serveur Web lors du mappage des modules aux serveurs.
- 2. Instructions supplémentaires pour la propriété de la machine JVM générique : Configurez la propriété de la machine JVM générique sur chaque serveur du cluster.

Le chemin que vous indiquez dans <CAMPAIGN\_HOME> et d'autres propriétés doit pointer vers le répertoire d'installation partagé.

Définissez les paramètres supplémentaires suivants pour les clusters :

• Définissez le paramètre suivant pour vous assurer que l'ETL Deliver n'est pas déclenché par tous les nœuds en cluster :

#### **-Dcampaign.deliveretl.disabled=true**

Concernant le noeud qui doit déclencher les données ETC Unica Deliver pour tous les autres noeuds, définissez le paramètre sur **false**.

• Définissez le paramètre suivant pour vous assurer que l'ETC Unica Interact n'est pas déclenché par tous les noeuds en cluster :

#### **-Dcampaign.interactetl.disabled=true**

Concernant le nœud qui doit déclencher les données ETC Interact pour tous les autres nœuds, définissez le paramètre sur false.

#### **Etapes de post-déploiement**

Si vous utilisez un plug-in pour l'équilibrage de charge, effectuez les étapes de configuration suivantes :

• Pour qu'Unica Campaign puisse fonctionner efficacement dans un environnement en cluster, les utilisateurs doivent rester sur le même noeud pendant l'intégralité de leur session. Cette option de gestion de session et d'équilibrage de charge est appelée l'affinité de session. La documentation relative à votre serveur d'application fournit plus de détails sur la configuration de l'installation pour utiliser l'affinité de session.

**F** Remarque : Lorsqu'un nœud tombe en panne sur un système qui met en œuvre cette option, chaque session utilisateur sur ce nœud tombe également. L'équilibreur de charge ne doit pas basculer les utilisateurs vers un autre noeud disponible, car l'authentification des utilisateurs ne s'applique qu'à un seul noeud dans Unica Campaign. Les utilisateurs sont invités à se reconnecter. Dans certains cas, une erreur inattendue et la perte des données correspondante peuvent se produire.

• Connectez-vous à Unica Campaign. Sélectionnez **Paramètres > Configuration** et configurez les paramètres d'URL suivants de sorte que toutes les références au serveur Unica Campaign utilisent l'hôte et le port du proxy.

**Campaign | navigation | serverURL**

# Configurer ehcache

ehcache est un cache réparti Java code source ouvert pour la mise en cache, Java EE et les conteneurs pondérés. Chaque nœud du cluster peut utiliser le même fichier campaign\_ehcache.xml, mais vous pouvez aussi définir un fichier campaign\_ehcache.xml différent pour chaque nœud. Pour les installations dans un cluster, éditez le fichier campaign\_ehcache.xml afin d'éviter de devoir redémarrer l'ordinateur si vous changez les modèles ou les dossiers d'offres.

#### **Important :**

- Si votre installation est mise à niveau à partir d'une version précédente, le fichier campaign\_ehcache.xml est remplacé. Ajoutez et éditez les sections ci-après dans le fichier.
- Vous devez également configurer la mise en cache pour les sessions utilisateur (userSessionCache).

Utilisez l'une des procédures suivantes pour configurer le fichier ehcache.

## **Configuration d'ehcache avec invocation RMI**

Les systèmes Unica Campaign dont la topographie est la suivante utilisent généralement RMI :

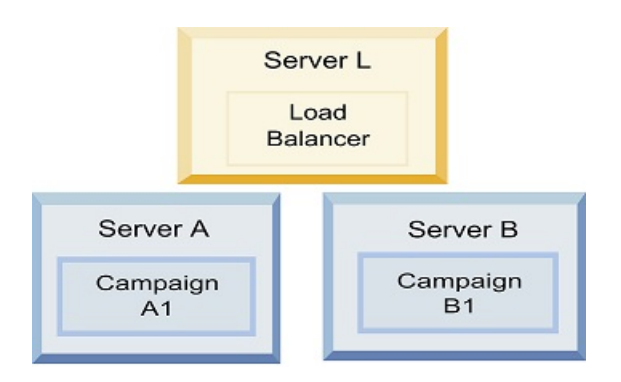

Dans un éditeur de texte, ouvrez le fichier campaign\_ehcache. xml depuis le répertoire <HCL\_Unica\_HOME>\<CAMPAIGN\_HOME>\conf. Ensuite, apportez les modifications suivantes :

• Annulez la mise en commentaire de la section suivante du fichier.

Vous devez personnaliser les paramètres de machineA et machineB en fonction de votre environnement. Fournissez une liste de tous les serveurs du cluster, avec comme séparateur le symbole de barre verticale, et utilisez des noms de système hôte qualifié complet.

```
<!--<cacheManagerPeerProviderFactory 
class="net.sf.ehcache.distribution.RMICacheManagerPeerProviderFactory" 
properties="peerDiscovery=manual, rmiUrls=// 
<machineA>:40000/campaignApplicationCache|// 
<machineB>:40000/campaignApplicationCache|// 
<machineA>:40000/userSessionCache|// 
<machineB>:40000/userSessionCache"/> 
<machineA>:40000/mappingCache 
<machineA>:40000/multipartitionOptSessionRunStatusCache 
<machineA>:40000/optSessionUserSessionCache 
--&
```
• Annulez la mise en commentaire de la section suivante du fichier.

```
\lt ! --<cacheEventListenerFactory 
class="net.sf.ehcache.distribution.RMICacheReplicatorFactory"
```

```
properties="replicateAsynchronously=true, replicatePuts=true, 
replicateUpdates=true, replicateUpdatesViaCopy=true, 
replicateRemovals=true"/> 
<cacheEventListenerFactory 
class="com.unicacorp.Campaign.cache.CampaignCacheEventListenerFactory" /
>
```

```
<machineA>:40000/mappingCache
```
<machineA>:40000/multipartitionOptSessionRunStatusCache

```
<machineA>:40000/optSessionUserSessionCache
```
 $--&$ 

• Annulez la mise en commentaire de la section suivante du fichier.

```
\lt! --
<cacheEventListenerFactory 
class="net.sf.ehcache.distribution.RMICacheReplicatorFactory" 
properties="replicateAsynchronously=true, replicatePuts=true, 
replicateUpdates=true, replicateUpdatesViaCopy=true, 
replicateRemovals=true"/> 
-->
```
#### **Configuration d'ehcache avec multidiffusion**

Les systèmes Unica Campaign dont la topographie est la suivante utilisent généralement la multidiffusion :

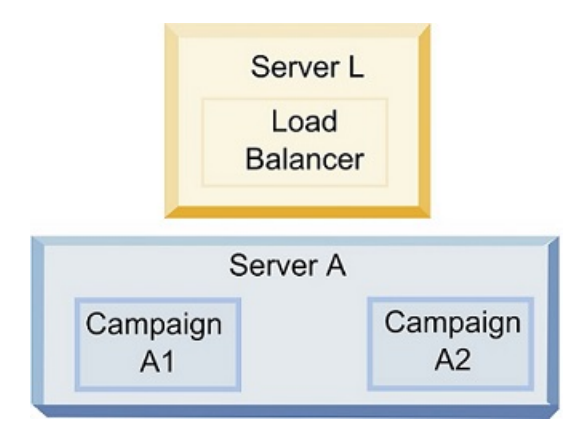

Dans un éditeur de texte, ouvrez le fichier campaign\_ehcache.xml depuis le répertoire <UNICA\_HOME>\<CAMPAIGN\_HOME>\conf. Ensuite, apportez les modifications suivantes :

• Annulez la mise en commentaire de la section suivante du fichier.

Vous devez personnaliser les paramètres de multicastGroupAddress et de multicastGroupPort en fonction de votre environnement.

```
<!--<cacheManagerPeerProviderFactory 
class="net.sf.ehcache.distribution.RMICacheManagerPeerProviderFactory" 
properties="peerDiscovery=automatic, multicastGroupAddress=230.0.0.1, 
multicastGroupPort=4446, timeToLive=32"/> 
<cacheManagerPeerListenerFactory 
class="net.sf.ehcache.distribution.RMICacheManagerPeerListenerFactory"/
> 
-->
```
• Annulez la mise en commentaire de la section suivante du fichier.

```
< ! - -<cacheEventListenerFactory 
class="net.sf.ehcache.distribution.RMICacheReplicatorFactory" 
properties="replicateAsynchronously=true, replicatePuts=true, 
replicateUpdates=true, replicateUpdatesViaCopy=true, 
replicateRemovals=true"/>
```

```
<cacheEventListenerFactory 
class="com.unicacorp.Campaign.cache.CampaignCacheEventListenerFactory" /
\,-->
```
# Chapitre 13. Mise à niveau vers un environnement de programme d'écoute en cluster

Procédez comme suit pour mettre à niveau votre configuration de Unica Campaign avec un seul programme d'écoute vers une configuration de programme d'écoute en cluster. Un cluster de programmes d'écoute est un ensemble d'au moins deux programmes d'écoute qui agissent comme unité pour équilibrer la charge et fournir la haute disponibilité. Les grappes de programmes d'écoute Unica Campaign sont Actif-Actif, ce qui implique que chaque nœud gère les demandes en utilisant une approche à équilibrage de charge. Chaque programme d'écoute Unica Campaign fournit une interface entre les clients frontaux (tels que l'application Web Unica Campaign) les processus serveur analytiques d'arrière-plan.

- 1. Vérifiez que vous respectez les conditions requises listées dans la rubrique [Configurations](#page-150-0) de mise en grappe des programmes d'écoute [\(à la page 145\)](#page-150-0). Par exemple, il est important qu'un emplacement du fichier partagé soit déjà configuré et que vous ayez préparé des machines distinctes pour chaque nœud dans le cluster.
- 2. Suivez les instructions de la rubrique [Planification](#page-17-0) de la mise à niveau d'Unica [Campaign](#page-17-0) et d'Unica Optimize [\(à la page 12\)](#page-17-0).
- 3. Familiarisez-vous avec le sujet dans la rubrique Mise à niveau de Unica [Campaign](#page-30-0) et d'Unica [Optimize](#page-30-0) [\(à la page 25\)](#page-30-0).
- 4. Suivez les instructions ci-dessous pour effectuer une mise à niveau vers une configuration de programme d'écoute en cluster.

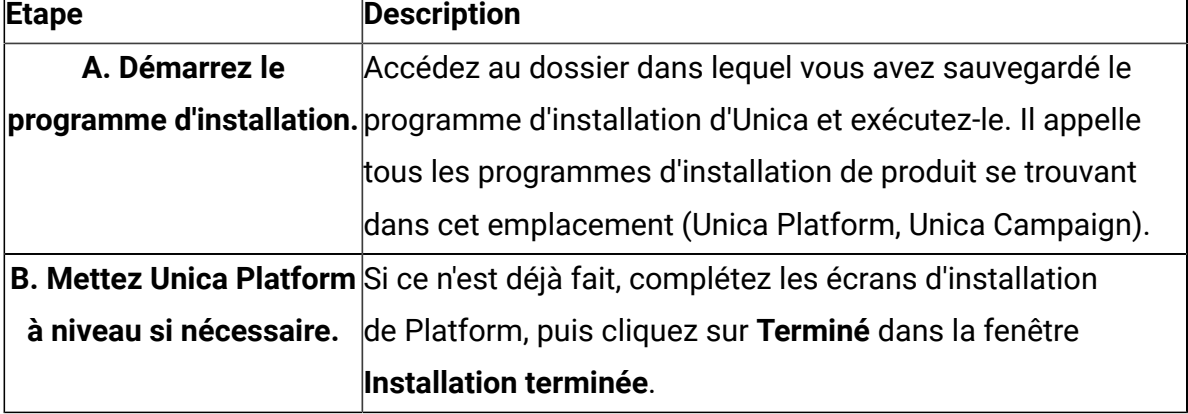
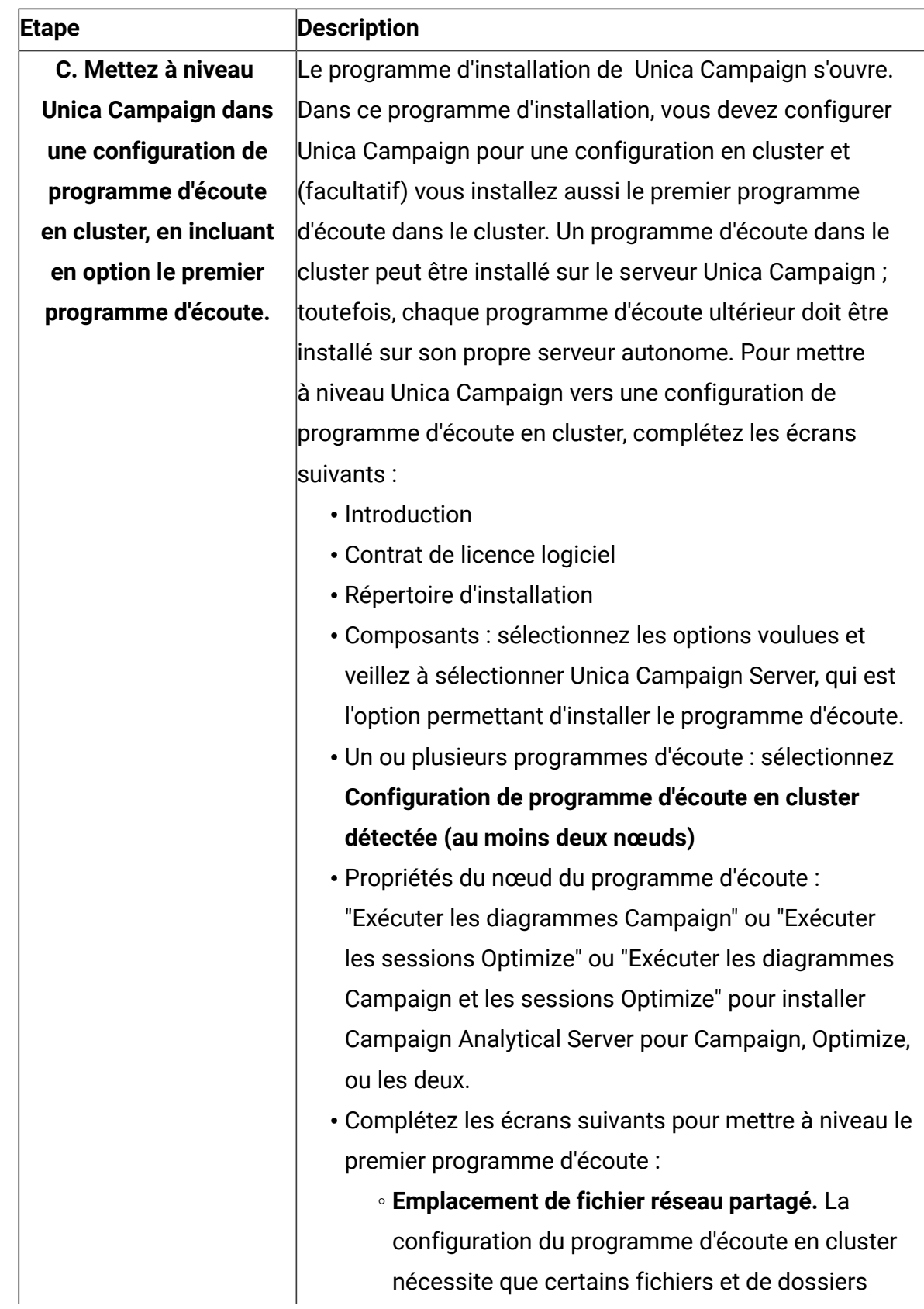

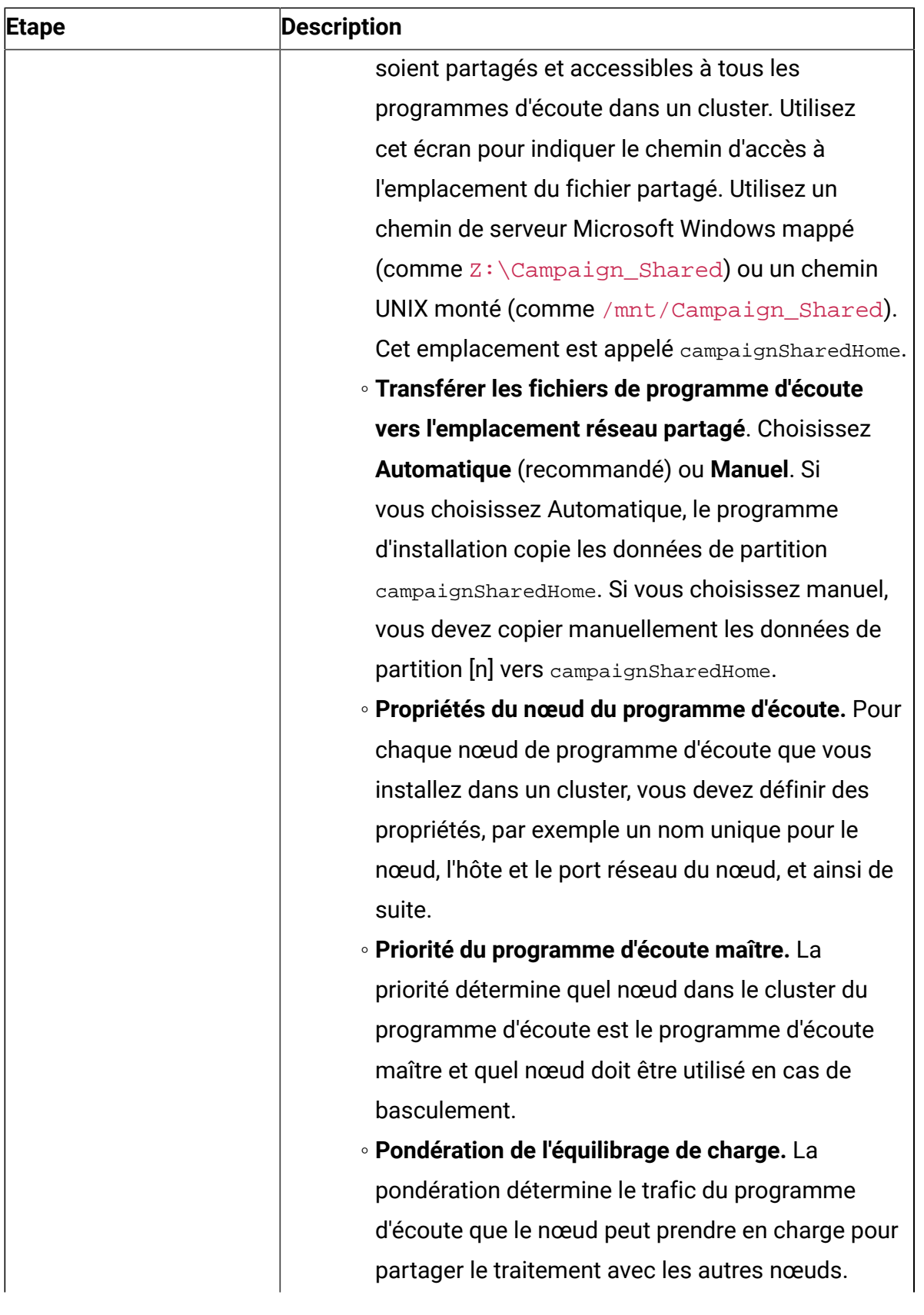

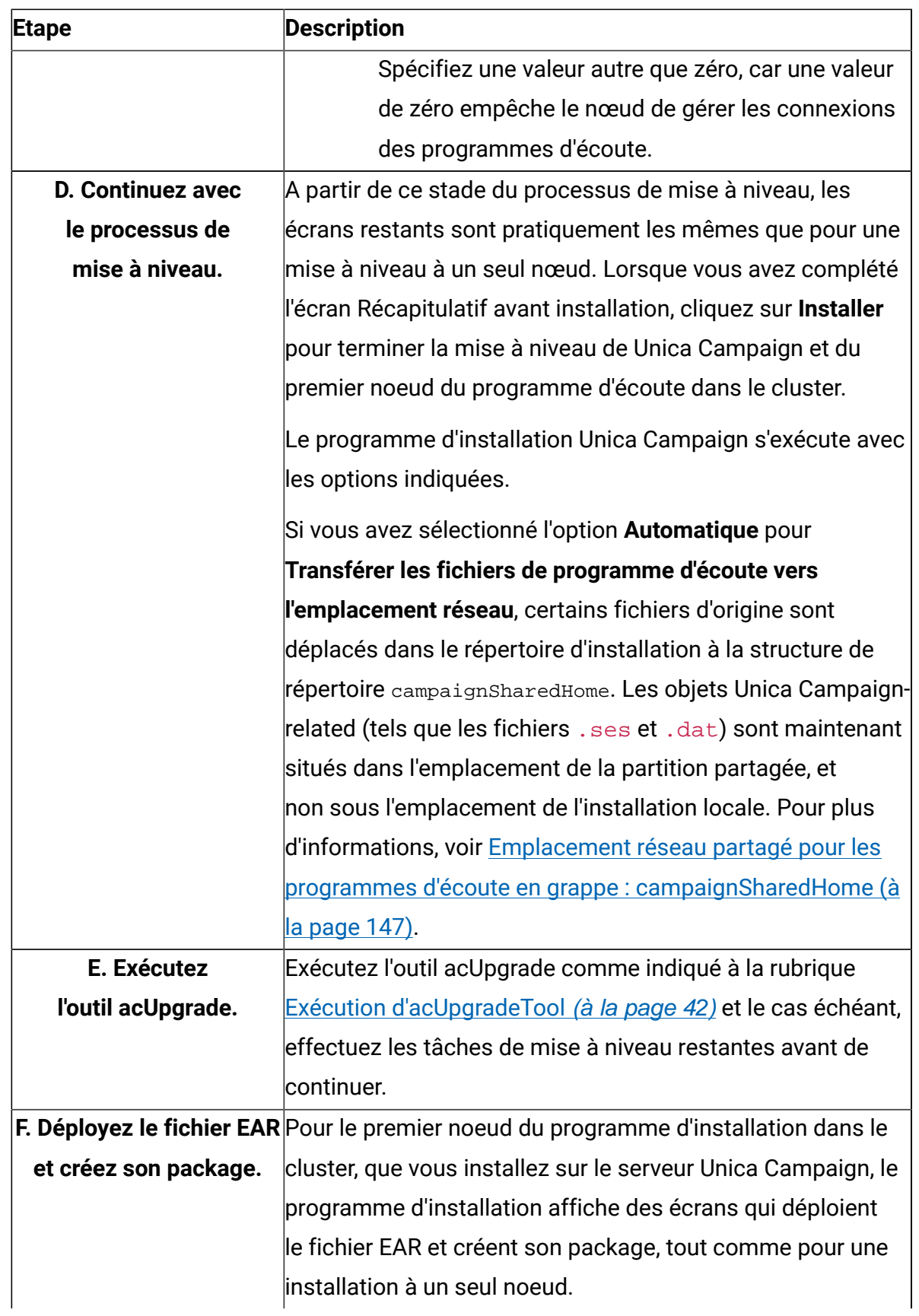

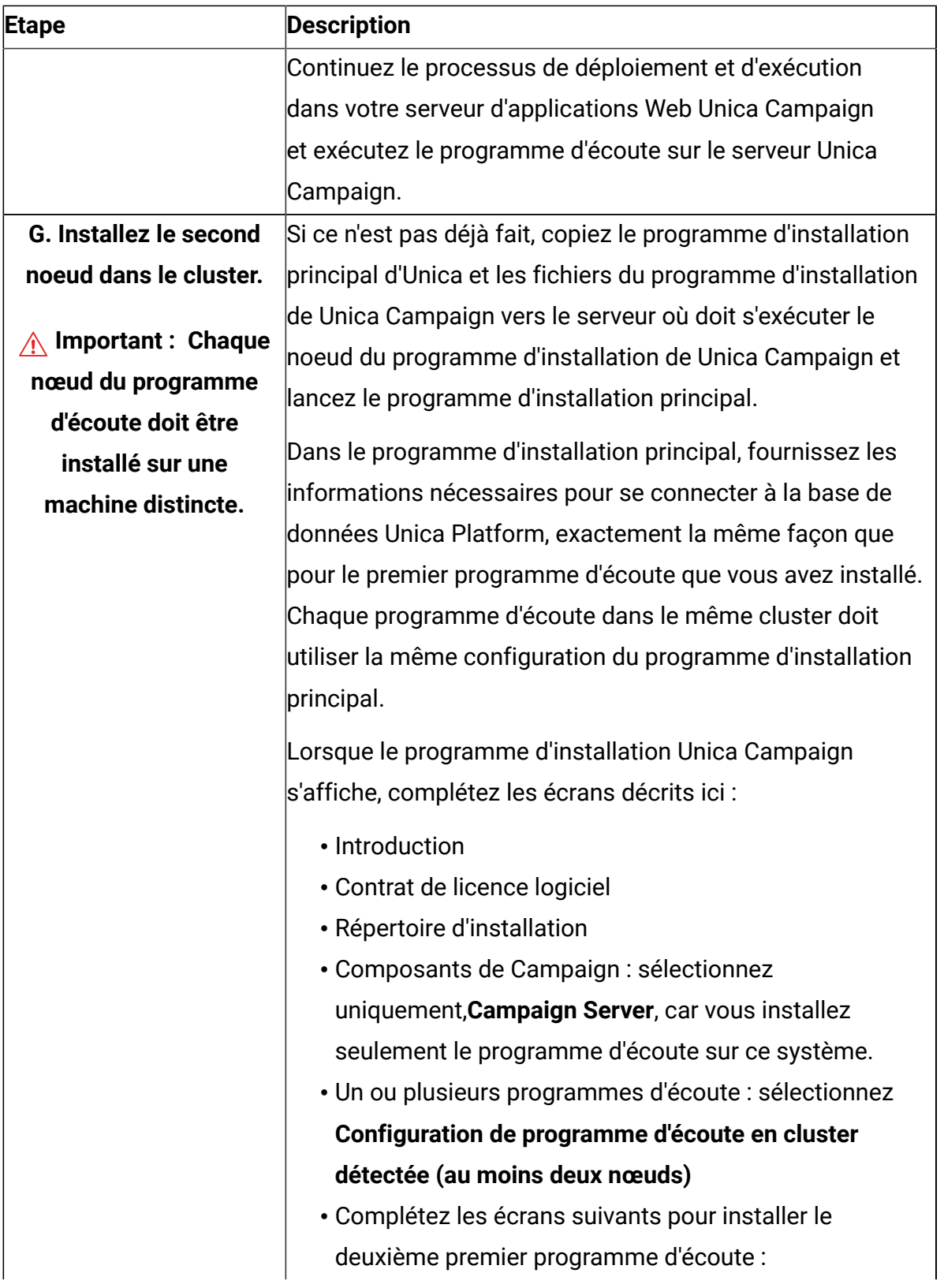

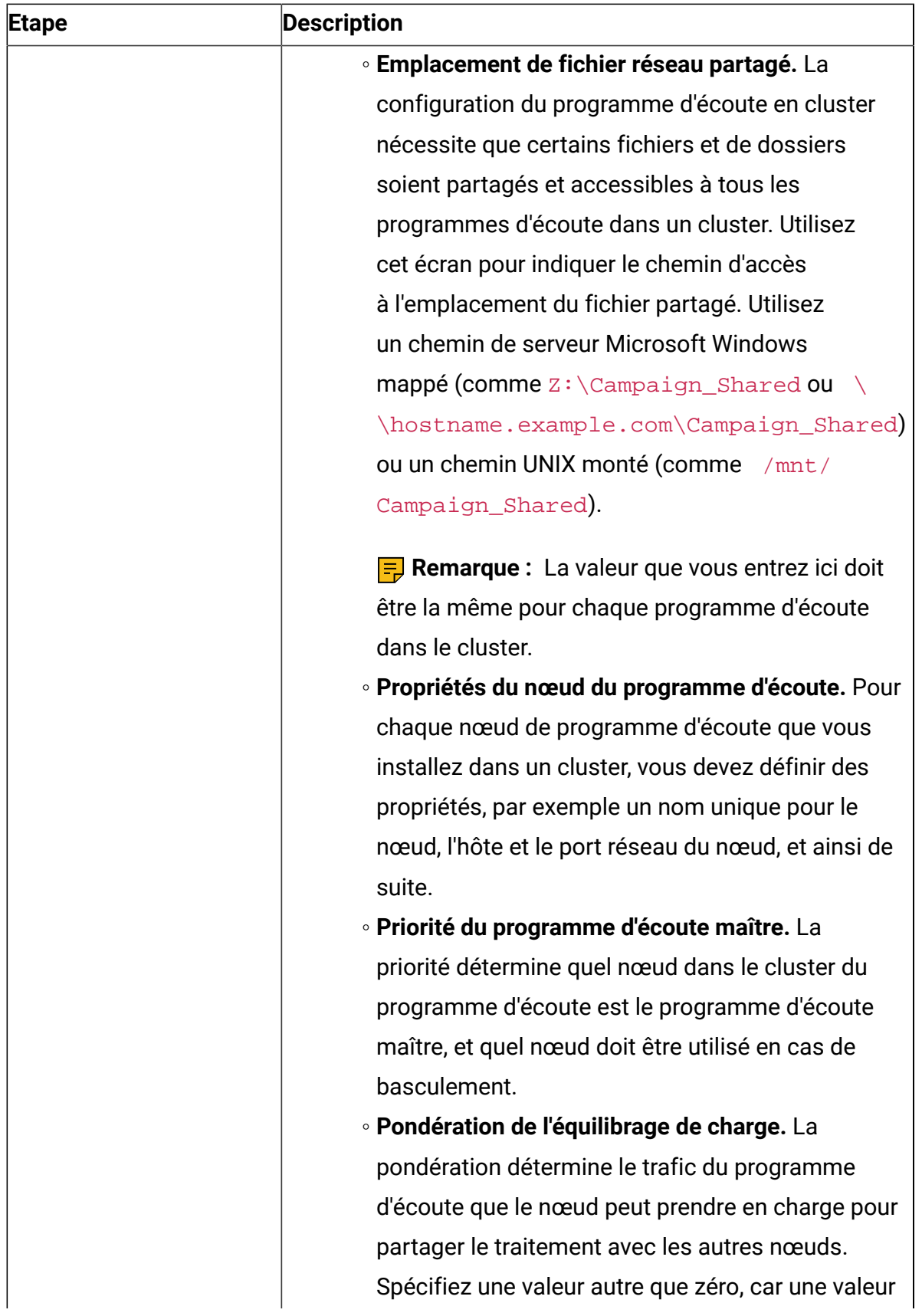

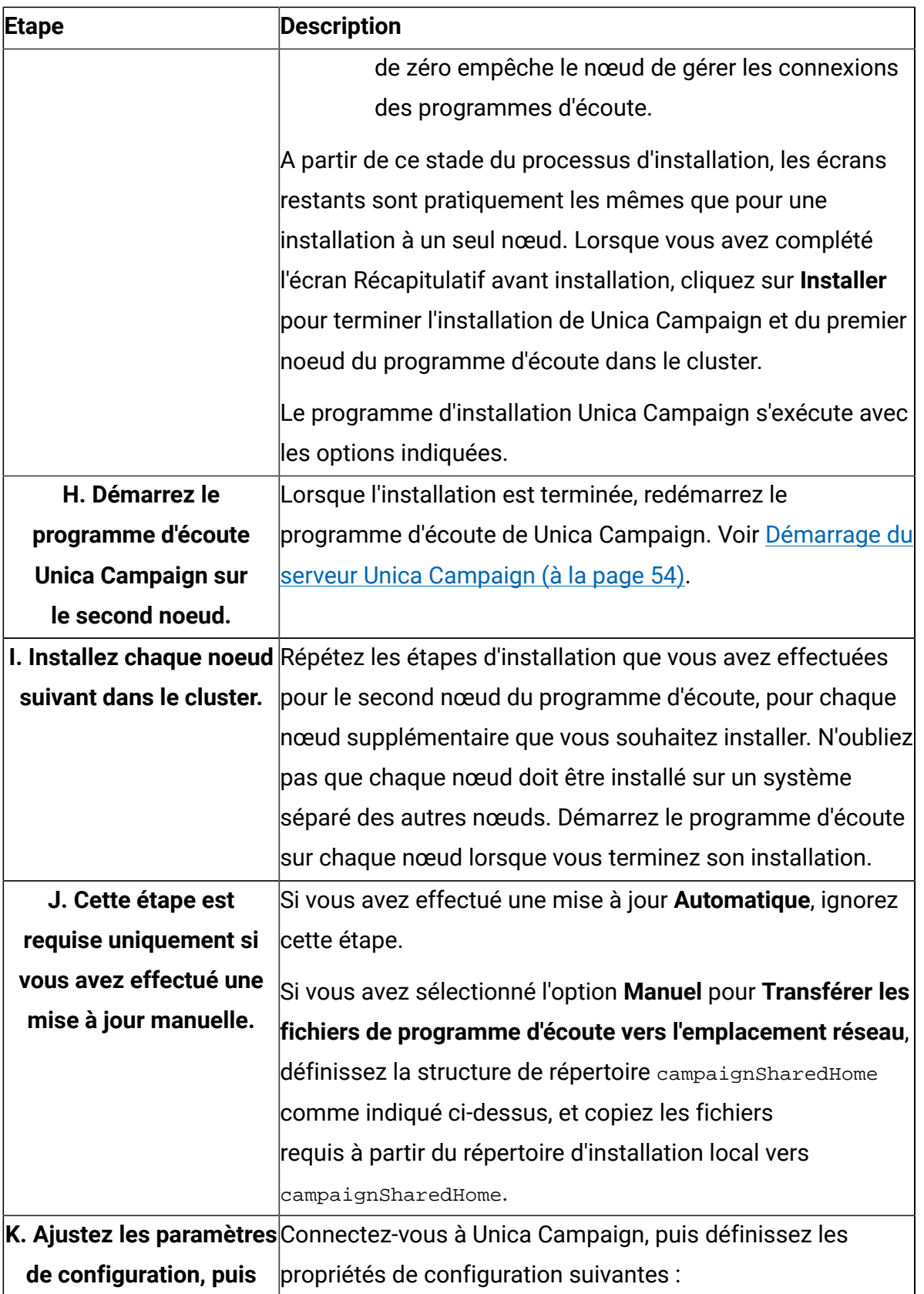

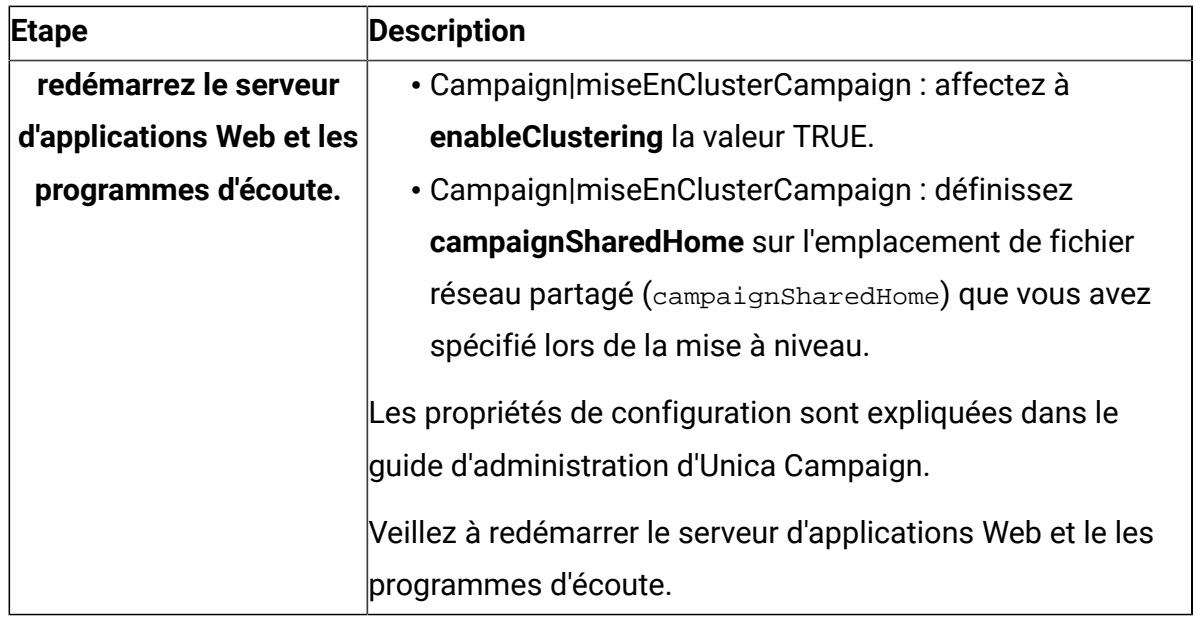

Vous avez maintenant effectué une mis à niveau vers une configuration de programme d'écoute en cluster.

# Configurations de mise en grappe des programmes d'écoute

Cette rubrique porte sur une configuration de programmes d'écoute en grappe.

Prérequis et conditions des configurations en grappe des programmes d'écoute Unica Campaign :

- Il ne peut exister qu'un seul programme d'écoute par machine hôte physique.
- Toutes les machines back-end des programmes d'écoute en grappe doivent exécuter le même type de système d'exploitation.
- Toutes les machines back-end des programmes d'écoute en grappe doivent utiliser la même version de Unica Campaign .
- The shared network location (campaignSharedHome) must be in place and must be accessible from each physical host machine on which you plan to install a listener node. Vous devez configurer cela avant d'installer les nœuds de programme d'écoute.
- listenerType --Programme d'écoute de Campaign lors de l'installation en mode cluster. ListenerType joue un rôle important pour déterminer quel programme d'écoute doit exécuter des diagrammes Campaign, des sessions Optimize, ou les deux.
	- ListenerType 1 Exécute uniquement des diagrammes Campaign
	- ListenerType 2 Exécute uniquement des sessions Optimize
	- ListenerType 3 Exécute des diagrammes Campaign et des sessions Optimize

Ces types de programme d'écoute sont configurés en fonction de l'option sélectionnée lors de l'installation du programme d'écoute de Campaign. Les utilisateurs peuvent passer de l'une de ces valeurs à une autre à tout moment, et redémarrer l'application pour appliquer la modification.

## Diagramme de mise en grappe des programmes d'écoute

Ce diagramme montre une configuration de cluster de programmes d'écoute à trois nœuds.

**Remarque :** Le résumé suivant présente de manière générale les composants. Des informations détaillées sont fournies dans des rubriques distinctes.

Un cluster est constitué de plusieurs nœuds de programme d'écoute. Chaque noeud (unica\_aclsnr) est une machine physique distincte, et dispose d'une connexion native ODBC à la base de données systèmeUnica Campaign. Comme dans le cas d'une configuration à un seul nœud, chaque processus unica\_aclsnr génère des processus back-end supplémentaires pour les connexions et les diagrammes.

Chaque nœud dispose également d'une connexion à une base de données utilisateur backend (non indiquée dans le diagramme).

Dans une configuration en grappe, un nœud fait office de programme d'écoute principal. Le programme d'écoute principal est chargé d'équilibrer la charge en répartissant les demandes entrantes entre les nœuds. L'application Web Unica Campaign envoie les demandes client sur TCP/IP, et le composant d'équilibrage de charge communique avec les noeuds en grappe sur TCP/IP. Tous les nœuds utilisent un même système de fichiers réseau pour pouvoir accéder aux fichiers partagés. En outre, chaque nœud dispose de son propre dossier temporaire local et son propre jeu de fichiers qui ne sont pas partagés.

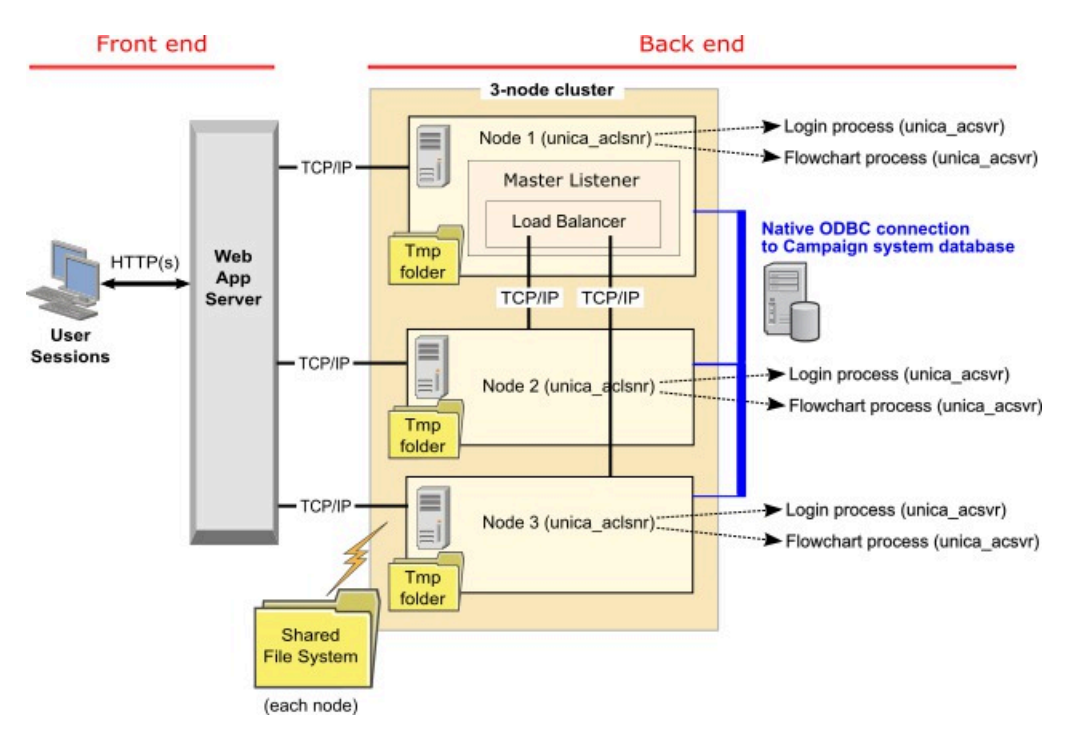

# <span id="page-152-0"></span>Emplacement réseau partagé pour les programmes d'écoute en grappe : campaignSharedHome

Une configuration de programmes d'écoute en grappe pour Unica Campaign nécessite de partager certains fichiers et dossiers et de les rendre accessibles à tous les programmes d'écoute dans un cluster. Par conséquent, vous devez disposer d'un système de fichiers partagé.

### **Configuration requise**

- La zone commune peut être une machine ou un emplacement accessible depuis toutes les autres machines dans le cluster de programmes d'écoute.
- Chaque programme d'écoute dans un cluster doit avoir un accès total aux fichiers et aux dossiers partagés.
- La meilleure pratique consiste à placer tous les programmes d'écoute dans le même réseau, et le répertoire local partagé dans ce réseau pour éviter de générer des problèmes de latence.
- Pour éviter de générer des points de défaillance uniques, le système de fichiers partagé doit utiliser RAID en miroir ou une méthode équivalente de redondance.
- Si vous installez une configuration à un seul programme d'écoute, l'utilisation d'un système de fichiers partagé est la meilleure solution si vous décidez d'implémenter des clusters de programmes d'écoute plus tard.

#### **Fichiers et dossiers partagés**

Dans une configuration en grappe, tous les programmes d'écoute partagent la structure de dossier indiquée ci-dessous. L'emplacement partagé (<campaignSharedHome>) est défini lors de l'installation et définissable dans **Campaign|campaignClustering| campaignSharedHome**. La partition partagée contient tous les journaux, campagnes, modèles et d'autres fichiers.

```
campaignSharedHome
```

```
 |--->/conf
   |------> activeSessions.udb 
   |------> deadSessions.udb 
   |------> etc. 
|--->/logs
   |------> masterlistener.log 
   |------> etc. 
|--->/partitions
   |------> partition[n] 
      |----------> {similar to <Campaign_home> partition folder 
structure}
```
### **Fichiers et dossiers non partagés**

Chaque programme d'écoute Unica Campaign dispose de son propre groupe de dossiers et de fichiers non partagés sous < Campaign\_home>. Campaign\_home est une variable d'environnement qui représente le répertoire d'installation de Unica Campaign. Cette

variable est définie dans cmpServer.bat (Windows) ou rc.unica\_ac.sh (UNIX). Les partitions sont spécifiques au programme d'écoute local. Chaque dossier de partition local contient un dossier  $t_{\text{mp}}$  pour les fichiers temporaires pendant les exécutions de diagramme, et un dossier conf pour le fichier de cache du gestionnaire de table.

```
Campaign_home
 |--->/conf
    |------> config.xml 
    |------> unica_aclsnr.pid 
    |------> unica_aclsnr.udb 
    |------> etc. 
 |--->/logs
    |------> unica_aclsnr.log 
    |------> etc. 
 |--->/partitions
    |------> partition[n] 
       |---------->/tmp 
       |---------->/conf 
       |---------->{other files specific to the partition}
```